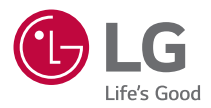

## **INSTRUKCJA OBSŁUGI LG ProBeam**

*Projektor DLP*

Przed rozpoczęciem korzystania z produktu należy dokładnie zapoznać się z informacjami dotyczącymi bezpieczeństwa.

*BF50NST GRF510N BF60PST*

## *2* **SPIS TREŚCI**

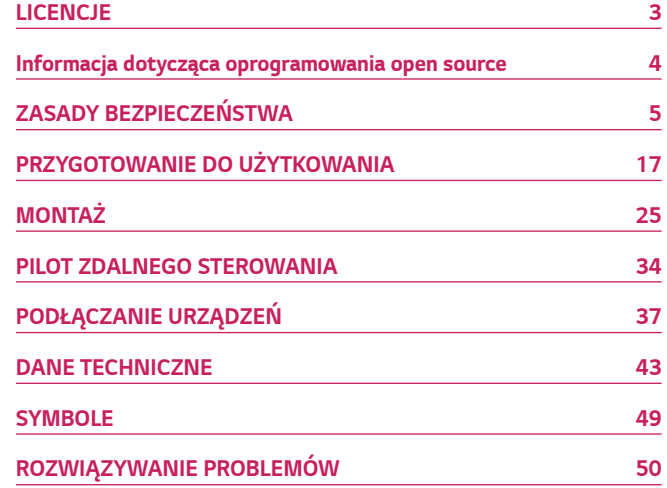

## <span id="page-2-0"></span>**LICENCJE**

Dostępne licencje mogą się różnić w zależności od modelu. Więcej informacji o licencjach zamieszczono na stronie <www.lg.com>.

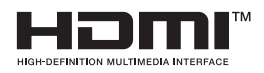

Terminy HDMI, HDMI High Definition Multimedia Interface oraz logo HDMI sa znakami towarowymi lub zarejestrowanymi znakami towarowymi HDMI Licensing Administrator, Inc. w Stanach Zjednoczonych i innych krajach.

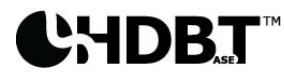

HDBaseT™ and the HDBaseT Alliance logo are trademarks of the HDBaseT Alliance.

Wyprodukowano na licencji Dolby Laboratories. Dolby, Dolby Vision, Dolby Audio, Dolby Atmos i symbol z podwójnym D są znakami towarowymi firmy Dolby Laboratories.

Informacje na temat patentów DTS można znaleźć na stronie<http://patents.dts.com>. Wyprodukowano na podstawie licencji DTS Licensing Limited. DTS, symbol, & DTS i symbol razem, DTS 2.0 Channel, DTS 2.0+Digital Out, DTS-HD i DTS Virtual:X są zarejestrowanymi znakami towarowymi, należącymi do DTS, Inc. na terenie Stanów Zjednoczonych i/lub innych krajów. © DTS, Inc. Wszelkie prawa zastrzeżone.

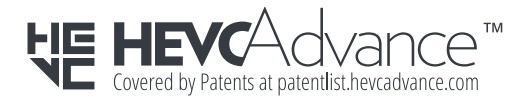

## **UWAGA**

- **•** Projektor użytkownika może różnić się od przedstawionego na ilustracjach w niniejszej instrukcji.
- **•** Menu ekranowe projektora użytkownika może się nieco różnić od przedstawionego w tej instrukcji.

## **Informacja dotycząca oprogramowania open source**

Zawarty w tym produkcie kod źródłowy podlegający licencjom GPL, LGPL, MPL i innym licencjom open source można pobrać ze strony internetowej [http://](http://opensource.lge.com) [opensource.lge.com.](http://opensource.lge.com)

Oprócz kodu źródłowego ze strony można pobrać warunki wszystkich wymienionych licencji, zastrzeżenia gwarancyjne i informacje o prawach autorskich.

Firma LG Electronics oferuje także dostarczenie kodu źródłowego typu otwartego na CD-ROM za kwotę pokrywającą koszty takiej dystrybucji (jak koszty nośnika, transportu i przechowania) po przesłaniu prośby na adres opensource@lge.com.

Ta oferta jest ważna przez okres trzech lat po ostatniej dostawie tego produktu. Oferta ta jest ważna dla każdego, kto otrzymał tę informację.

<span id="page-3-0"></span>**4**

## <span id="page-4-0"></span>**ZASADY BEZPIECZEŃSTWA**

Zalecamy dokładne zapoznanie się z uwagami dotyczącymi bezpieczeństwa, aby uniknąć potencjalnych wypadków lub niewłaściwego użytkowania produktu.

Przestrzeganie tych prostych zasad bezpieczeństwa pozwala uniknąć odniesienia obrażeń przez dzieci.

Zasadami tymi należy kierować się także podczas przechowywania i przenoszenia posiadanego projektora.

**•** Uwagi dotyczące bezpieczeństwa są podane w dwóch formach, tj. w formie **OSTRZEŻENIE** i *PRZESTROGA*, jak pokazano poniżej.

**A OSTRZEŻENIE:** Niestosowanie się do instrukcji może spowodować poważne obrażenia, a nawet śmierć.

*PRZESTROGA*: Niestosowanie się do instrukcji może spowodować obrażenia ciała lub uszkodzenie produktu.

**•** Należy dokładnie zapoznać się z instrukcją obsługi i przechowywać ją w łatwo dostępnym miejscu.

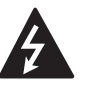

**OSTRZEŻENIE/PRZESTROGA** WYS*OKIE RYZYKOWIE RYZYKOWIE RYZYKOWIE PRADATKI* **NIE OTWIERAĆ.**

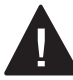

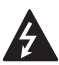

Trójkąt równoboczny z symbolem błyskawicy zakończonej strzałką stanowi ostrzeżenie dla użytkownika o występującym wewnątrz obudowy urządzenia niezaizolowanym niebezpiecznym napięciu, które jest na tyle wysokie, że grozi porażeniem prądem elektrycznym.

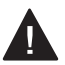

Symbol złożony z trójkąta równobocznego ze znajdującym się wewnątrz wykrzyknikiem informuje użytkownika o ważnych instrukcjach dotyczących obsługi i konserwacji (serwisowania) urządzenia zawartych w dołączonej dokumentacji.

#### **OSTRZEŻENIE/PRZESTROGA**

*—* ABY ZMNIEJSZYĆ RYZYKO POŻARU LUB PORAŻENIA PRĄDEM, NIE NALEŻY UMIESZCZAĆ TEGO URZĄDZENIA W MIEJSCU, GDZIE BĘDZIE NARAŻONE NA KONTAKT Z DESZCZEM LUB WILGOCIĄ.

**5**

**Zalecamy zapoznanie się z tymi wskazówkami. Warto zachować je na przyszłość. Należy zwracać uwagę na wszystkie ostrzeżenia. Należy postępować zgodnie ze wszystkimi wskazówkami.**

#### **Instalacja wewnątrz budynków**

#### **A** OSTRZEŻENIE

#### **Nie montować produktów takich jak projektory czy piloty zdalnego sterowania w następujących miejscach:**

- *—* Miejsca narażone na bezpośrednie działanie promieni słonecznych;
- *—* Miejsca wilgotne, np. łazienka;
- *—* Miejsca w pobliżu gorących przedmiotów, jak np. piecyk, lub materiałów łatwopalnych;
- *—* Miejsca, do których może docierać olej, mgła olejowa albo para wodna, np. stół warsztatowy albo pobliże nawilżacza;
- *—* Miejsca, w których może dojść do rozlania wody, np. w pobliżu wazonu albo akwarium;
- *—* Miejsca narażone na pył, wiatr lub opady atmosferyczne;
- *—* Miejsca pod klimatyzatorami lub narażone na działanie strumienia powietrza z klimatyzatora;
- *—* Miejsca w pobliżu materiałów łatwopalnych, jak np. aerozole itp.;
- *—* Kredensy, półki lub szafki bez zastosowania mocowania oraz miejsca, do których mają dostęp zwierzęta domowe.
- **•** Może to doprowadzić do porażenia prądem elektrycznym, pożaru, awarii, obrażenia lub upadku.

#### **Należy uważać, aby nie zrzucić projektora podczas podłączania do niego urządzeń zewnętrznych.**

**•** Mogłoby to spowodować obrażenia ciała lub uszkodzenie produktu.

#### **Aby zapobiegać wzrostowi temperatury wewnątrz projektora, należy stosować następujące środki ostrożności:**

- *—* Zachować odstęp między otworami wentylacyjnymi a ścianą wynoszący co najmniej 30 cm.
- *—* Nie wykonywać montażu produktu w miejscu niezapewniającym odpowiedniego przepływu powietrza, np. na półce lub w szafce.
- *—* Nie umieszczać produktu na dywanie lub poduszce.
- *—* Dbać, aby otwory wentylacyjne nie zostały zakryte przez obrusy, zasłony itp.
- **•** Może to wywołać pożar.

#### **W przypadku miejsc, do których może docierać olej lub mgła olejowa, nie montować produktu na ścianie ani na suficie.**

**•** W przeciwnym wypadku produkt może ulec uszkodzeniu i spaść.

#### **Nie wolno pozwalać dzieciom wspinać się na zamontowany projektor lub zwieszać się z urządzenia.**

**•** Projektor może spaść i spowodować obrażenia ciała lub śmierć.

#### *PRZESTROGA*

*8*

#### **Podczas przenoszenia projektora należy najpierw wyłączyć zasilanie i odłączyć wtyczkę zasilającą, kabel anteny oraz kabel łączący urządzenia.**

**•** Niezastosowanie się do tego zalecenia może spowodować uszkodzenie projektora lub kabla, co może być przyczyną pożaru lub porażenia prądem elektrycznym.

#### **Nie montować projektora na niestabilnych półkach, pochyłych powierzchniach, w miejscach narażonych na wibracje, miejscach niezapewniających pełnego oparcia ani na tkaninach, np. na obrusie.**

**•** Może to spowodować obrażenia ciała w wyniku upadku lub przechylenia się projektora, a także uszkodzenie samego projektora.

#### **Aby zapobiec uszkodzeniu przewodu zasilającego lub wtyczki, nie montować projektora w sposób wymuszający przechodzenie po przewodzie.**

**•** Może to spowodować pożar lub porażenie prądem elektrycznym.

#### **Nie montować projektora zbyt blisko ściany.**

**•** Może to spowodować uszkodzenie złącza kablowego albo samych przewodów bądź projektora.

#### **Ustawiając projektor na szafce lub półce, uważać, aby przód dolnej części projektora nie wystawał poza mebel.**

**•** Projektor może wówczas spaść z powodu utraty równowagi i spowodować obrażenia ciała lub ulec uszkodzeniu.

#### **Korzystanie z urządzenia**

#### **OSTRZEŻENIE**

**Podczas wyładowań atmosferycznych odłączyć przewód zasilający i nie dotykać przewodu antenowego.**

**•** W przeciwnym razie może dojść do porażenia prądem elektrycznym.

**W przypadku wycieku gazu z instalacji gazowej nie wolno dotykać gniazda elektrycznego i należy zadbać o odpowiednią wentylację poprzez otwarcie okna.**

**•** Mogą powstać iskry, które mogą być przyczyną pożaru lub oparzeń.

**W przypadku korzystania z produktu po podłączeniu urządzenia zewnętrznego, takiego jak np. konsola do gier, należy zadbać, aby kabel łączący był wystarczająco długi.**

**•** W przeciwnym razie projektor może spaść i spowodować obrażenia ciała albo ulec uszkodzeniu.

#### **Nie zarysowywać ani nie uderzać projektora metalowymi materiałami lub przedmiotami.**

**•** Mogłoby to spowodować obrażenia ciała lub uszkodzenie produktu.

#### **Nie wkładać do projektora metalowych przedmiotów, takich jak monety, wsuwki do włosów czy małe elementy z żelaza ani przedmiotów łatwopalnych, np. kawałków papieru lub zapałek.**

**•** Może to spowodować pożar lub porażenie prądem elektrycznym.

#### **Podczas wymiany baterii w pilocie uważać, aby nie znalazły się one w zasięgu dzieci, które mogłyby połknąć baterie.**

**•** W przypadku połknięcia baterii przez dziecko należy natychmiast skonsultować się z lekarzem.

**Plastikowe opakowanie produktu należy przechowywać w miejscu niedostępnym dla dzieci.**

**•** Nieprawidłowe użycie opakowania przez dziecko grozi uduszeniem dziecka.

**Nie wolno dotykać obszaru wokół otworów wentylacyjnych podczas pracy urządzenia lub bezpośrednio po wyłączeniu zasilania, ponieważ generują one silne ciepło.**

**•** Emitowanie ciepła podczas pracy nie świadczy o wadzie, czy problemie z projektorem, dlatego nie powinno ono być powodem do niepokoju.

**Nie wolno patrzeć w obiektyw projektora, gdy urządzenie pracuje. Projektor emituje silne światło, które może spowodować uszkodzenie wzroku.**

**Pod żadnym pozorem nie wolno samodzielnie demontować ani modyfikować projektora. W celu dokonania przeglądu, regulacji lub naprawy należy zawsze zwracać się do wykwalifikowanego technika serwisowego, sprzedawcy albo centrum serwisowego.**

**•** Może to spowodować pożar lub porażenie prądem elektrycznym.

# *POLSKI*

#### $\Lambda$  PRZESTROGA

**Nie używać w pobliżu projektora urządzeń pod wysokim napięciem (np. elektrycznej łapki na muchy).**

**•** Może to spowodować nieprawidłowe działanie produktu.

**Nie wolno umieszczać na projektorze pojemników zawierających płyny, takich jak wazony, doniczki, kubki czy produkty kosmetyczne lub medyczne, ozdób, np. świec ani jakiekolwiek ciężkich przedmiotów.**

**•** Takie działanie może skutkować pożarem, porażeniem prądem lub obrażeniami na skutek upadku.

**Zasilacz prądu zmiennego nagrzewa się podczas pracy, dlatego nie należy go dotykać podczas użytkowania i chronić przed nim dzieci. (Nie dotyczy modeli, które nie korzystają z zasilacza).**

**Nie wolno trzymać ani przenosić projektora zwróconego dołem do góry, przytrzymując go wyłącznie za przewód zasilający, kabel sygnałowy czy zwierciadło projekcyjne.**

**•** Takie postępowanie grozi uszkodzeniem produktu, porażeniem prądem elektrycznym lub pożarem.

**Wyłączenie projektora za pomocą pilota lub przycisku nie powoduje całkowitego odcięcia zasilania, jeżeli podłączony jest przewód zasilający.**

**W przypadku korzystania z słuchawek nausznych bądź dousznych nie wolno ustawiać dużej głośności na długi czas. (Dotyczy to tylko modeli obsługujących słuchawki nauszne lub douszne).**

**•** Takie postępowanie może spowodować uszkodzenie słuchu.

**Nie uruchamiać projektora z ustawionym wysokim poziomem głośności.**

**•** Wysoki poziom głośności może spowodować utratę słuchu.

**Nie należy korzystać z projektora ani przechowywać go przez dłuższy czas na wolnym powietrzu.**

**Nie dotykać obiektywu projektora i chronić go przed uderzeniami.**

**•** Mogłoby to spowodować uszkodzenie produktu.

#### **Nie wolno zasłaniać światła emitowanego przez obiektyw projektora poprzez zajęcie pozycji przed nim przez osobę lub zasłonięcie go książką bądź innym przedmiotem.**

**•** Jeśli światło z projektora będzie oświetlać przedmiot lub osobę przez długi czas, może dojść do pożaru w wyniku działania ciepła generowanego przez strumień światła. Dodatkowo światło odbite może spowodować wzrost temperatury obiektywu i uszkodzenie projektora.

#### **Nie mieszać nowych baterii ze starymi.**

**•** Mogłoby to spowodować pęknięcie baterii lub pożar z powodu wycieku albo porażenie prądem.

#### **Podczas wymiany baterii zadbać, aby ich bieguny były odpowiednio zwrócone (+, -).**

**•** Pęknięcie baterii lub wyciek z baterii może skutkować pożarem, wybuchem, odniesieniem obrażeń bądź zanieczyszczeniem (zniszczeniem) najbliższego otoczenia.

#### **Nie narażać baterii na bezpośrednie działanie promieni słonecznych, ognia, grzejnika elektrycznego, temperatury powyżej 60 °C, nadmiernej wilgoci lub gorąca.**

**•** Niestosowanie się do tego zalecenia grozi wybuchem lub pożarem.

#### **Nie wolno wyrzucać ani rozmontowywać baterii.**

**•** Mogłoby to spowodować wybuch i pożar z powodu uszkodzenia baterii.

#### **Zużyte baterie należy utylizować zgodnie z przepisami.**

**•** Niestosowanie się do tego zalecenia grozi wybuchem lub pożarem. Prawidłowy sposób utylizacji może być różny w zależności od kraju lub regionu. Utylizacji należy dokonać w sposób prawidłowy.

#### **Wymiana baterii na baterię niewłaściwego typu grozi pożarem lub wybuchem.**

**Dzieci należy stale nadzorować i nigdy nie pozwalać im patrzeć bezpośrednio w wiązkę projektora z jakiejkolwiek odległości od urządzenia.**

**Należy zachować ostrożność podczas korzystania z pilota zdalnego sterowania, aby uniknąć przypadkowego uruchomienia urządzenia, gdy użytkownik znajduje się przed obiektywem projektora.**

**Użytkownik powinien unikać używania przyrządów optycznych, takich jak lornetki i teleskopy, do odbijania wiązki.**

#### **Zasilanie**

#### **OSTRZEŻENIE**

#### **Zadbać o prawidłowe podłączenie wtyczki, tak aby nie była obluzowana.**

**•** Niedokładne podłączenie wtyczki może spowodować pożar.

#### **Nie wolno podłączać zbyt wielu urządzeń do jednego przedłużacza.**

**•** Mogłoby to spowodować wzrost temperatury gniazda zasilania i w efekcie pożar.

#### **Kiedy wtyczka jest podłączona do gniazda sieciowego, nie wkładać do drugiego końca przewodu metalowych przedmiotów, jak np. drut. Nie należy też dotykać wtyczki tuż po jej wyjęciu z gniazda sieciowego.**

**•** W przeciwnym razie może dojść do porażenia prądem elektrycznym.

#### **Wtyczkę zasilającą należy podłączyć do uziemionego gniazda elektrycznego, także wielokrotnego. (Nie dotyczy urządzeń bez uziemienia).**

**•** Niezastosowanie się do tego zalecenia może skutkować porażeniem prądem elektrycznym będącym następstwem awarii lub zwarcia elektrycznego.

#### **Nie wolno dotykać przewodu zasilającego mokrymi rękoma.**

**•** W przeciwnym razie może dojść do porażenia prądem elektrycznym.

#### **Jeżeli projektor będzie nieużywany przez dłuższy czas, wyjąć wtyczkę przewodu zasilającego z gniazda.**

**•** Gromadzący się pył może spowodować porażenie prądem elektrycznym albo pożar w wyniku zwarcia — na skutek ciepła — zapłonu lub zniszczenia izolacji.

#### **Wtyczka przewodu zasilającego pełni funkcję urządzenia rozłączającego. Dlatego musi być łatwo dostępna na wypadek sytuacji awaryjnej.**

**Wystąpienie którejkolwiek z poniższych sytuacji może oznaczać nieprawidłowe działanie produktu, dlatego w każdej z nich należy natychmiast wyłączyć projektor, odłączyć przewód zasilający od gniazda i skontaktować się z centrum serwisowym:**

- *—* Uszkodzenie produktu;
- *—* Upadek produktu;
- *—* Przedostanie się ciała obcego lub substancji do wnętrza produktu;
- *—* Wydobywanie się z produktu dymu lub jego zapachu.
- **•** Może to spowodować pożar lub porażenie prądem elektrycznym.

#### $\land$  PRZESTROGA

**Nie odłączać wtyczki przewodu zasilania od gniazda ani nie podłączać jej do gniazda, gdy wyłącznik zasilania znajduje się w pozycji włączenia. (Nie należy używać wtyczki jako wyłącznika.)**

**•** Może to spowodować pożar lub awarię.

#### **Podczas odłączania zasilacza prądu zmiennego lub przewodu zasilającego trzymać za wtyczkę.**

**•** W przeciwnym razie może to spowodować pożar lub uszkodzenie produktu.

**Należy uważać, aby nie uszkodzić zasilacza prądu zmiennego, przewodu zasilającego lub jego wtyczki; nie stawiać na nich ciężkich przedmiotów ani nie narażać ich na działanie sił mechanicznych.**

**•** Mogłoby to spowodować pożar, porażenie prądem lub uszkodzenie produktu.

#### **Przewód zasilający i zasilacz prądu zmiennego należy podłączyć do projektora w taki sposób, aby były całkowicie wsunięte.**

**•** Niewłaściwe połączenie może spowodować nieprawidłowe działanie produktu i pożar.

#### **Jeżeli kołek wtyczki albo gniazdko są zanieczyszczone, należy je dokładnie oczyścić.**

**•** Może to wywołać pożar.

#### **Przewód sieciowy należy trzymać z dala od źródeł ciepła.**

**•** W przeciwnym razie izolacja przewodu może się stopić, co z kolei może doprowadzić do pożaru lub porażenia prądem.

#### **Należy korzystać wyłącznie z oryginalnego przewodu zasilającego lub zasilacza prądu zmiennego dostarczonego przez LG Electronics. Nie używać innych produktów.**

**•** Mogłoby to spowodować nieprawidłowe działanie produktu, pożar lub porażenie prądem elektrycznym.

#### **Czyszczenie**

#### **OSTRZEŻENIE**

#### **Podczas czyszczenia projektora nie należy spryskiwać go bezpośrednio wodą.**

**•** Może to spowodować pożar lub porażenie prądem elektrycznym.

#### *PRZESTROGA*

#### **Czyszczenie projektora**

- *—* Przed przystąpieniem do czyszczenia należy odłączyć wtyczkę od gniazda.
- *—* Nie należy wycierać układu optycznego (obiektywu i lustra) bezpośrednio po odłączeniu zasilania.
- *—* Nie wolno spryskiwać produktu wodą za pomocą spryskiwacza ani wycierać go wilgotną ściereczką.
- *—* Produkt należy delikatnie przecierać miękką ściereczką.
- *—* Nie wolno używać detergentów, past samochodowych lub przemysłowych, środków ściernych, wosków, benzyny czy alkoholi.
- **•** Może to spowodować pożar, porażenie prądem elektrycznym lub uszkodzenie projektora (odkształcenie, korozję lub pęknięcia).

#### **Czyszczenie obiektywu**

- *—* Obiektyw należy wyczyścić, jeśli na jego powierzchni zbierze się kurz lub pojawią się smugi.
- *—* Powierzchnię obiektywu należy czyścić sprężonym powietrzem lub miękką, suchą ściereczką.
- *—* Do usuwania kurzu lub plam z obiektywu należy stosować sprężone powietrze lub miękką szmatkę. Obiektyw należy przecierać delikatnie.
- *—* Obiektywu nie wolno czyścić, gdy projektor pracuje ani bezpośrednio po wyłączeniu urządzenia.
- *—* Na powierzchni obiektywu nie wolno stosować detergentów, past samochodowych lub przemysłowych, środków ściernych, wosków, benzyny, alkoholi, wody itp., ponieważ prowadzi to do uszkodzenia projektora.

#### **Zaleca się kontaktowanie się raz do roku ze sprzedawcą lub centrum serwisowym w celu wyczyszczenia wnętrza produktu.**

**•** Jeśli wnętrze projektora nie będzie czyszczone przez dłuższy czas, nagromadzi się w nim kurz, co może spowodować pożar albo awarię.

### **16 Laser**

#### **OSTRZEŻENIE**

- **•** Manipulowanie przy produkcie oraz wprowadzanie do jego konstrukcji modyfikacji, które nie zostały określone w instrukcji obsługi, może spowodować wystawienie użytkownika na działanie promieniowania lasera.
- **•** Nie wolno pozwalać dzieciom i osobom chorym patrzeć bezpośrednio na źródło światła.

#### $\Lambda$  PRZESTROGA

**•** Ten produkt to urządzenie laserowe klasy I spełniające standard bezpieczeństwa IEC 60825-1.

#### **Standard wbudowanego lasera (moduł laserowy klasy IV)**

- **•** Niebieski
	- *—* Długość fal: 448 nm 462 nm
	- *—* Moc źródła światła: ok. 95 W (BF50NST/GRF510N), ok. 125 W (BF60PST)

#### **Etykieta z informacją o klasie laserowej produktu**

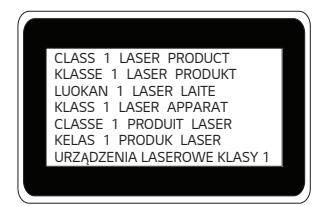

Etykieta z informacją o klasie laserowej produktu jest umieszczona na spodzie produktu.

## <span id="page-16-0"></span>**PRZYGOTOWANIE DO UŻYTKOWANIA**

Elementy przedstawione na ilustracjach mogą nieznacznie różnić się od zakupionego produktu.

## **Akcesoria**

Akcesoria dołączone do projektora zostały pokazano poniżej. Akcesoria mogą zostać zmienione bez wcześniejszego powiadomienia. Mogą zostać dodane nowe akcesoria lub mogą zostać usunięte stare akcesoria.

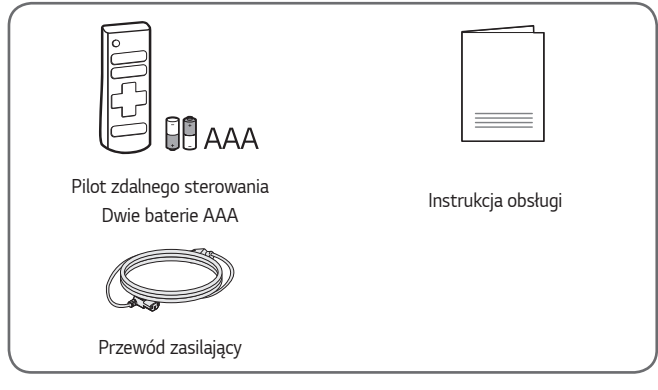

**•** Podczas podłączania przewodu HDMI, przewodu USB lub dysku flash USB do portu HDMI lub USB należy korzystać z produktu o szerokości do 18 mm i wysokości do 10 mm. Jeśli przewód lub dysk flash USB nie pasują do portu USB w projektorze, należy skorzystać z przewodu przedłużającego, który obsługuje standard USB 2.0.

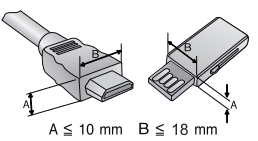

- **•** W przypadku równoczesnego podłączania dwóch urządzeń USB obudowa każdego z nich nie może przekraczać 8,5 mm grubości.
- **•** Należy korzystać z certyfikowanego przewodu z logo HDMI.
- **•** W przypadku używania niecertyfikowanego przewodu HDMI może wystąpić problem z wyświetlaniem obrazu lub błąd połączenia. (Zalecane typy przewodu HDMI)
	- *—* Kabel Ultra High-Speed HDMI®/™ (do 3 m)

## **Akcesoria dodatkowe**

Dodatkowe akcesoria są dostępne w sklepach ze sprzętem elektronicznym i za pośrednictwem stron internetowych. Informacje na ich temat można także uzyskać od sprzedawcy, u którego zakupiono produkt. Dodatkowe akcesoria mogą zostać zmienione bez wcześniejszego powiadomienia.

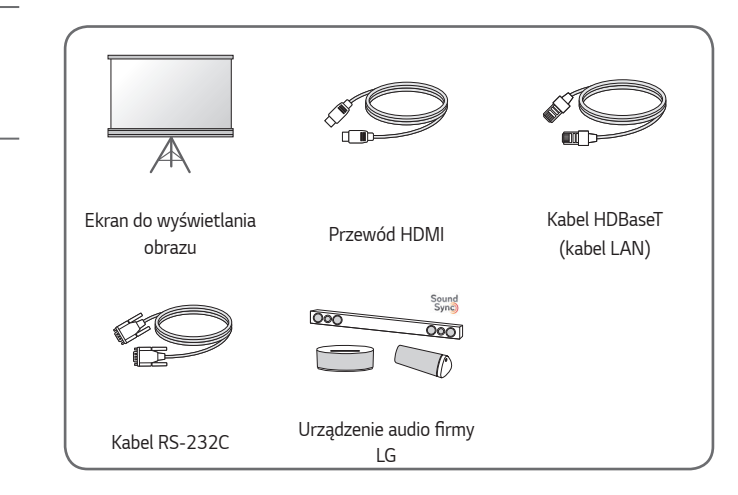

*POLSKI*

### **Części i elementy**

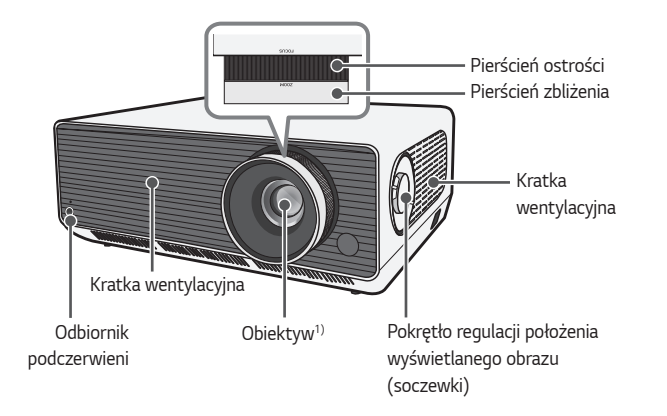

1) Podczas korzystania z projektora nie wolno dotykać soczewek obiektywu. Mogłoby to spowodować jego uszkodzenie. (Obiektyw trzymać z dala od ostrych przedmiotów).

*POLSKI*

Przycisk joysticka

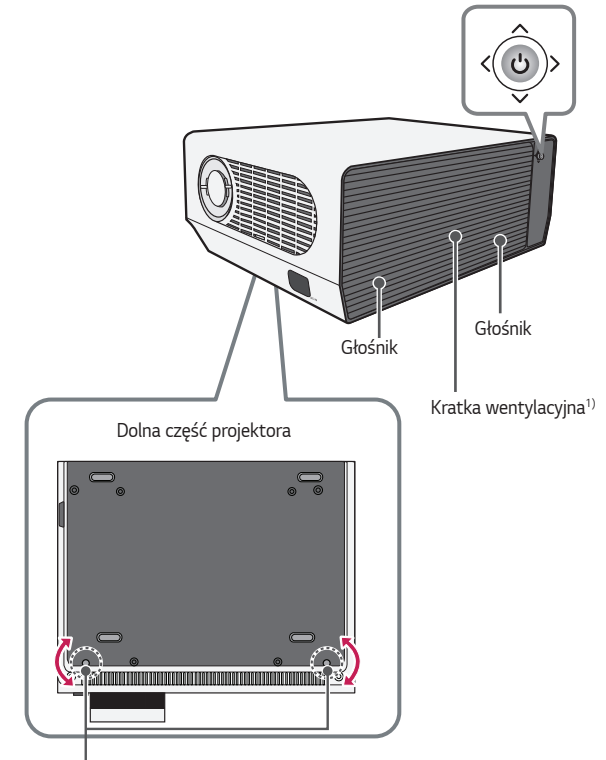

Regulowana nóżka<sup>2)</sup>

- 1) Nie należy zbliżać się do otworów wentylacyjnych ze względu na wysoką temperaturę wylatującego powietrza.
- 2) Przekręć regulowaną nóżkę w lewo lub w prawo, aby dopasować kąt.

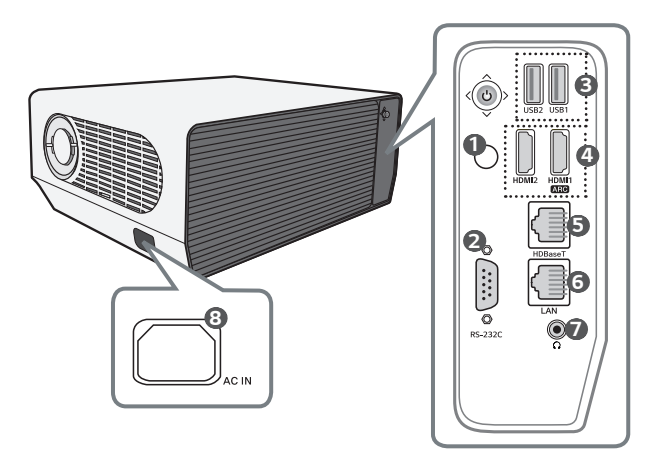

- Odbiornik podczerwieni
- Gniazdo RS-232C
- Gniazdo USB
- Gniazdo **HDMI**
- Gniazdo HDBaseT
- Gniazdo LAN
- **1** (Gniazdo słuchawkowe)
- AC IN (Wejście zasilania AC)

## **Korzystanie z przycisku joysticka**

Projektor można obsługiwać, naciskając przycisk lub poruszając joystickiem w lewo, w prawo, w dół i w górę.

#### **Podstawowe funkcje**

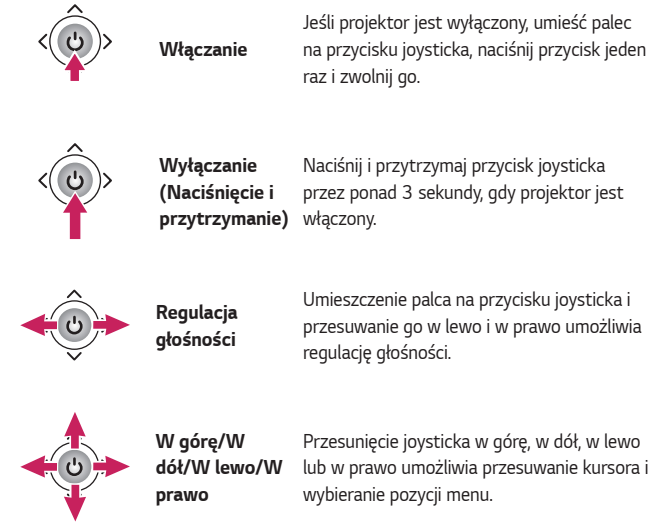

## **WAGA**

**•** Podczas trzymania palca na przycisku joysticka i przesuwania go w górę, w dół, w lewo lub w prawo, nie naciskać przycisku joysticka. Kiedy przycisk joysticka jest naciśnięty, nie można regulować głośności ani przesuwać kursora.

#### **Dostosowywanie ustawień w menu**

Jeśli projektor jest włączony, naciśnij przycisk joysticka jeden raz.

Aby dostosować ustawienia menu, przesuwaj przycisk joysticka w lewo, w prawo, w górę lub w dół. Przejdź do wybranego ustawienia menu, a następnie naciśnij przycisk joysticka jeden raz, aby je wybrać.

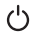

Wyłączanie zasilania.

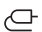

Zmiana źródła sygnału wejściowego.

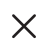

Zamknięcie menu ekranowych i powrót do trybu oglądania treści na ekranie projektora.

ෑරි} Wyświetlenie menu Ustawienia.

## **24 Wskaźniki stanu projektora**

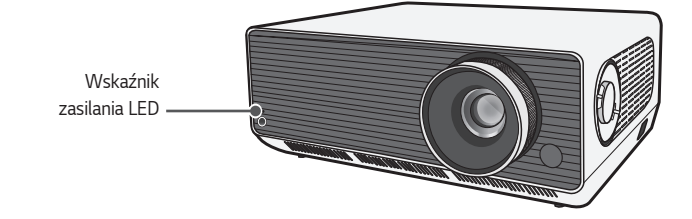

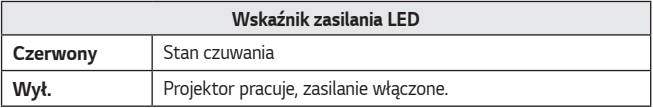

## <span id="page-24-0"></span>**MONTAŻ**

## **Montaż na suficie**

### **A**OSTRZEŻENIE

**W przypadku montażu produktu na suficie należy zachować następujące środki ostrożności, aby zapobiec upadkowi projektora:**

- *—* Skontaktować się z centrum obsługi klienta w kwestii montażu.
- *—* Podczas używania osprzętu montażowego, nie stosować klejów, smarów, olejów itp.
- *—* Nie dokręcać śrub za mocno, ponieważ mogą pęknąć, co z kolei może doprowadzić do upadku projektora.
- *—* Typ wkrętu: M6 x 10 mm
- *—* Zalecany moment obrotowy: 5-8 kgf.cm
- **•** Niestosowanie się do instrukcji może spowodować obrażenia ciała lub śmierć oraz uszkodzenie produktu w wyniku upadku.

## **Odległość projekcji i rozmiar ekranu**

- **1** Umieść projektor oraz komputer lub inne źródło sygnału audio-wideo na stabilnej, poziomej powierzchni.
- *2* Umieść projektor w odpowiedniej odległości od ekranu. Rzeczywisty rozmiar obrazu zależy od odległości między projektorem a ekranem.
- **3** Ustaw projektor tak, aby obiektyw znajdował się pod odpowiednim kątem w stosunku do ekranu. Jeśli projektor nie jest ustawiony pod właściwym kątem, obraz będzie pochylony, a jego jakość będzie słaba. Aby wyeliminować zniekształcenie obrazu, należy skorzystać z funkcji Kor. krawędzi.
- **4** Podłącz przewód zasilający projektora oraz podłączonego urządzenia do gniazda sieciowego.

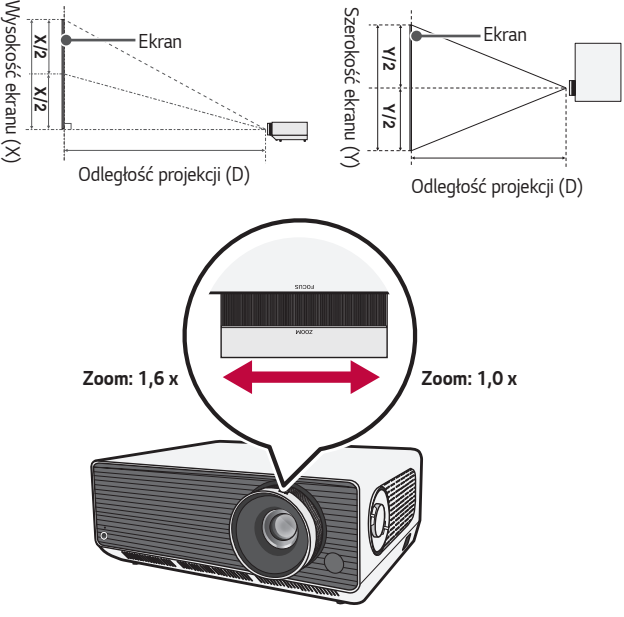

#### **Proporcje projekcji pionowej: 100 %**

## **UWAGA**

**•** Jeśli wyświetlany obraz jest zniekształcony lub wykrzywiony, należy sprawdzić, czy ekran został prawidłowo zainstalowany.

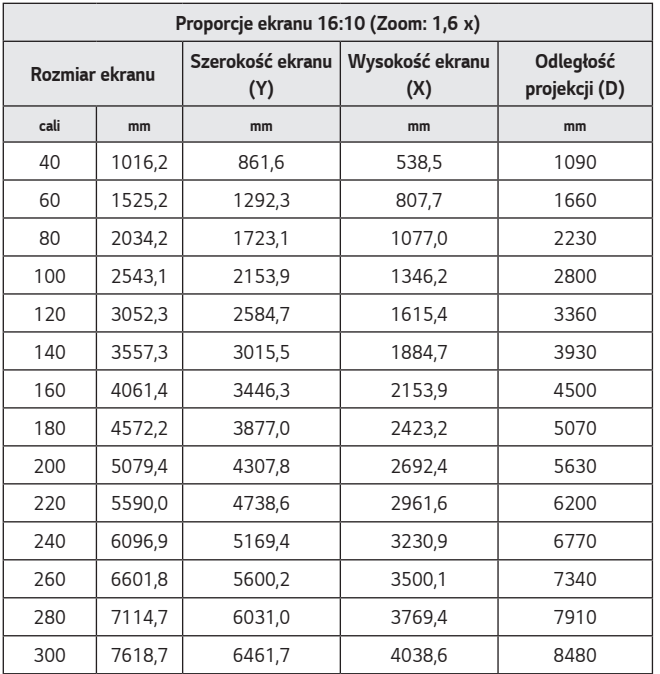

Odległość wyświetlania może być różna w zależności od środowiska instalacji.

**27**

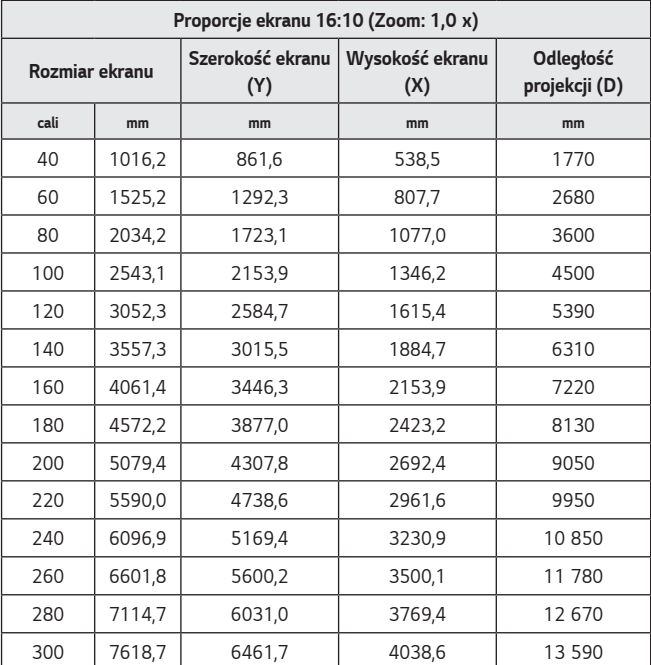

Odległość wyświetlania może być różna w zależności od środowiska instalacji.

## **Dostosowywanie ostrości wyświetlanego obrazu**

Gdy na ekranie pojawi się obraz, należy sprawdzić, czy jest on ostry i czy jest w całości wyświetlany na ekranie.

Aby ustawić ostrość obrazu, należy powoli obracać pierścień ostrości w lewo lub w prawo, obserwując górną środkową część ekranu. Najskuteczniejszym sposobem ustawienia ostrości jest zrównoważenie pomiędzy lewą a prawą stroną ekranu. Podczas regulacji ostrości na ekranie projektor nie może być w żaden sposób poruszany.

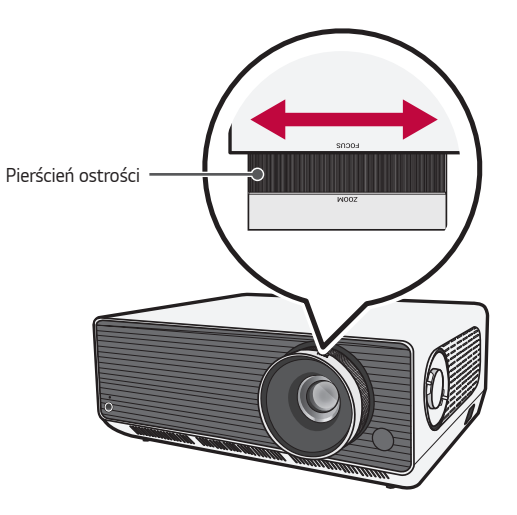

## **Zmiana położenia wyświetlanego obrazu**

Aby dostosować położenie wyświetlanego obrazu bez przesuwania projektora w górę, dół, lewo lub prawo, można użyć pokrętła regulacji położenia wyświetlanego obrazu (soczewki).

Jeżeli wyświetlany obraz nie zostanie odpowiednio wyrównany na ekranie projekcyjnym po dostosowaniu jego umiejscowienia za pomocą pokrętła regulacji położenia wyświetlanego obrazu (soczewki), należy użyć funkcji [Regulacja krawędzi].

Pokrętło regulacji położenia wyświetlanego obrazu (soczewki)

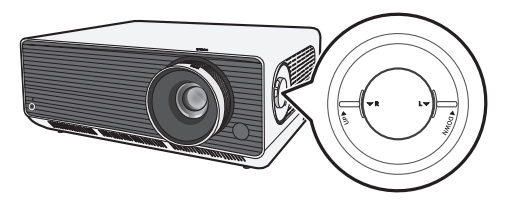

*POLSKI*

### **Korzystanie z pokrętła regulacji położenia wyświetlanego obrazu (soczewki)**

Pokrętło umożliwia zmianę położenia wyświetlanego obrazu (soczewki) bez przesuwania projektora.

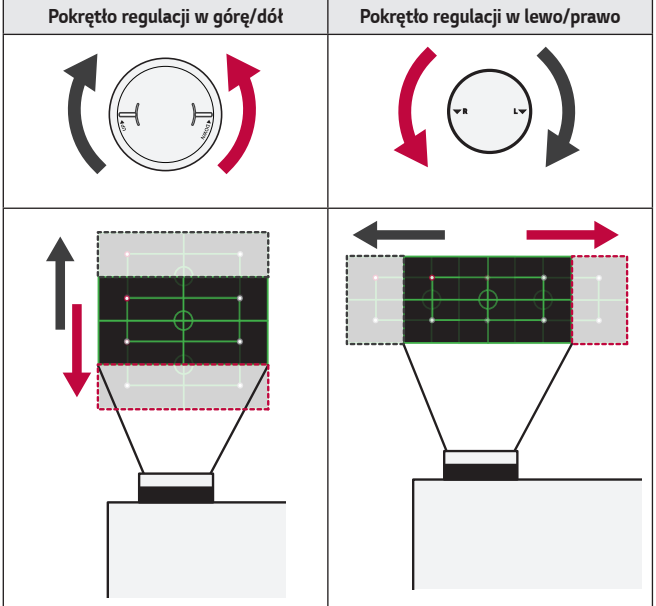

## *PRZESTROGA*

**•** Kliknięcia rozlegające się podczas obracania pokrętłem sygnalizują, że dalsza regulacja nie jest możliwa. Kontynuowanie obracania pokrętłem po uzyskaniu położenia maksymalnego może skutkować uszkodzeniem pokrętła.

#### **Zakres regulacji położenia wyświetlanego obrazu**

Zakres, w jakim można dostosować położenie wyświetlanego obrazu za pomocą pokrętła regulacji położenia wyświetlanego obrazu (soczewki), przedstawiono poniżej.

- **•** Gdy soczewka znajduje się w położeniu maksymalnym w płaszczyźnie pionowej (góra/dół), nie można zmienić jej położenia w płaszczyźnie poziomej (lewo/prawo).
- **•** Gdy soczewka znajduje się w położeniu maksymalnym w płaszczyźnie poziomej (lewo/prawo), nie można zmienić jej położenia w płaszczyźnie pionowej (góra/dół).

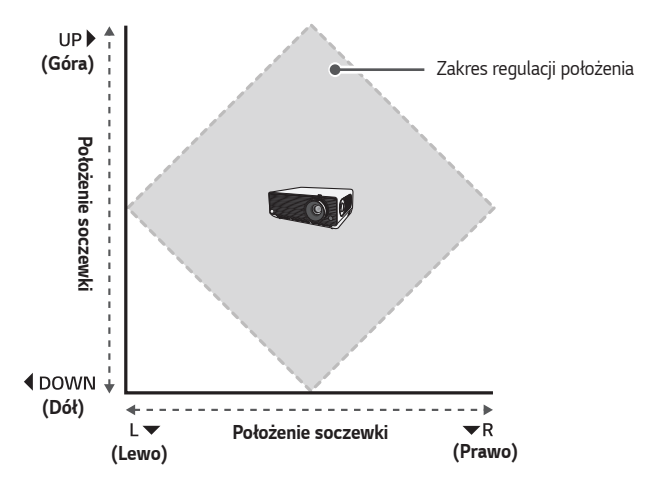

*POLSKI*

## **System zabezpieczający Kensington**

- **•** Projektor jest wyposażony w mechanizm przeciwkradzieżowy w postaci standardowego złącza systemu zabezpieczającego Kensington. Przewód systemu zabezpieczającego Kensington należy podłączyć w sposób pokazany poniżej.
- **•** Szczegółowe informacje na temat instalacji oraz korzystania z systemu zabezpieczającego Kensington znajdują się w instrukcji dostarczonej razem z systemem.
- **•** System zabezpieczający Kensington jest wyposażeniem dodatkowym.
- **•** O firmie Kensington

Kensington to firma, która dostarcza systemy zabezpieczające do laptopów i innych urządzeń elektronicznych. Strona internetowa firmy: [http://www.](http://www.kensington.com) [kensington.com](http://www.kensington.com)

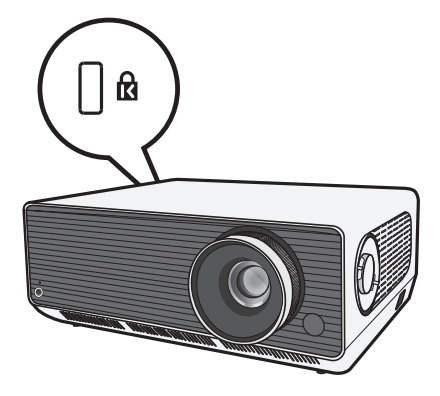

## <span id="page-33-0"></span>**PILOT ZDALNEGO STEROWANIA**

Otwórz pokrywę komory baterii z tyłu pilota zdalnego sterowania i włóż baterie w sposób zgodny z oznaczeniami  $\oplus$   $\ominus$  umieszczonymi w komorze baterii, stosując się do oznaczeń biegunów. Należy użyć nowych baterii tego samego rodzaju (1,5 V AAA).

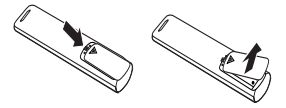

## *PRZESTROGA*

**•** Nie należy korzystać jednocześnie z nowej i używanej baterii.

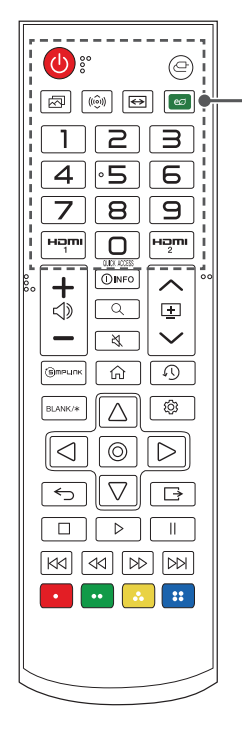

### **(ZASILANIE)**

Włączanie i wyłączanie projektora.

#### **(WEJŚCIE)**

Zmiana źródła sygnału wejściowego.

#### **(Tryb obrazu)** Umożliwia zmianę ustawienia [Tryb obrazu].

 **(Tryb dźwięku)** Umożliwia zmianę ustawienia [Tryb dźwięku].

#### **(Proporcje ekranu)**

Zmiana proporcji ekranu po każdym naciśnięciu przycisku.

#### **(Oszczędzanie energii)**

Zmniejszenie zużycia energii przez odpowiednie dostosowanie maksymalnej jasności ekranu.

#### **Przyciski numeryczne**

Wprowadzanie cyfr.

*—* Naciśnięcie i przytrzymanie przycisku powoduje wyświetlenie menu [Szybka pomoc].

#### **OUICK ACCESS**

Edycja funkcji SZYBKI DOSTĘP.

(SZYBKI DOSTĘP to funkcja umożliwiająca bezpośrednie otwarcie określonej aplikacji poprzez naciśnięcie i przytrzymanie przycisków numerycznych).

*—* Naciśnięcie i przytrzymanie przycisku powoduje wyświetlenie menu [EDYCJA SZYBKIEGO DOSTEPU<sub>1</sub>

#### HƏMI

Zmień źródło sygnału na [HDMI1].

#### HƏMI

Zmień źródło sygnału na [HDMI2].

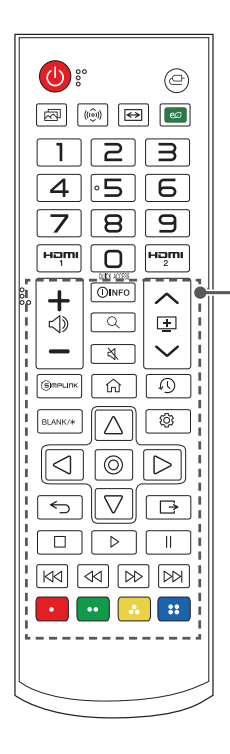

– ∢⊳

Regulacja głośności.

#### **OINFO**

Wyświetla informacje o bieżącym ekranie.

#### **(WYSZUKIWANIE)**

Funkcja Szukaj umożliwia wyszukiwanie i korzystanie z różnych treści i informacji.

#### **(WYCISZENIE)**

Wyciszenie wszystkich dźwięków.

- *—* Naciśnięcie i przytrzymanie przycisku
	- **(WYCISZENIE)** powoduje wyświetlenie menu [Dostępność].

#### $\wedge \Box \vee$

Przejście do poprzedniej/następnej strony.

#### (S) mPLINK

Umożliwia skorzystanie z funkcji SIMPLINK.

#### क़

Dostęp do menu głównego.

 **(OSTATNIE)** Wyświetla poprzednio użytą listę.

**BI ANK/\*** Krótkotrwałe wyświetlenie pustego ekranu.

## $\triangle \nabla$ ,  $\triangle \triangleright$ ,  $\odot$  (OK)

Umożliwia wybór menu lub opcji i potwierdzenie wprowadzonych danych.

### **(Szybkie ustawienia)**

Dostęp do menu szybkich ustawień.

#### **(Wstecz)**

Powrót do poprzedniego ekranu.

#### **(WYJŚCIE)**

Wyjście z menu.

**, , , , , , (Przyciski sterowania)** Steruje odtwarzaniem mediów.

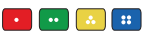

Dostęp do specjalnych funkcji w niektórych menu.

### **UWAGA**

- **•** Pilot zdalnego sterowania działa optymalnie w odległości poniżej 6 metrów i w promieniu 30 stopni (w lewo/prawo) od odbiornika podczerwieni.
- **•** Jeśli przewody są podłączone, pilot działa optymalnie w odległości poniżej 3 metrów i w promieniu 30 stopni (w lewo/prawo) od odbiornika podczerwieni.

- **•** Aby zapewnić optymalne działanie pilota, nie należy zasłaniać odbiornika podczerwieni.
- **•** Podczas transportowania pilota zdalnego sterowania w torbie należy dopilnować, by przyciski pilota nie były przyciśnięte przez projektor, kable, dokumenty ani inne akcesoria. Może to znacznie skrócić czas pracy baterii.
# **PODŁĄCZANIE URZĄDZEŃ**

Do projektora można podłączać różne urządzenia zewnętrzne.

# **Podłączanie za pomocą przewodu HDMI**

Podłącz do projektora odbiornik sygnału HD, odtwarzacz DVD, komputer osobisty, notebook lub urządzenia zewnętrzne, a następnie wybierz odpowiedni tryb sygnału wejściowego.

Przewód HDMI umożliwia uzyskanie dźwięku i obrazu wysokiej jakości.

Za pomoca przewodu HDMI połacz port **HDMI** projektora z portem wyjściowym HDMI urządzenia, które chcesz podłączyć. Sygnały wideo i audio są wysyłane jednocześnie.

•  $\subset$  (WEJŚCIE)  $\rightarrow$  [Panel ekranu głównego]  $\rightarrow$  [WEJŚCIA]  $\rightarrow$  [HDMI1]/ [HDMI2]

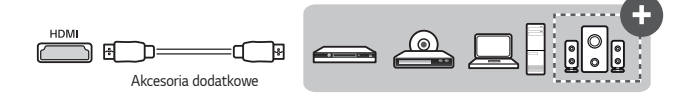

# **UWAGA**

### **ARC (Audio Return Channel)**

- **•** Zewnętrzne urządzenia audio z obsługą funkcji SIMPLINK i ARC muszą być podłączone przez port HDMI1<sup>2</sup>RO (+)
- **•** W przypadku podłączenia za pomocą przewodu High Speed HDMI® zewnętrzne urządzenia audio z obsługą funkcji ARC lub sygnału SPDIF obsługują funkcję SIMPLINK bez konieczności korzystania z dodatkowego optycznego przewodu audio.

### **Po podłączeniu komputera PC/laptopa**

**•** Projektor obsługuje standard Plug and Play. Komputer automatycznie rozpozna projektor. Nie jest wymagane instalowanie żadnego sterownika.

### **38**

# **Podłączanie za pomocą kabla HDBaseT (kabla LAN)**

HDBaseT jest standardem łączności do przesyłania obrazu i dźwięku cyfrowego, a także różnych innych sygnałów sterujących.

Sygnały HDBaseT można przesyłać na odległość do 100 m za pomocą kabla FTP  $CAT6$ 

Urządzenie HDBaseT TX umożliwia podłączenie wielu źródeł do projektora za pomocą kabla HDBaseT.

•  $\left( \Box \right)$  (WEJŚCIE)  $\rightarrow$  [Panel ekranu głównego]  $\rightarrow$  [WEJŚCIA]  $\rightarrow$  [HDBaseT]

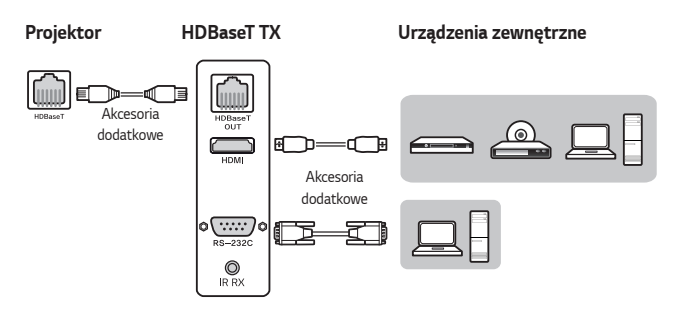

**•** Powyższy schemat połączenia zapewnia wskazówki, jednak konstrukcja urządzenia HDBaseT TX może się różnić zależnie od producenta.

## **WAGA**

### **Korzystanie ze standardu HDBaseT**

- **•** Więcej informacji na temat sposobu podłączania urządzenia zewnętrznego do urządzenia HDBaseT TX (odbiornika) można znaleźć w instrukcji obsługi dołączonej do urządzenia HDBaseT TX (odbiornika).
- **•** Aby zachować zgodność z danymi technicznymi produktu, należy używać kabli FTP CAT.6.
- **•** W przypadku używania kabla innego niż FTP CAT.6 może wystąpić problem z wyświetlaniem obrazu lub błąd połączenia.
- **•** Kabli FTP CAT.6 można używać do przesyłania na odległości do 100 m.
- **•** Kable kategorii niższej niż CAT.5E nie zapewniają obsługi standardu HDBaseT. Kabel CAT.5E umożliwia przesyłanie na odległość wynoszącą 70 m.
- **•** Jeśli używany jest kabel HDBaseT, nie wolno go zginać ani zwijać, powinien być prosty.
- **•** Kable HDBaseT nie powinny stykać się z kablami zasilającymi obsługującymi napięcie 110 V/220 V. Kabli nie wolno zanurzać w wodzie.
- **•** Zależnie od urządzenia nadawczego HDBaseT, ekran z urządzeń zewnętrznych może nie być wyświetlany poprawnie.

### **Podłączanie kabla HDBaseT**

- **•** Kable LAN są dość odporne. Jednak nieostrożne obchodzenie się, takie jak zwijanie w ciasne zwoje, mocowanie za pomocą zacisków lub przypinanie może uszkodzić kabel, prowadząc do obniżenia wydajności lub nawet uniemożliwiając transmisję sygnałów. Kable należy luźno spinać za pomocą odpowiednich zacisków.
- **•** Kolejnym ważnym czynnikiem w dbaniu o dobry stan kabli jest promień gięcia kabla. Promień gięcia określa wewnętrzny promień krzywizny kabla podczas instalacji i po niej. Najlepszym rozwiązaniem jest zachowanie minimalnego promienia gięcia równego przynajmniej czterokrotności średnicy kabla.
- **•** Między kablami a kablami zasilającymi należy zachować odległość wynoszącą co najmniej 30 cm. W środowisku, w którym często występują duże zakłócenia elektromagnetyczne, najlepiej jest używać kabli ekranowanych.
- **•** Jeśli to możliwe, nie należy używać kabli krosowych, ponieważ każdorazowe ich zastosowanie prowadzi do strat w transmisji. Jeżeli to absolutnie konieczne, należy używać mniej niż dwóch na ciąg kablowy i umiejscowić każdy co najwyżej pięć metrów od końca ciągu.

### **Zalecenia dotyczące kabla i urządzenia nadawczego w standardzie HDBaseT**

**•** Należy przejść do strony internetowej (<https://hdbaset.org/>) i zapoznać się ze szczegółowymi informacjami.

# **Podłączanie słuchawek**

Istnieje możliwość słuchania dźwięku przez słuchawki.

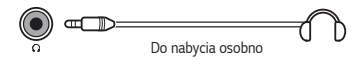

## **Podłączanie urządzenia przenośnego (smartfonu, tabletu itp.)**

- $\subset$  (WEJŚCIE)  $\rightarrow$  [Panel ekranu głównego]  $\rightarrow$  [WEJŚCIA]  $\rightarrow$  [HDMI1]/ [HDMI2]
- **•** Elementy przedstawione na ilustracji mogą różnić się od zakupionego produktu.

Podłącz urządzenie przenośne do projektora za pomocą przewodu<sup>1)</sup> i ustaw źródło sygnału zewnętrznego projektora na HDMI. Ekran urządzenia przenośnego zostanie wyświetlony przez projektor. Przewód można podłączyć do dowolnego portu wejściowego HDMI.

Instrukcje dotyczące przewodowego podłączenia danego modelu należy uzyskać od producenta urządzenia przenośnego.

Obsługiwane urządzenia przenośne mogą się zmieniać zależnie od uwarunkowań producenta.

1) Przykłady podłączania przewodu do różnych urządzeń przenośnych (przewód zakupiony oddzielnie).

## **Obsługiwane urządzenia przez port Slimport**

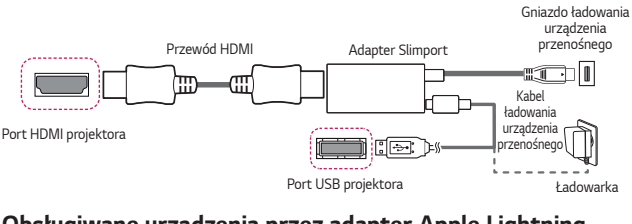

## **Obsługiwane urządzenia przez adapter Apple Lightning Digital AV**

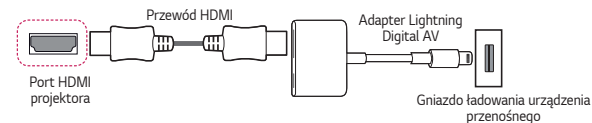

## **Obsługiwane urządzenia przez adapter Apple 30-stykowy Digital AV**

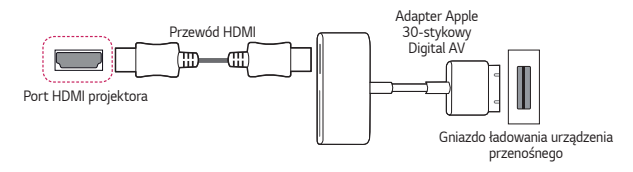

# **DANE TECHNICZNE**

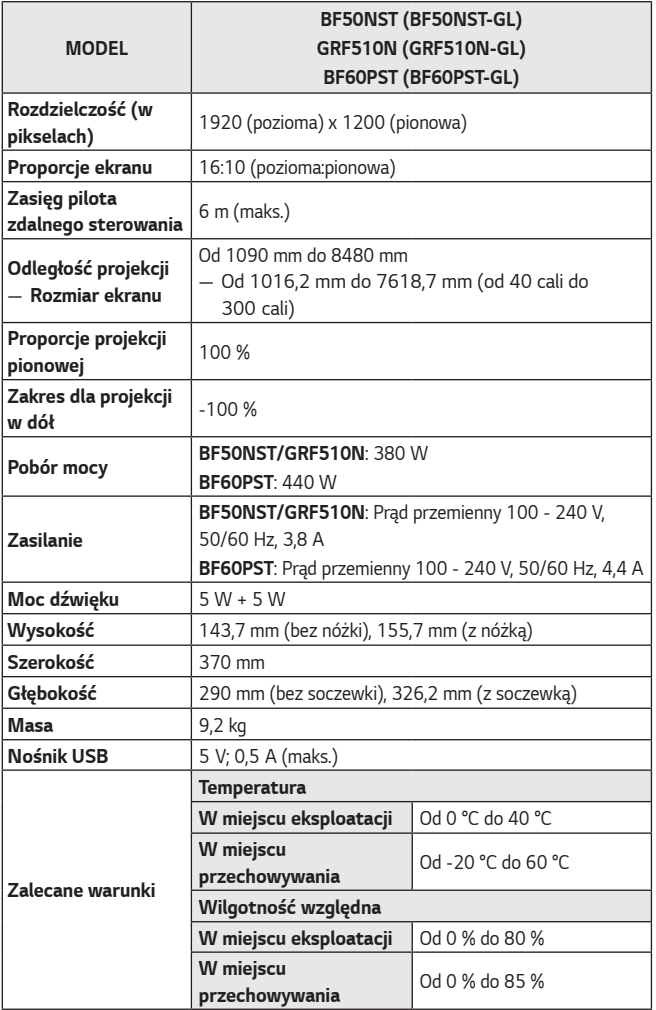

**•** W związku z unowocześnieniem funkcji treść instrukcji obsługi może ulec zmianie bez wcześniejszego powiadomienia.

# **Obsługiwany tryb HDMI (DTV) / HDBaseT (DTV)**

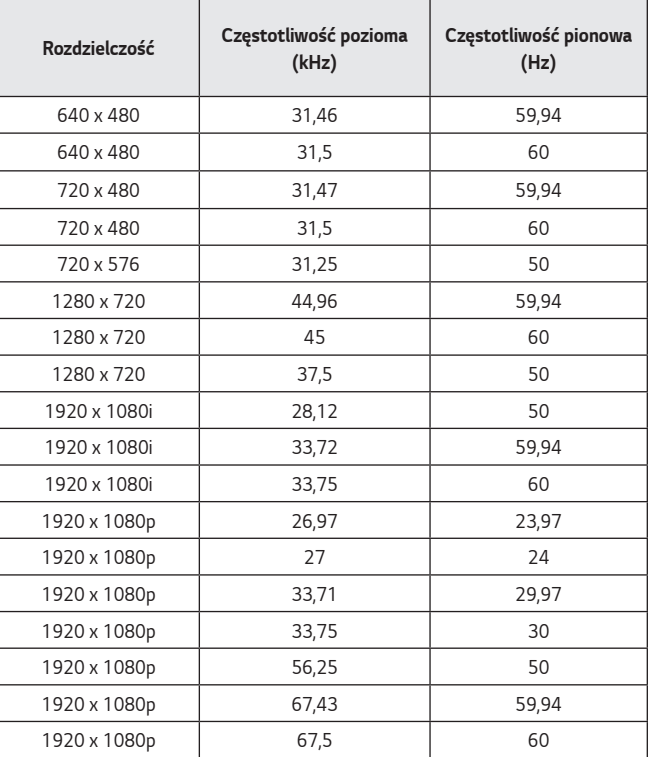

*POLSKI*

### **44**

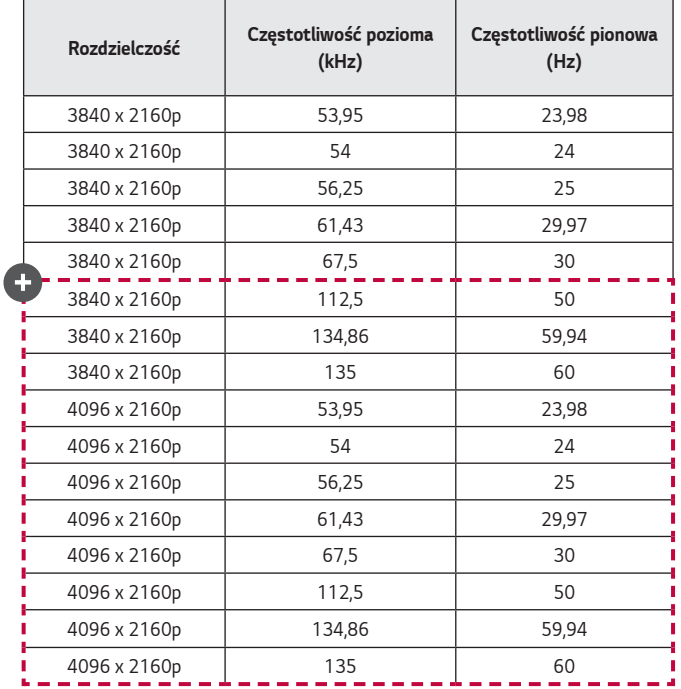

*POLSKI*

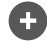

**•** Obsługiwane są jedynie wejścia HDMI1 i HDMI2.

# **Obsługiwany tryb HDMI (PC) / HDBaseT (PC)**

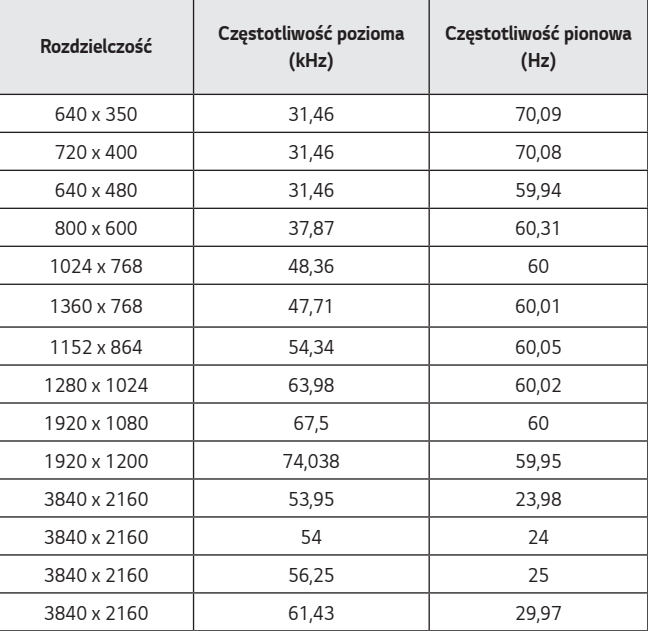

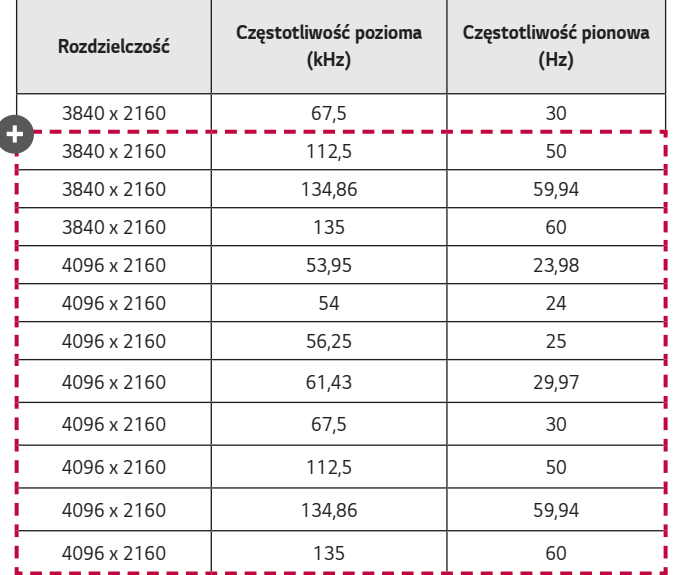

- **•** W przypadku podłączenia do projektora nieprawidłowego sygnału wejściowego obraz nie będzie prawidłowo wyświetlany na ekranie lub zostanie wyświetlony komunikat o treści [Brak sygnału] lub [Niepoprawny format].
- **•** Projektor obsługuje typ DDC1/2B w ramach funkcji Plug and Play (automatyczne rozpoznawanie monitora komputera).
- **•** Aby uzyskać najlepszą jakość obrazu w trybie PC, zalecana rozdzielczość to 3840 x 2160 (modele UltraHD) i 1920 x 1200 (modele WUXGA).

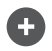

**•** Obsługiwane są jedynie wejścia HDMI1 i HDMI2.

*POLSKI*

## **Inne specyfikacje**

**Tak jak w przypadku jakichkolwiek innych źródeł jasnego światła nie wolno patrzeć w wiązkę, RG2 IEC 62471-5:2015.**

### **II grupa ryzyka**

*PRZESTROGA* Produkt może emitować niebezpieczne promieniowanie optyczne. Nie należy spoglądać w działającą lampę. Mogłoby to mieć szkodliwy wpływ na wzrok.

Etykieta jest umieszczona na spodzie produktu i może być w innym języku.

# *SYMBOLE*

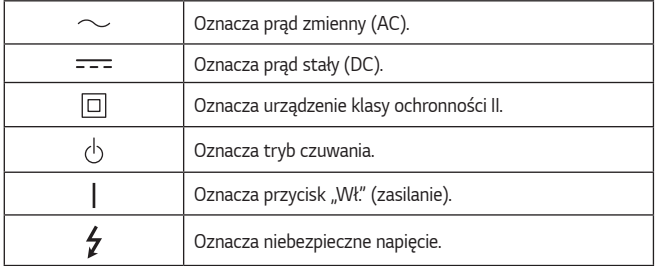

*POLSKI*

### **50**

# **ROZWIĄZYWANIE PROBLEMÓW**

W przypadku wystąpienia wymienionych w tej sekcji objawów podczas użytkowania należy zapoznać się z poniższą listą kontrolną. Nie muszą one świadczyć o usterce.

**Lista kontrolna bezpieczeństwa (Długo używany projektor należy sprawdzić pod kątem bezpieczeństwa).**

Czy występuje którykolwiek z poniższych problemów z urządzeniem?

- **•** Po włączeniu projektor nie wyświetla nic na ekranie lub nie odtwarza dźwięku.
- **•** Z produktu wydobywa się dym lub zapach spalenizny.
- **•** Do wnętrza produktu dostała się woda lub inne substancje.
- **•** Część wyświetlanego obrazu jest ucięta.
- **•** Z wnętrza projektora regularnie wydobywają się dziwne dźwięki (trzaski lub odgłos strzelających iskier).
- **•** Po wyłączeniu projektor nadal wyświetla zawartość na ekranie lub odtwarza dźwięk.
- **•** Występują inne błędy lub usterki.

W takiej sytuacji należy zaprzestać korzystania z produktu.

- **•** Ze względów bezpieczeństwa należy wyłączyć zasilanie i odłączyć wtyczkę od gniazda.
- **•** Należy skontaktować się z miejscem zakupu lub autoryzowanym centrum serwisowym w celu przeprowadzenia przeglądu produktu.
- **•** Nie wolno podejmować prób samodzielnej naprawy.

### **Nieprawidłowe działanie**

- **•** Na ekranie widać kolorowe punkty (jasne lub ciemne, niezmieniające się bądź migające).
	- *—* Projektor został wyprodukowany z zastosowaniem technologii wysokiej precyzji. Mimo to na ekranie mogą pojawiać się niewielkie jasne lub ciemne punkty. Jest to częste zjawisko będące wynikiem zastosowanego procesu produkcji i nie świadczy ono o wadzie funkcjonalnej.
- **•** Pilot może nie działać prawidłowo, gdy zainstalowana jest lampa z regulatorem napięcia lub lampa emitująca światło o trzech długościach fali.
	- *—* W takim przypadku należy wymienić lampę z regulatorem napięcia lub lampę emitującą światło o trzech długościach fali na produkt zgodny z międzynarodowymi normami, aby zagwarantować prawidłową pracę pilota.

*POLSKI*

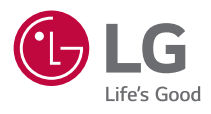

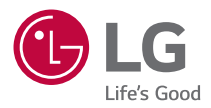

# *INFORMACJE O PROJEKTORZE LG*

Projektor użytkownika może różnić się od przedstawionego na ilustracji.

Menu ekranowe projektora użytkownika może się nieco różnić od przedstawionego w tej instrukcji.

[ ] : przyciski i teksty wyświetlane na ekranie projektora.

# *2* **SPIS TREŚCI**

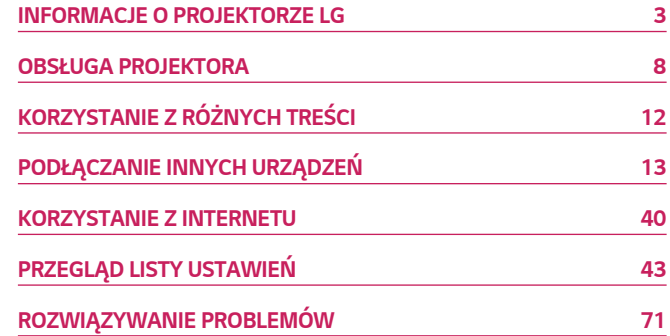

# <span id="page-53-0"></span>**INFORMACJE O PROJEKTORZE LG**

## *Samouczek*

## **Korzystanie z funkcji Home projektora LG**

Otwórz ekran Home, naciskając przycisk  $n \choose n$  na pilocie. Połącz często używane aplikacje na jednym ekranie i korzystaj z nich w dowolnej chwili.

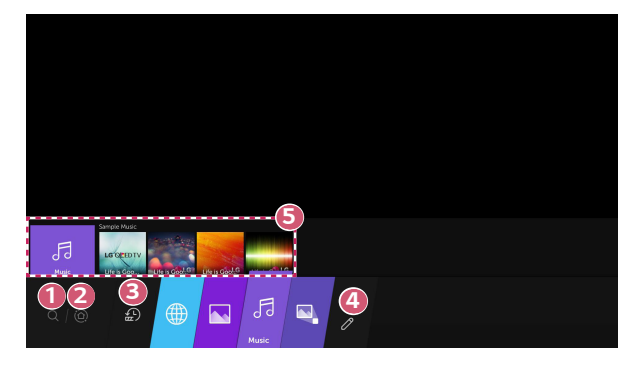

- **1** Uruchom opcję [Wyszukiwanie].
- **2** Przejdź do opcji [Panel ekranu głównego]. Pozwala wybrać urządzenie (mobilne, zewnętrzne itd.), które jest podłączone do projektora lub nim sterować.

 **3** Przejdź do ostatnio używanej aplikacji.

Naciśnij przycisk  $\mathbb Q$  na pilocie zdalnego sterowania lub aktywuj opcję [Ostatnie].

Pozwala uruchomić lub zamknąć ostatnio używaną aplikację na liście widocznej w obszarze podglądu na górze.

**4 Można uruchamiać i przenosić wszystkie aplikacje zainstalowane w pamięci** projektora.

- **3 Zbliżenie na każdy obszar aplikacji. Zapewnia podgląd na górze ekranu.** Pozwala sprawdzić lub uruchomić przydatne funkcje każdej aplikacji i polecane treści w podglądzie bez konieczności wchodzenia do aplikacji.
	- **•** Opcja podglądu może nie być obsługiwana przez niektóre aplikacje.
- **•** Dostępność i dostęp do treści i usług w urządzeniu LGE może ulec zmianie w dowolnym momencie bez uprzedniego powiadomienia.

## **Zarządzanie ekranem Home projektora LG**

Można wyświetlić listę wszystkich aplikacji zainstalowanych w pamięci projektora lub zmienić ich położenie.

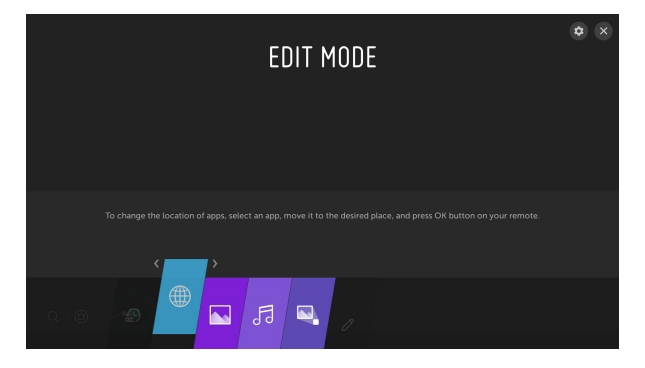

**1** Wybierz aplikację, którą chcesz edytować, a następnie naciśnij i przytrzymaj przycisk **OK** na pilocie zdalnego sterowania. Spowoduje to aktywowanie trybu edycji aplikacji.

Można też wybrać przycisk trybu edycji w prawym rogu listy głównej, aby przejść do trybu edycji aplikacji.

- *2* Aby przenieść aplikację w żądane miejsce, przejdź do tego miejsca i naciśnij przycisk  $\circledcirc$  OK.
	- **•** Można przenieść dowolną liczbę aplikacji przed wyłączeniem trybu edycji.
	- Można także przenosić aplikacje przy użyciu przycisków  $\langle \rangle / \rangle$ na pilocie zdalnego sterowania.
- **3** Po zakończeniu edycji, nacisnąć przycisk X w prawym górnym rogu, aby wyjść z trybu edycji aplikacji.
- **•** Domyślna aplikacja projektora nie może być edytowana.

### **Ustawienia sieci**

Po skonfigurowaniu ustawień sieci można korzystać z różnych usług, takich jak materiały i aplikacje w trybie online.

### **Konfiguracja sieci przewodowej**

- **1** Połącz porty LAN projektora i routera za pomocą kabla LAN. Router należy wcześniej podłączyć do Internetu.
- *2* Naciśnij przycisk **(Szybkie ustawienia)** na pilocie zdalnego sterowania i wybierz  $\leftrightarrow$  [Połączenie]  $\rightarrow$  [Połączenie przewodowe (Ethernet)].
- **•** Jeśli router obsługuje DHCP, projektor będzie automatycznie łączyć się z siecią, do której podłączono projektor kablem LAN.

### **Konfiguracja sieci bezprzewodowej**

- **1** Włącz zasilanie routera podłączonego do Internetu.
- *2* Naciśnij przycisk **(Szybkie ustawienia)** na pilocie zdalnego sterowania i wybierz  $\bigoplus$   $\rightarrow$  [Połączenie]  $\rightarrow$  [Wi-Fi].
- **3** Po zakończeniu wyszukiwania sieci zostanie wyświetlona lista sieci dostępnych do połączenia.
- **4** Wybierz sieć, aby nawiązać połączenie. Jeśli router bezprzewodowy jest zabezpieczony hasłem, wprowadź hasło ustawione dla routera.

#### **Ostrzeżenia dotyczące konfiguracji sieci**

- **•** Należy używać standardowego kabla LAN (kategorii 7 bądź wyższej, ze złączem RJ45, port LAN 10 Base-T lub 100 Base TX).
- **•** Zresetowanie modemu może usunąć niektóre problemy z połączeniem sieciowym. Aby rozwiązać ten problem, należy wyłączyć zasilanie, odłączyć i ponownie podłączyć modem, a następnie ponownie włączyć zasilanie.
- **•** Firma LG Electronics nie odpowiada za jakiekolwiek problemy związane z połączeniem sieciowym ani za jakiekolwiek usterki, nieprawidłowe działanie lub błędy, które są spowodowane połączeniem sieciowym.
- **•** Połączenie sieciowe może nie działać prawidłowo w zależności od ustawień sieci lub dostawcy usługi internetowej.
- **•** W celu korzystania z usługi DSL wymagany jest modem DSL; w celu korzystania z usługi przewodowej wymagany jest modem przewodowy. W zależności od umowy z dostawcą usługi internetowej dostępna może być jedynie ograniczona liczba połączeń sieciowych i podłączenie projektora do Internetu może nie być możliwe. (Jeśli umowa przewiduje podłączenie do linii tylko jednego urządzenia, można korzystać wyłącznie z komputera, który został uprzednio podłączony do linii).
- **•** Działanie sieci bezprzewodowej może zostać zakłócone przez inne urządzenia korzystające z częstotliwości 2,4 GHz (telefon bezprzewodowy, urządzenie Bluetooth lub kuchenka mikrofalowa). Choć zakłócenia mogą wystąpić także w przypadku korzystania z częstotliwości 5 GHz, jest to mniej prawdopodobne.
- **•** Środowisko bezprzewodowe może wpływać na powolną pracę sieci bezprzewodowej.
- **•** Jeśli nie zostanie odłączona cała lokalna sieć domowa, w niektórych urządzeniach może występować ruch sieciowy.
- **•** Aby połączenie z punktem dostępu było możliwe, urządzenie punktu dostępu musi obsługiwać połączenia bezprzewodowe, a funkcja połączeń bezprzewodowych musi być w nim włączona. W sprawie dostępności połączeń bezprzewodowych w punkcie dostępu należy skontaktować się z usługodawcą.
- **•** Sprawdź identyfikator SSID i ustawienia zabezpieczeń punktu dostępu. Informacje dotyczące identyfikatora SSID oraz ustawień zabezpieczeń punktu dostępu można znaleźć w odpowiedniej dokumentacji.
- **•** Nieprawidłowa konfiguracja urządzeń sieciowych (przewodowe lub bezprzewodowe urządzenie dostępowe, koncentrator) może powodować powolne lub nieprawidłowe działanie projektora. Urządzenia należy zainstalować zgodnie z odpowiednimi instrukcjami obsługi i wymaganiami sieci.
- **•** Sposób podłączenia może być różny w zależności od producenta punktu dostępu.

# <span id="page-58-0"></span>**OBSŁUGA PROJEKTORA**

# **Uruchamianie aplikacji za pomocą funkcji [SZYBKI DOSTĘP]**

## **Szybkie i łatwe korzystanie z aplikacji dzięki funkcji [SZYBKI DOSTĘP]**

Naciśnij i przytrzymaj przycisk numeryczny na pilocie, aby otworzyć aplikację lub aktywować źródło sygnału zewnętrznego przypisane do tego przycisku.

### **Konfigurowanie funkcji [SZYBKI DOSTĘP]**

- **1** Uruchom aplikację lub źródło sygnału, które chcesz przypisać do przycisku.
- *2* Naciśnij i przytrzymaj przycisk numeryczny (od 1 do 8), który chcesz zarejestrować.

Numer 9 jest przypisany do opcji [SZYBKA POMOC].

- **3** Gdy pojawi się wyskakujące okienko rejestracji, wybierz opcję [Tak].
- **•** Jeżeli naciśniesz i przytrzymasz przycisk numeryczny, który został już zarejestrowany, zostanie wykonana funkcja przypisana do tego przycisku.
- **•** Aby zobaczyć pozycje, które można przypisać do przycisków, w trybie [EDYCJA SZYBKIEGO DOSTĘPU] wybierz przycisk liczbowy, który nie został jeszcze zarejestrowany.
- **•** Jeżeli użytkownik znajduje się w trybie, w którym funkcja [SZYBKI DOSTĘP] nie może zostać uruchomiona, nie zostanie wykonane żadne działanie.

#### **Sprawdzanie i edycja funkcji [SZYBKI DOSTĘP]**

Naciśnij i przytrzymaj przycisk numeryczny **0** na pilocie. Zostanie wyświetlony ekran edycji funkcji [SZYBKI DOSTĘP].

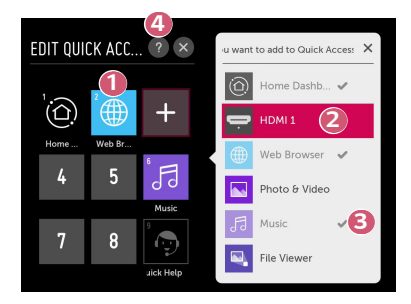

- **1** Wybór przycisku numerycznego, który został już zarejestrowany, pozwala go wyrejestrować.
- *2* Wybór przycisku numerycznego, który nie został jeszcze zarejestrowany, spowoduje wyświetlenie pozycji, które można przypisać do wybranego przycisku.
- **3** Pozycja, która została przypisana do innego przycisku numerycznego, jest oznaczona symbolem zaznaczenia.
- **4** Można wyświetlić krótką instrukcję dotyczącą tej funkcji.

### **10**

## **Korzystanie z funkcji SIMPLINK**

Za pomocą pilota zdalnego sterowania projektora można wygodnie sterować różnymi urządzeniami multimedialnymi, podłączonymi za pośrednictwem interfejsu HDMI.

- **1** Podłącz port wyjścia HDMI urządzenia SIMPLINK do HDMI IN projektora za pomocą przewodu HDMI®.
- *2* Naciśnij przycisk **(Szybkie ustawienia)** na pilocie zdalnego sterowania i wybierz  $\left(\frac{1}{2}\right)$   $\rightarrow$  [Połączenie]  $\rightarrow$  [Ustawienia urządzenia HDMI].
- **3** Ustaw opcję [SIMPLINK (HDMI-CEC)] na [Wł.].
- **4** Wybierz dla ustawień [Auto Power Sync] opcję [Wł.] lub [Wył.]. (W przypadku ustawienia opcji [Auto Power Sync] na [Wł.] włączenie urządzenia powiązanego z SIMPLINK spowoduje włączenie projektora. Po wyłączeniu projektora urządzenie również zostanie wyłączone).
- *5* Włącz podłączone urządzenie. Gdy projektor automatycznie nawiąże połączenie z urządzeniem, źródło sygnału zostanie zmienione. Jeśli urządzenie nie zostanie automatycznie połączone z projektorem, należy nacisnąć przycisk .
- Ta funkcja działa wyłącznie z urządzeniami oznaczonymi logo (S)**MPLINK**. Sprawdź, czy na urządzeniu widnieje logo SIMPLINK. Może wystąpić problem z korzystaniem z urządzenia, jeśli nie spełnia ono wymaganych specyfikacji.
- **•** Kabel HDMI® high-speed z funkcją CEC (Consumer Electronics Control) jest wymagany do korzystania z funkcji SIMPLINK. Styk 13 kabla HDMI® high-speed jest używany do przesyłania danych pomiędzy urządzeniami.
- **•** Jeśli chcesz odtwarzać dźwięk na zewnętrznym urządzeniu audio podłączonym za pomocą przewodu HDMI®, wybierz dla pozycji [SIMPLINK (HDMI-CEC)] ustawienie [Wł.].

#### **Obsługiwane funkcje SIMPLINK**

#### **• Natychmiastowe odtwarzanie**

Po uruchomieniu urządzenia multimedialnego można natychmiast zacząć oglądać zawartość projektora bez konieczności wprowadzania ustawień.

#### **• Sterowanie urządzeniami za pomocą pilota projektora**

Użytkownik może kontrolować urządzenia multimedialne za pomocą pilota projektora, aby oglądać zawartość.

#### **• Główny wyłącznik zasilania**

W przypadku ustawienia opcji [Auto Power Sync] na [Wł.] w ustawieniach [Ustawienia urządzenia HDMI] i wyłączenia projektora, urządzenia podłączone do projektora za pośrednictwem SIMPLINK także zostaną wyłączone.

- *–* Ta funkcja jest dostępna tylko w niektórych urządzeniach.
- **• Główny włącznik zasilania**

Jeśli w opcjach funkcji [Auto Power Sync] wybrano ustawienie [Wł.] dla [Ustawienia urządzenia HDMI], włączenie urządzenia powiązanego z SIMPLINK spowoduje włączenie projektora.

- *–* Jeśli funkcja [SIMPLINK (HDMI-CEC)] zostanie ustawiona na [Wył.], opcji [Auto Power Sync] nie będzie można ustawić na [Wł.].
- *–* Niektóre modele mogą nie być obsługiwane.

# <span id="page-62-0"></span>**12 KORZYSTANIE Z RÓŻNYCH TREŚCI**

# **Wyszukaj materiały**

## **[Wyszukiwanie]**

Można wyszukiwać pliki takie jak zdjęcia, filmy i pliki dźwiękowe.

- 1 Naciśnij przycisk na pilocie zdalnego sterowania.
- **2** Uruchom opcie  $Q$ .
- **3** Wpisz wyrażenia do wyszukania, aby odnaleźć żądane treści lub informacje.

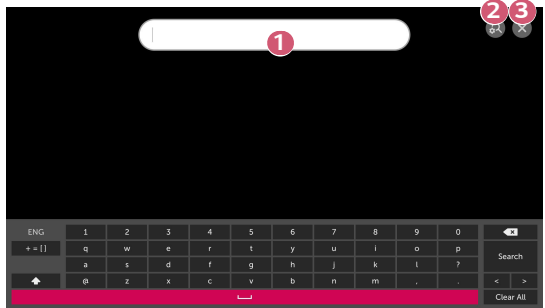

**1** Wprowadź wyrażenie do wyszukania.

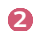

**2** Dostosuj ustawienia funkcji dostępnych w ramach opcji [Wyszukiwanie].

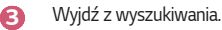

**•** Niektóre aplikacje oferują funkcję przeszukiwania zasobów projektora. Jeśli w tego typu aplikacji zostanie uruchomiona funkcja wyszukiwania, wyszukiwanie zostanie przeprowadzone na ekranie [Wyszukiwanie].

# <span id="page-63-0"></span>**PODŁĄCZANIE INNYCH URZĄDZEŃ**

# **Opcja [Panel ekranu głównego]**

Pozwala wybrać urządzenie (mobilne, zewnętrzne itd.), które jest podłączone do projektora lub nim sterować.

**1** Naciśnij przycisk  $\left[\right]$  na pilocie zdalnego sterowania i wybierz opcję [Panel ekranu głównego].

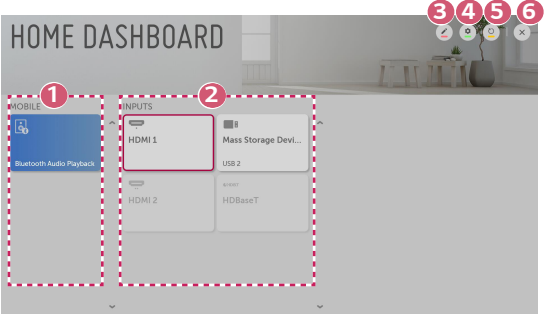

**1 Pozwala sprawdzić i wybrać podłączone urządzenie przenośne za pomocą** LG TV Plus.

Pozwala na odtwarzanie dźwięku z urządzenie przenośne podłączonego przez Bluetooth.

- **2** Pozwala sprawdzić i wybrać urządzenie zewnętrzne podłączone przez zewnętrzny port wejściowy lub sieć.
- **3** Pozwala edytować nazwę lub zmienić ikonę urządzenia podłączonego do wejść.
	- **•** Niektórych urządzeń nie można edytować.
- **4** Umożliwia uruchomienie aplikacji [Złącze urządzenia].
- *5* Odświeża listę urządzeń.
- *6* Wyjście z okna [Panel ekranu głównego].
- **•** Pozycje, które można skonfigurować, różnią się w zależności od modelu.

## **Mobile Connection**

Pozwala na korzystanie z wielu funkcji, dzięki podłączeniu projektora do urządzenie przenośne.

## **Podłączanie urządzenie przenośne do projektora za pomocą aplikacji LG TV Plus**

- **1** Pobierz aplikację LG TV Plus ze sklepu z aplikacjami w swoim urządzenie przenośne.
- *2* Podłącz projektor i urządzenie przenośne do tej samej sieci Wi-Fi.
- **3** Uruchom zainstalowaną w urządzenie przenośne aplikację LG TV Plus.
- **4** Aby podłączyć urządzenie przenośne do projektora, postępuj zgodnie z instrukcjami w aplikacji LG TV Plus. Opcja [Panel ekranu głównego] pozwala sprawdzić urządzenie przenośne podłączone do projektora.

## **Sterowanie projektorem za pomocą aplikacji LG TV Plus**

Można sterować projektorem, dotykając przycisków na ekranie urządzenie przenośne.

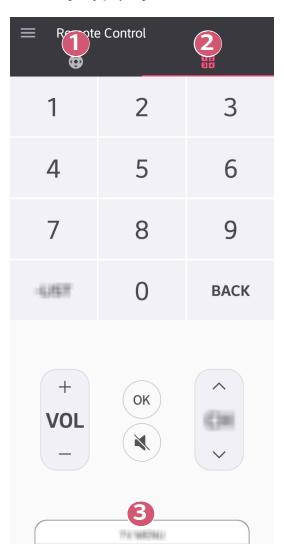

- **1 Można korzystać z tych samych funkcji co przy użyciu wskaźnika pilota** Magic Lighting i przycisków strzałek.
- **2** Umożliwia dostosowanie poziomu głośności bądź dokonanie innych regulacji bez konieczności korzystania z pilota.
- **3** Umożliwia otwarcie aplikacji zainstalowanej w pamięci projektora lub skonfigurowanie ustawień funkcji, takich jak przełączanie sygnału.
- **•** Niektóre elementy sterujące mogą podlegać ograniczeniom w trybie wejścia zewnętrznego.
- **•** Ekran aplikacji i funkcje mogą zostać zmienione bez wcześniejszego powiadomienia.
- **•** Dostępne funkcje mogą różnić się zależnie od kraju i systemu operacyjnego.
- **•** Funkcje związane z telewizorem nie będą działać.

### **16**

## **Udostępniaj treści za pomocą aplikacji LG TV Plus**

Możesz udostępniać materiały zapisane na urządzenie przenośne i korzystać z nich za pośrednictwem projektora.

- **1** Uruchom zainstalowaną w urządzenie przenośne aplikację LG TV Plus.
- *2* Skonfiguruj wybrane materiały na projektorze.

## **Podczas udostępniania zawartości warto pamiętać, że:**

- **•** Należy sprawdzić ustawienia sieciowe, jeśli opcja udostępniana zawartości nie działa prawidło.
- **•** Funkcja może nie działać prawidłowo w sieci bezprzewodowej. Zaleca się podłączenie urządzenia do sieci przewodowej.
- **•** Funkcja może nie działać prawidłowo w zależności od środowiska sieciowego.
- **•** Jeśli do urządzenia jest podłączonych więcej urządzeń wyświetlających niż jedno, treści mogą nie być odtwarzane prawidłowo (w zależności od wydajności serwera).
- **•** Obsługiwane funkcje mogą różnić się w zależności od wersji i producenta systemu operacyjnego urządzenie przenośne.
- **•** Aby obejrzeć film w rozdzielczości 1080p za pośrednictwem funkcji Udostępnij zawartość, wymagany jest router wykorzystujący częstotliwość 5 GHz. W przypadku routera wykorzystującego częstotliwość 2,4 GHz zawartość wideo może nie zostać prawidłowo wyświetlona.
- **•** Napisy są obsługiwane tylko przez niektóre podłączone urządzenia.
- **•** Jeśli plik napisów zostanie dodany później, należy wyłączyć udostępniony folder, a następnie ponownie go włączyć.
- **•** Pliki DRM w podłączonych urządzeniach nie będą odtwarzane.
- **•** Obsługiwane przez typy plików mogą różnić się w zależności od środowiska podłączonego urządzenia, nawet w przypadku typów plików obsługiwanych przez projektor.
- **•** Zbyt duża liczba folderów lub plików w jednym folderze może spowodować nieprawidłowe działanie.
- **•** Informacje na temat pliku zaimportowanego z podłączonego urządzenia mogą nie być wyświetlane prawidłowo.
- **•** W zależności od kodowania niektóre strumienie mogą nie działać w trybie udostępniania treści.

## **Udostępnianie ekranu smartfonu**

## **Wyświetlanie ekranu urządzenia przenośnego na ekranie projektora**

- **1** Uruchom tryb Screen Share na projektorze.
	- **–** {**O}** (Szybkie ustawienia) →  $\leftrightarrow$  Połączenie] → [Ustawienia Screen  $\overrightarrow{S}$  Share]  $\rightarrow$  [Screen Share]
- *2* Uruchom tryb Screen Share w urządzeniu przenośnym.
- **3** Projektor zostanie wyświetlony na liście dostępnych urządzeń.
- **4** Wybierz projektor i zgłoś żądanie nawiązania połączenia.
- *5* Po nawiązaniu połączenia projektor wyświetli ekran podłączonego urządzenia.
- **•** Aby uzyskać niezawodne połączenie, zawsze należy aktualizować system operacyjny urządzenia, które ma zostać podłączone do projektora, do najnowszej wersji.
- **•** Podłączenie urządzenia niezgodnego z LGE może się nie udać, nawet jeśli urządzenie zostało wykryte.
- **•** Podłącz urządzenie do routera 5 GHz, ponieważ środowisko sieci bezprzewodowej może wpłynąć na wydajność.
- **•** Czas odpowiedzi może się różnić w zależności od warunków pracy.
- **•** Różni się w zależności od urządzenia. Więcej informacji o podłączanym urządzeniu można znaleźć w jego podręczniku obsługi.
- **•** W przypadku kilkakrotnego niepowodzenia połączenia wyłącz projektor i urządzenie, z którym chcesz nawiązać połączenie, a następnie włącz je z powrotem i spróbuj ponownie.

## **Odtwarzanie dźwięku z urządzenie przenośne przez głośniki projektora**

Podłącz urządzenie przenośne do projektora za pomocą łączności Bluetooth, aby odtworzyć dźwięk z urządzenie przenośne za pośrednictwem głośników projektora.

- **1** Naciśnij przycisk  $\left[\right]$  na pilocie zdalnego sterowania i wybierz opcję [Panel] ekranu głównego].
- *2* W oknie [TELEFON KOMÓRKOWY] uruchom [Odtwarzanie audio przez Bluetooth].
- **3** Włącz łączność Bluetooth na urządzenie przenośne, a następnie wybierz projektor z listy urządzeń.
- **4** Projektor połączy się z urządzenie przenośne.

# **Podłączanie USB**

Podłącz urządzenie pamięci masowej USB (dysk twardy USB lub pamięć USB) do portu USB projektora, aby wyświetlać na projektorze pliki przechowywane w urządzeniu USB.

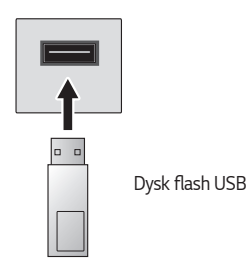

*POLSKI*

#### **20**

### **Porady dotyczące korzystania z urządzeń pamięci masowej USB**

- **•** Urządzenia pamięci masowej USB wyposażone we wbudowany program do automatycznego rozpoznawania lub we własny sterownik mogą nie być obsługiwane.
- **•** Niektóre urządzenia pamięci masowej USB mogą nie być obsługiwane lub mogą nie działać prawidłowo.
- **•** W przypadku korzystania z przewodu USB urządzenie pamięci masowej USB może nie zostać rozpoznane lub może nie działać prawidłowo.
- **•** Należy korzystać wyłącznie z urządzeń pamięci masowej USB sformatowanych w systemie plików oferowanym przez system operacyjny Windows, czyli FAT32 lub NTFS.
- **•** Zaleca się korzystanie z zewnętrznego dysku twardego USB o napięciu znamionowym nie większym niż 5 V oraz o natężeniu znamionowym wynoszącym nie więcej niż 500 mA.
- **•** Zaleca się stosowanie koncentratora USB lub dysku twardego USB z własnym zasilaniem. (Jeśli zasilanie będzie niewystarczające, urządzenie pamięci masowej USB może nie zostać wykryte).
- **•** Zaleca się korzystanie z pamięci przenośnej USB o pojemności 32 GB lub mniejszej oraz z dysków twardych USB o pojemności 2 TB lub mniejszej.
- **•** Jeżeli dysk twardy USB wyposażony w funkcję oszczędzania energii nie działa, należy go wyłączyć, a następnie ponownie włączyć. Zapoznaj się z instrukcją obsługi dysku twardego USB w celu uzyskania dalszych informacji.
- **•** Zaleca się wykonanie kopii zapasowej ważnych plików, ponieważ dane zapisane w urządzeniu pamięci masowej USB mogą ulec uszkodzeniu. Za zarządzanie danymi odpowiada użytkownik. Producent nie ponosi za to żadnej odpowiedzialności.
- Naciśnij przycisk ( $\Box$ na pilocie zdalnego sterowania. Aby wyjąć urządzenie pamięci masowej USB, naciśnij przycisk Odłącz ( $\bigcirc$ ), który pojawi się u góry, gdy wybierzesz pole urządzenia pamięci masowej USB, które chcesz odłączyć. Po odłączeniu urządzenia USB bez wybrania opcji [ODŁĄCZ] w projektorze lub urządzeniu pamięci masowej może wystąpić błąd.
- **•** Aby uzyskać więcej informacji na temat metod łączenia, przejdź do  $\{ \overrightarrow{O} \}$  (Szybkie ustawienia)  $\rightarrow$   $\rightarrow$  [Połączenie]  $\rightarrow$  [Złącze urządzenia].
- Naciśnij przycisk  $\{\eta\}$  na pilocie. Wybierz podłączone urządzenie USB w oknie [Panel ekranu głównego] w zakładce → [WEJŚCIA], a następnie wybierz przycisk [FORMAT], aby sformatować urządzenie pamięci masowej USB. W wyniku tego procesu wszystkie dane zostaną usunięte z urządzenia pamięci masowej USB i sformatowane w systemie plików NTFS lub FAT32.
- **•** Po podłączeniu urządzenia pamięci masowej USB może zostać utworzony w nim plik lub folder, aby umożliwić działanie usług projektora Smart, takich jak pobieranie i zapisywanie obrazów miniatur.

# **[Zdjęcia i wideo]**

## **Oglądanie zdjęć i filmów**

Można oglądać zdjęcia i filmy przy użyciu aplikacji [Zdjęcia i wideo].

- **1** Naciśnij przycisk $\bigcap$  na pilocie.
- *2* Uruchom aplikację [Zdjęcia i wideo].
- **3** Wybierz urządzenie pamięci masowej.
- **4** Wybierz i wyświetl zdjęcie lub film.

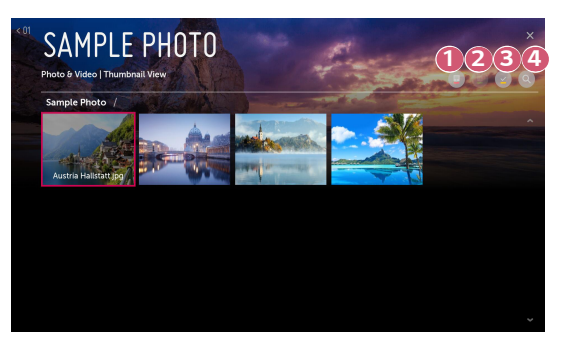

- **1** Wybierz typ zawartości i metody oglądania.
- **2** Wybierz i usuń treści.

(Nie można usuwać plików współdzielonych z innymi urządzeniami).

 **3** Wybierz zawartość do odtwarzania. Można wybrać tylko zawartość tego samego typu, który wybrano na początku.

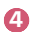

 **4** Uruchom opcję [Wyszukiwanie].

**•** Niektóre materiały mogą nie być wyświetlane na liście, jeśli liczba wszystkich materiałów przekracza 40 tysięcy.

**21**
# **Przeglądarka zdjęć**

*22*

Wybranie zdjęcia w aplikacji [Zdjęcia i wideo] uruchamia przeglądarkę zdjęć. Funkcja ta umożliwia przeglądanie zapisanych zdjęć.

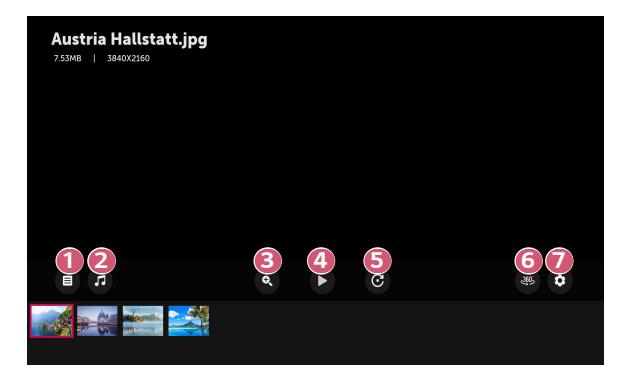

- **1** Powrót do listy wszystkich materiałów.
- **2** Włączanie muzyki w tle poprzez uruchomienie odtwarzacza muzyki.
- **3** Powiększanie i pomniejszanie zdjęć.
- **4** Uruchamianie pokazu slajdów.

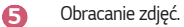

- *6* Zdjęcia 360 stopni można po wyświetleniu obracać o 360 stopni.
	- **•** Włączenie trybu odtwarzania wirtualnej rzeczywistości 360 stopni dla zwykłego zdjęcia może spowodować jego zniekształcenie.
	- **•** Niektóre modele mogą nie być obsługiwane.

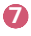

**7** Ustawianie rozmiaru zdjęcia oraz zmiana prędkości i efektów pokazu slajdów.

### **Obsługiwane pliki zdjęć**

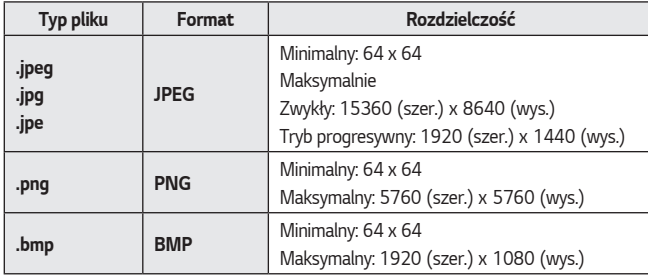

*POLSKI*

### **Odtwarzacz filmów**

Wybranie filmu w aplikacji [Zdjęcia i wideo] uruchamia odtwarzacz filmów. Funkcja ta umożliwia przeglądanie zapisanych filmów.

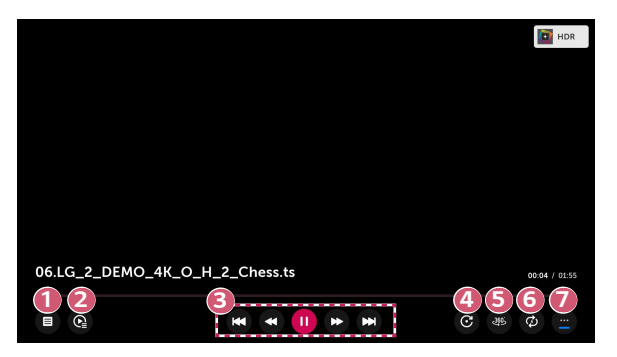

- **1** Powrót do listy wszystkich materiałów.
- **2** Wybór innego materiału poprzez wyświetlanie listy odtwarzania w czasie oglądania filmu.
- **3** Sterowanie podstawowymi funkcjami odtwarzania filmów.
- **4** Umożliwia obrócenie filmu.
	- **•** Niektóre modele mogą nie być obsługiwane.
- **5** Filmy 360 stopni można po wyświetleniu obracać o 360 stopni.
	- **•** Włączenie trybu odtwarzania wirtualnej rzeczywistości 360 stopni dla zwykłego nagrania może spowodować jego zniekształcenie.
	- **•** Niektóre modele mogą nie być obsługiwane.

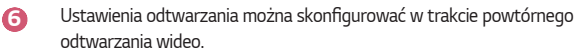

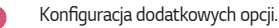

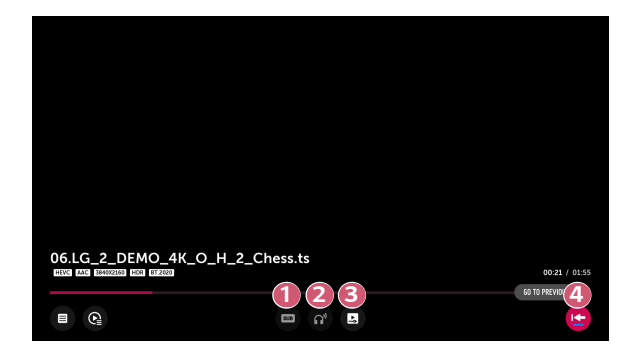

- Zmiana ustawień napisów.
- Konfiguracja ścieżek dźwiękowych.
- Kontynuowanie oglądania od ostatnio oglądanej sceny.
- Powrót do podstawowego ekranu działania.

### **Obsługiwane pliki wideo**

#### **Maksymalna szybkość transmisji danych:**

- **•** Pliki wideo w standardzie Full HD H.264 1920 x 1080@60P BP/MP/HP@L4.2 maksymalnie 40 Mb/s HEVC 1920 x 1080@60P Main/Main10@L4.1 maksymalnie 40 Mb/s
- **•** Pliki wideo w standardzie ULTRA HD (tylko modele obsługujące rozdzielczość ULTRA HD) H.264 3840 × 2160@30P BP/MP/HP@L5.1 maksymalnie 50 Mb/s

HEVC 3840 × 2160@60P Main/Main10@L5.1 maksymalnie 60 Mb/s

#### **Obsługiwane napisy zewnętrzne:**

\*.smi, \*.srt, \*.sub (MicroDVD, SubViewer 1.0/2.0), \*.ass, \*.ssa, \*.txt (TMPlayer), \*.psb (PowerDivX), \*.dcs (DLP Cinema)

#### **Obsługiwany format napisów wewnętrznych:**

- **•** Matroska (mkv): Sub Station Alpha (SSA), Advanced Sub Station Alpha (ASS), SRT
- **•** MP4 (mp4): Tekst z czasem

### **Obsługiwane kodeki wideo**

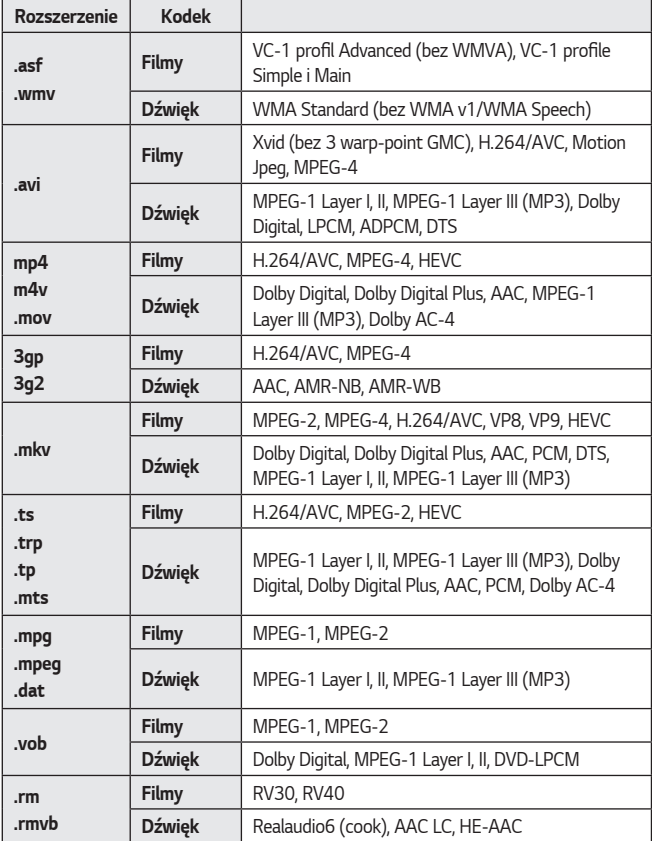

**•** Dolby AC-4: Niektóre modele mogą nie być obsługiwane.

**•** .rm, .rmvb: Niektóre modele mogą nie być obsługiwane.

### **Ostrzeżenia dotyczące odtwarzania filmu**

- **•** Niektóre napisy utworzone przez użytkowników mogą nie być wyświetlane prawidłowo.
- **•** Plik wideo i plik z napisami muszą znajdować się w tym samym folderze. Aby napisy były wyświetlane prawidłowo, plik z filmem i plik z napisami powinny mieć taką samą nazwę.
- **•** Napisy przechowywane w urządzeniu NAS (Network Attached Storage) mogą nie być obsługiwane w przypadku niektórych producentów i modeli.
- **•** Przesyłanie strumieniowe plików zakodowanych przy użyciu algorytmów kompresji obrazu GMC (Global Motion Compensation) i Qpel (Quarterpel Motion Estimation) nie jest obsługiwane.
- **•** Pliki wideo w standardzie ULTRA HD (tylko modele obsługujące rozdzielczość ULTRA HD): 3840 x 2160, 4096 x 2160 Niektóre filmy w rozdzielczości ULTRA HD w standardzie kompresji HEVC inne

niż zawartość oficjalnie udostępniona przez firmę LG Electronics mogą nie odtwarzać się.

Niektóre kodery-dekodery mogą być obsługiwane po zaktualizowaniu oprogramowania.

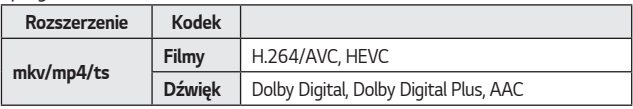

- **•** Obsługiwany jest tylko program Windows Media Audio w wersji 7 i nowszych.
- **•** Profil Main AAC nie jest obsługiwany.
- **•** Pliki wideo utworzone za pomocą niektórych kodeków mogą nie być odtwarzane.
- **•** Pliki wideo w formacie innym niż wskazane mogą nie być odtwarzane prawidłowo.
- **•** Pliki wideo przechowywane w urządzeniu pamięci masowej USB, które nie obsługuje standardu High Speed, mogą nie być odtwarzane prawidłowo.
- **•** Kodeki DTS są obsługiwane tylko w przypadku odtwarzania plików wideo USB i HDMI.

*POLSKI*

# **[Muzyka]**

# **Odtwarzanie muzyki**

Można odtwarzać muzykę przy użyciu aplikacji [Muzyka].

- **1** Naciśnij przycisk $\{n\}$  na pilocie.
- *2* Uruchom aplikację [Muzyka].
- **3** Wybierz urządzenie pamięci masowej. Można wybrać utwory ze wszystkich urządzeń pamięci masowej i dodać je do listy [Moja lista odtwarzania].
- **4** Wybierz zawartość muzyczną i rozpocznij słuchanie.

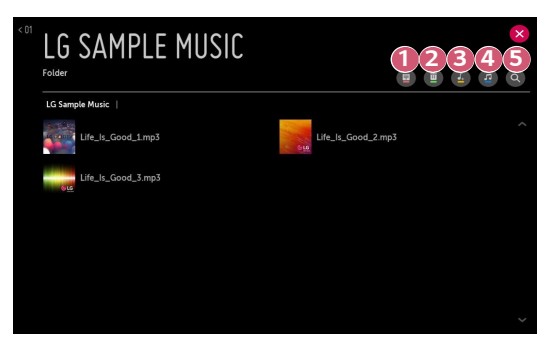

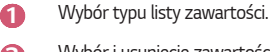

 *2* Wybór i usunięcie zawartości. (Nie można usunąć plików współdzielonych z innymi urządzeniami).

- **3** Wybór zawartości i dodanie jej do listy [Moja lista odtwarzania].
- **4** Otwarcie odtwarzacza muzyki.
- *5* Uruchom opcję [SZUKAJ].
- **•** Jeśli całkowita liczba materiałów wynosi więcej niż 5000, niektóre materiały mogą nie pojawić się na liście.

### **Korzystanie z odtwarzacza muzyki**

Odtwarzacz muzyki umożliwia wybieranie utworów z innych aplikacji i odtwarzanie ich jako muzyki w tle.

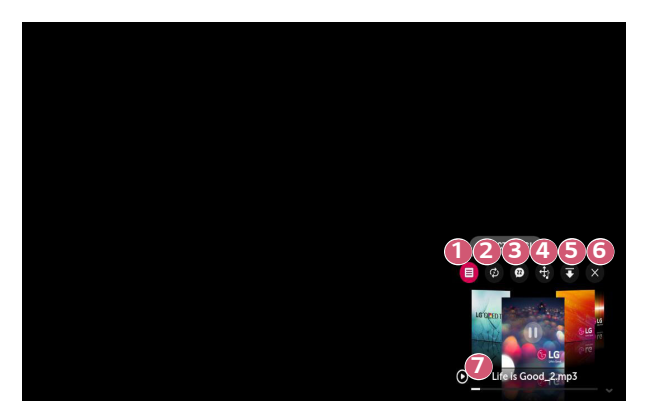

- **1** Umożliwia odtwarzanie muzyki z wybranego urządzenia magazynującego.
- **2** Można ustawić powtarzanie i odtwarzanie losowe.

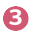

- **3** Pozycje, które można skonfigurować, różnią się w zależności od modelu. **B:** Umożliwia wyłączenie ekranu w czasie słuchania muzyki lub wyświetlenie odtwarzacza muzyki w trybie pełnoekranowym.
	- $\omega$ : Umożliwia słuchanie muzyki, gdy ekran jest wyłączony.

**30**

- **4** Można zmienić położenie odtwarzacza muzyki.
- **3** Można zminimalizować odtwarzacz muzyki.
- *6* Ta funkcja zamyka odtwarzacz muzyki.
- **7** Teksty utworów muzycznych są dostępne dla plików muzycznych, które je zawierają.

W przypadku niektórych plików muzycznych można wybrać część tekstu i rozpocząć odtwarzanie odpowiadającego jej fragmentu utworu.

- **•** Teksty utworów muzycznych są obsługiwane przez niektóre urządzenia.
- **•** Tekst utworu może nie być zsynchronizowany z muzyką zależnie od danych tekstowych w pliku muzycznym.
- **•** Otwórz ponownie odtwarzacz muzyki, naciskając przyciski regulacji poziomu głośności na pilocie zdalnego sterowania.
- **•** Korzystanie z odtwarzacza muzyki może być niemożliwe w przypadku niektórych funkcji.

### **Format dźwięku**

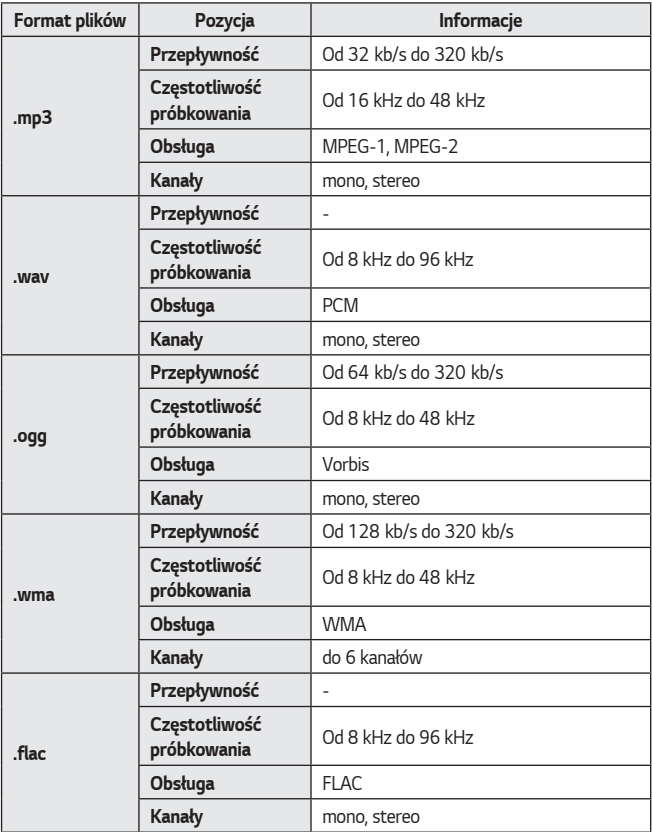

**•** Liczba obsługiwanych kanałów może być różna w zależności od częstotliwości próbkowania.

*POLSKI*

# **[Przeglądarka plików]**

# **Wyświetlanie plików**

To menu umożliwia wyświetlanie plików dokumentów zapisanych w podłączonym urządzeniu.

- **1** Naciśnij przycisk  $\bigcap$  na pilocie.
- *2* Uruchom aplikację [Przeglądarka plików].
- **3** Wybierz urządzenie pamięci masowej.
- **4** Wybierz i wyświetl plik dokumentu.

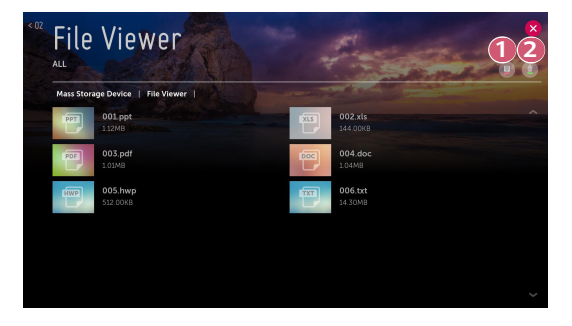

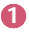

 **1** Wybierz typ zawartości i metody oglądania.

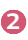

**2** Wybierz i usuń treści.

(Nie można usuwać plików współdzielonych z innymi urządzeniami).

**•** Niektóre materiały mogą nie być wyświetlane na liście, jeśli liczba wszystkich materiałów przekracza 40 tysięcy.

# **Przeglądanie plików za pomocą przeglądarki**

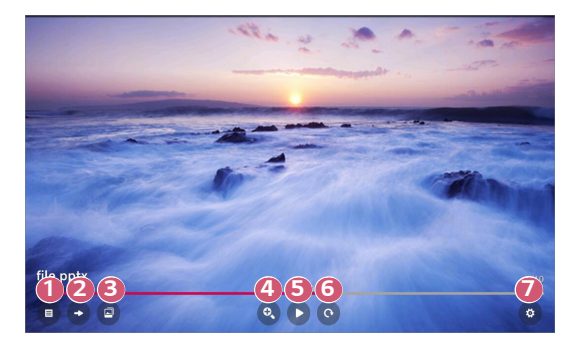

- Powrót do listy wszystkich materiałów.
- Przejście do określonej strony.
- Ustawianie pokazu slajdów.
- Powiększenie lub zmniejszenie dokumentu.
- Uruchamianie pokazu slajdów.
- Obrócenie dokumentu.
- Konfigurowanie opcji przeglądarki plików.

#### **Obsługiwane formaty plików**

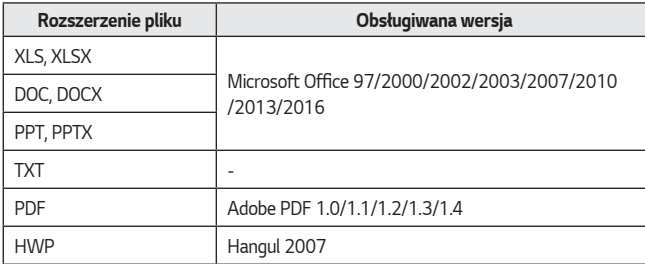

- **•** Przeglądarka plików dostosowuje układ dokumentu, może więc on wyglądać inaczej niż w komputerze.
- **•** W przypadku dokumentów zawierających obrazy rozdzielczość może wyglądać na niższą w czasie procesu dostosowywania układu.
- **•** Jeśli dokument ma dużą objętość lub wiele stron, czas jego wczytywania może być dość długi.
- **•** Nieobsługiwanie czcionki mogą zostać zastąpione innymi.
- **•** Przeglądarka plików może nie otwierać się w przypadku dokumentów programu Microsoft Office zawierających obrazy o wysokiej rozdzielczości. W takim wypadku należy zmniejszyć rozmiar pliku, zapisać go w urządzeniu pamięci masowej USB i ponownie uruchomić przeglądarkę lub podłączyć komputer do projektora i otworzyć plik w komputerze.

# **Udostępnianie zawartości z komputera**

# **Czym jest funkcja Udostępnij zawartość?**

Funkcja Udostępnij zawartość umożliwia korzystanie z filmów, muzyki i zdjęć zapisanych w komputerze.

#### **Odtwarzanie zawartości za pomocą oprogramowania do udostępniania w komputerze**

Jeżeli na komputerze zainstalowany jest system Windows 7 lub nowszy, można odtwarzać muzykę, filmy, zdjęcia itp. na projektorze bez konieczności instalowania odrębnego programu.

- **1** Podłącz projektor i komputer do tej samej sieci. Komputery z systemem Windows 7 lub nowszym także muszą być podłączone do sieci.
- *2* Kliknij prawym przyciskiem myszy plik z muzyką/filmem/zdjęciem, które chcesz odtworzyć, a następnie wybierz model projektora, korzystając z funkcji "Odtwarzaj do" dostępnej w systemie Windows 7 i nowszych wersjach, aby odtworzyć plik.

Informacje o odtwarzaniu przez inne urządzenia, takie jak telefon komórkowy, znajdują się w odpowiedniej instrukcji obsługi.

**•** Nawet w przypadku podłączenia wielu projektorów lub urządzeń wybrany plik będzie odtwarzany tylko przez jedno urządzenie. Prędkość odtwarzania może być różna w zależności od dostępnego połączenia sieciowego.

#### **Oprogramowanie SmartShare PC umożliwia odtwarzanie zawartości zapisanej w komputerze**

Możesz użyć oprogramowania SmartShare PC, aby powiązać muzykę / filmy / zdjęcia zapisane na komputerze z siecią domową i odtwarzać je na projektorze.

- **1** Skonfiguruj projektor i komputer z zainstalowanym oprogramowaniem SmartShare w tej samej sieci.
	- **•** Usługa SmartShare jest dostępna tylko wtedy, gdy projektor i komputer są podłączone do jednego routera.
- *2* Pobierz i zainstaluj oprogramowanie SmartShare PC ze strony firmy LG ([www.](www.lg.com) [lg.com](www.lg.com)). Przed rozpoczęciem instalacji zakończ działanie wszelkich programów uruchomionych w komputerze, takich jak zapora lub oprogramowanie antywirusowe.
- **3** Uruchom oprogramowanie SmartShare PC i skonfiguruj ustawienia udostępniania.
- **4** Udostępniane filmy i zdjęcia są odtwarzane z poziomu aplikacji [Zdjęcia i wideo] w projektorze. Udostępniane pliku muzyczne są odtwarzane z poziomu aplikacji [Muzyka] w projektorze.
- **•** Aby wyświetlać udostępniony plik w projektorze, serwer musi być uruchomiony.
- **•** Informacje na temat korzystania z oprogramowania SmartShare PC znajdują się w sekcji pomocy oprogramowania.

#### **Podczas udostępniania zawartości warto pamiętać, że:**

- **•** Należy sprawdzić ustawienia sieciowe, jeśli opcja udostępniana zawartości nie działa prawidło.
- **•** Funkcja może nie działać prawidłowo w sieci bezprzewodowej. Zaleca się podłączenie urządzenia do sieci przewodowej.
- **•** Jeśli do urządzenia jest podłączonych więcej urządzeń wyświetlających niż jedno, treści mogą nie być odtwarzane prawidłowo (w zależności od wydajności serwera).
- **•** Funkcja może nie działać prawidłowo w zależności od środowiska sieciowego.
- **•** Aby obejrzeć film w rozdzielczości 1080p za pośrednictwem funkcji Udostępnij zawartość, wymagany jest router wykorzystujący częstotliwość 5 GHz. W przypadku routera wykorzystującego częstotliwość 2,4 GHz zawartość wideo może nie zostać prawidłowo wyświetlona.
- **•** Funkcja Udostępnij zawartość może nie działać w przypadku routera, który nie obsługuje transmisji typu multicast. Aby uzyskać więcej informacji, zapoznaj się z instrukcją obsługi dołączoną do routera lub skontaktuj się z jego producentem.
- **•** Napisy są obsługiwane tylko przez niektóre podłączone urządzenia.
- **•** Do odczytywania napisów zalecane jest oprogramowanie SmartShare PC.
- **•** Jeśli plik napisów zostanie dodany później, należy wyłączyć udostępniony folder, a następnie ponownie go włączyć.
- **•** Pliki DRM w podłączonych urządzeniach nie będą odtwarzane.
- **•** Obsługiwane przez typy plików mogą różnić się w zależności od środowiska podłączonego urządzenia, nawet w przypadku typów plików obsługiwanych przez projektor.
- **•** Zbyt duża liczba folderów lub plików w jednym folderze może spowodować nieprawidłowe działanie.
- **•** Informacje na temat pliku zaimportowanego z podłączonego urządzenia mogą nie być wyświetlane prawidłowo.
- **•** W zależności od kodowania niektóre strumienie mogą nie działać w trybie udostępniania treści.

# **Udostępnianie ekranu komputera**

## **Wyświetlanie ekranu komputera na ekranie projektora**

#### **Ustal połączenie bezprzewodowe**

- **1** Uruchom tryb Screen Share na projektorze.
	- **–** {**O}** (Szybkie ustawienia) →  $\uparrow$  → [Połączenie] → [Ustawienia Screen  $\overline{\text{Sharel}} \rightarrow \text{IScreen Sharel}$
- *2* Uruchom tryb Screen Share na komputerze. Projektor zostanie wyświetlony na liście dostępnych urządzeń.
- **3** Wybierz projektor i zgłoś żądanie nawiązania połączenia.
- 4 Po nawiązaniu połączenia projektor wyświetli ekran podłączonego urządzenia.
- **•** Aby uzyskać dobrą jakość połączenia, zawsze należy aktualizować urządzenie, które ma zostać podłączone do projektora, do najnowszej wersji systemu operacyjnego.
- **•** Zalecane jest korzystanie z tej funkcji przy niewielkich odległościach.
- **•** Mimo że możliwe jest nawiązanie połączenia bez routera bezprzewodowego, zaleca się ustanowienie połączenia między urządzeniem a routerem obsługującym częstotliwość 5 GHz, gdyż na jakość działania może mieć wpływ środowisko bezprzewodowe.
- **•** Czas odpowiedzi może się różnić w zależności od warunków pracy.
- **•** Różni się w zależności od wersji systemu Windows. Więcej informacji o podłączanym urządzeniu można znaleźć w jego podręczniku obsługi.
- **•** W przypadku kilkakrotnego niepowodzenia połączenia wyłącz projektor i urządzenie, z którym chcesz nawiązać połączenie, a następnie włącz je z powrotem i spróbuj ponownie.

#### **Ustal połączenie przewodowe**

Podłącz komputer do projektora, używając przewodu HDMI®.

# **KORZYSTANIE Z INTERNETU**

# **Korzystanie z aplikacji [Przeglądarka]**

Możesz wprowadzić adres strony internetowej na pasku adresu URL. Jeśli wprowadzisz słowo wyszukiwania, informacje na jego temat zostaną wyszukane za pomocą wyszukiwarki.

- **1** Naciśnij przycisk  $\Omega$  na pilocie zdalnego sterowania.
- *2* Uruchom aplikację [Przeglądarka].

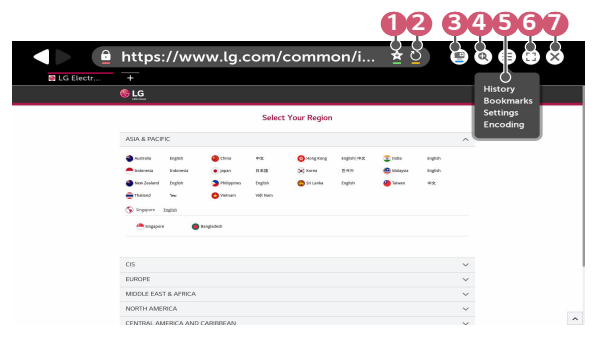

**1 Można dodać lub usunąć bieżącą stronę w menu [Zakładki].** 

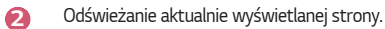

- **3** Ikona umożliwia włączenie / wyłączenie funkcji Mini TV.
- **4** Przybliżanie lub oddalanie ekranu.

**40**

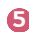

 *5* [Historia]: Można otworzyć lub usunąć listę z historii. [Zakładki]: Można otworzyć lub usunąć listę dodaną do zakładek. [Ustawienia]: Można skonfigurować proste ustawienia przeglądarki. [Kodowanie]: Funkcja umożliwia zmianę języka, jeśli zawartość strony internetowej nie jest wyświetlana prawidłowo.

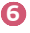

**6 korzystanie z przeglądarki w trybie pełnoekranowym. Aby wrócić do** rozmiaru oryginalnego, należy przesunąć kursor za pomocą pilota w górę ekranu. Pojawi się informacja [Zamknij pełny ekran].

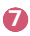

 **7** Zamknięcie aplikacji [Przeglądarka].

- **•** [Przeglądarka] obsługuje tylko multimedia HTML5, a nie wtyczkę Flash.
- **•** Aplikacja [Przeglądarka] nie obsługuje instalacji wtyczek.
- **•** W aplikacji [Przeglądarka] może nie być możliwe odtwarzanie plików multimedialnych w formatach innych niż JPEG/PNG/GIF.
- **•** [Przeglądarka] może zostać zamknięta, jeśli ilość wolnego miejsca będzie niewystarczająca.
- **•** W aplikacji [Przeglądarka] używane są tylko czcionki osadzone w projektorze. Dlatego tekst może być wyświetlany w innych czcionkach niż na komputerze.
- **•** Aplikacja [Przeglądarka] nie obsługuje pobierania plików ani czcionek.
- **•** Ponieważ aplikacja [Przeglądarka] jest przeglądarką projektora, może działać trochę inaczej niż przeglądarki dla komputerów.
- **•** Niektóre treści mogą nie być odtwarzane prawidłowo.
- **•** Należy zachować ostrożność, jeśli użytkownikami są dzieci. Korzystając z tego produktu, dzieci mogą uzyskać dostęp do nieodpowiednich treści w Internecie. Można zablokować nieodpowiednie treści w Internecie, ograniczając dostęp do niektórych aplikacji.

Skonfiguruj ustawienia w menu dostępnym po wybraniu kolejno elementów **{O}** (Szybkie ustawienia) →  $\left| \cdot \right|$  → [Bezpieczeństwo] → [Blokada aplikacji].

#### **Ustawienia aplikacji Przeglądarka**

Naciśnij ikonę  $(\equiv)$  w górnej części ekranu i wybierz opcję [Ustawienia].

- **•** [Po uruchomieniu] W ustawieniach strony startowej przeglądarki można wybrać opcje [Otwórz stronę nowej karty] / [Kontynuuj, gdzie skończyłem] / [Strona startowa:].
- **•** [Wyszukiwarki] Można wybrać domyślną wyszukiwarkę.
	- *–* Ustawienia wyszukiwarki mogą ulec zmianie bez powiadomienia w zależności od sytuacji dostawcy.
- **•** [Zawsze pokazuj pasek zakładek] Ustawienia można zmienić tak, aby pasek [Zakładki] był zawsze widoczny.
- **•** [Tryb prywatny] Można skonfigurować ustawienia, aby nie zostawiać danych po wyszukiwaniu.
- **•** [Filtrowanie witryn] Aby skorzystać z funkcji [Filtrowanie witryn], należy wprowadzić hasło projektora.

Hasłem jest początkowo ciąg znaków "0000".

- *–* [Zatwierdzone witryny]: Można skonfigurować ustawienia tak, aby otwierane były tylko uprzednio zarejestrowane strony internetowe.
- *–* [Zablokowane witryny]: Można skonfigurować ustawienia tak, aby konkretne witryny były blokowane.
- **•** [Blokowanie wyskakujących okienek] Można zablokować wyskakujące okienka za pomocą dostępnych ustawień.
- **•** [Nie śledź]

Można zażądać, aby historia odwiedzin witryn nie była rejestrowana na serwerze.

**•** [Adaptacyjne strumieniowanie przez JavaScript] Jeżeli funkcja jest [Wył.], rozdzielczość filmów odtwarzanych w przeglądarce [Przeglądarka] jest ograniczona do 720p.

# **PRZEGLĄD LISTY USTAWIEŃ**

Dostępne opcje mogą różnić się zależnie od modelu.

# **Szybkie ustawienia**

### **Korzystanie z szybkich ustawień**

Naciśnij przycisk **(Szybkie ustawienia)** na pilocie. Wyświetla ustawienia, z których można korzystać szybko i z łatwością. Są to m.in. [Tryb obrazu], [Proporcje ekranu], [Wyjście dźwięku] itd.

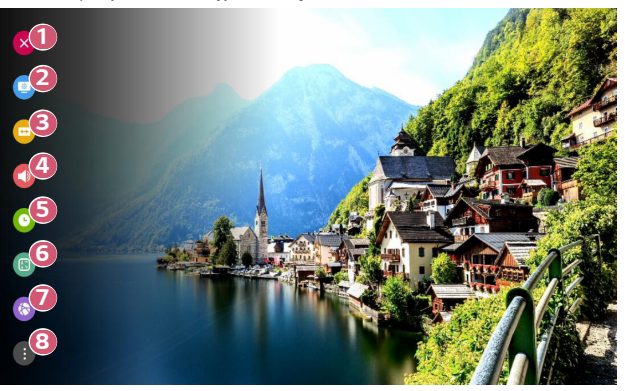

- Zamknięcie okna szybkich ustawień.
- Konfiguracja opcji trybu [Tryb obrazu].
- Konfiguracja opcji [Proporcje ekranu].
- Można wybrać opcję [Wyjście dźwięku].
- Umożliwia konfigurację opcji [Drzemka].
- Konfiguracja opcji trybu [Tryby Projekcji].
- Przejdź do opcji [Połączenie].
- Konfiguracja dodatkowych opcji.
- **•** Aby przejść do odpowiedniego menu podczas konfiguracji, naciśnij i przytrzymaj przycisk **(OK)** na pilocie zdalnego sterowania.

# **44 Ustawienia trybu [Obraz]**

**[Tryb obrazu]**

 $\{\overrightarrow{O}\}$  (Szybkie ustawienia) →  $\rightarrow$  [Obraz] → [Ustawienia trybu obrazu] → [Tryb obrazu]

Wybierz tryb obrazu najlepiej odpowiadający warunkom oglądania, preferencjom i rodzajowi odtwarzanego materiału wideo.

Pozycje, które można skonfigurować, różnią się w zależności od modelu. Dostępne tryby obrazu mogą się różnić w zależności od sygnału wejściowego. Podczas oglądania zawartości z usług internetowych tryb obrazu może zostać przełączony w celu dopasowania go do wyświetlanej zawartości.

Podczas zmiany ustawienia funkcji [Tryb obrazu] przysłona obiektywu może się poruszać i generować dźwięki, co jest normalnym zjawiskiem.

**•** [Prezentacja]

Zwiększenie kontrastu, jasności i ostrości sprawia, że obraz staje się bardziej wyraźny.

**•** [Standardowy]

Wyświetlenie obrazu o normalnym poziomie kontrastu, jasności i ostrości.

**•** [Kino]

Optymalizacja ekranu pod kątem filmów.

**•** [DICOM]

Optymalizuje ekran do wyświetlania obrazów rentgenowskich.

# *UWAGA*

- *–* Produkt uzyskał zatwierdzenie jako urządzenie IT, nie jako urządzenie medyczne. Jest on przeznaczony wyłącznie do użytku w biurze. (Urządzenie może być używane do celów edukacyjnych i informacyjnych, jednak nie może służyć do wykonywania diagnostyki medycznej).
- **•** [Gra]

Optymalizacja ekranu pod kątem gier.

**•** [Efekt HDR]

Funkcja ta pozwala uzyskać wyraźniejszy i bardziej dynamiczny obraz poprzez zastosowanie korekty jasnych i ciemnych partii obrazu na wyświetlaczu. Sprawia ona, że obraz jest realistyczny, nawet gdy gradacja obrazu źródłowego jest wysoka.

Jeżeli dla opcji [Tryb obrazu] wybrane zostanie ustawienie [Efekt HDR], korzystanie z niektórych ustawień dostępnych w menu [Ustawienia trybu obrazu] nie będzie możliwe.

- *–* Ta funkcja jest dostępna tylko w niektórych modelach.
- **•** [Ekspert (widne pomieszczenie)] / [Ekspert (ciemne pomieszczenie)] Umożliwia ekspertom lub po prostu miłośnikom dobrej jakości obrazu dostrojenie najlepszej jakości obrazu.

# **{O}** (Szybkie ustawienia)  $\rightarrow$   $\rightarrow$  [Obraz]  $\rightarrow$  [Ustawienia trybu obrazu]

Ta funkcja umożliwia szczegółową regulację wybranego trybu obrazu.

Dostępne opcje zależą od sygnału wejściowego lub wybranego trybu obrazu. Pozycje, które można skonfigurować, różnią się w zależności od modelu.

**•** [Kontrast]

Regulacja kontrastu między jasnymi a ciemnymi obszarami obrazu. Im bliżej do 100, tym wyższy kontrast.

**•** [Jasność]

Dostosowanie ogólnej jasności ekranu. Im bliżej do 100, tym jaśniejszy ekran.

- **•** [Ostrość] Regulacja ostrości obrazu. Im bliżej do 50, tym ostrzejszy i wyraźniejszy obraz.
- **•** [Kolor]

Obniżenie lub podniesienie tonacji kolorów wyświetlanych na ekranie. Ciemniejsze kolory można uzyskać przy wartościach bliskich 100.

**•** [Odcień]

Regulacja równowagi między poziomami czerwieni i zieleni wyświetlanymi na ekranie. Im bliżej do wartości Czerwony 50, tym bardziej czerwone odcienie kolorów. Im bliżej do wartości Zielony 50, tym bardziej zielone odcienie kolorów.

**•** [Temp. barw]

Reguluje temperaturę barw w zakresie zimna / średnia / ciepła / naturalna.

- *–* Wprowadzone ustawienia są stosowane tylko w aktualnie wybranym trybie sygnału wejściowego. Aby zastosować bieżące ustawienia obrazu do wszystkich trybów sygnału wejściowego, należy wybrać opcję [Zastosuj do wszystkich źródeł].
- **•** [Zastosuj do wszystkich źródeł] Zapisz obecne ustawienia niestandardowe do wybranego obecnie trybu obrazu dla wszystkich źródeł.
- **•** [Resetuj]

Ta opcja powoduje zresetowanie ustawień obrazu.

*–* Można zresetować tryby obrazu oddzielnie. Wybierz tryb obrazu, który ma zostać zresetowany i włącz opcję.

#### **[Sterowanie zaawansowane] / [Sterowanie w trybie eksperta]**

 $\{O\}$ (Szybkie ustawienia)  $\rightarrow$   $\rightarrow$  [Obraz]  $\rightarrow$  [Ustawienia trybu obrazu]  $\rightarrow$ 

[Sterowanie zaawansowane]

Dostępne opcje zależą od sygnału wejściowego lub wybranego trybu obrazu.

Pozycje, które można skonfigurować, różnią się w zależności od modelu.

- **•** [Kontrast dynamiczny] Optymalizacja różnicy pomiędzy jasnymi a ciemnymi obszarami ekranu według jasności obrazu.
- **•** [Kolor dynamiczny] Dostosowanie odcienia i nasycenia obrazu w celu uzyskania bardziej żywego obrazu.
- **•** [Preferowany kolor] Dostosowanie odcienia skóry, odcienia trawy i odcienia nieba do upodobań użytkownika.
- **•** [Gama kolorów] Wybór gamy kolorów do wyświetlania.
- **•** [Super rozdzielczość] Regulacja rozdzielczości w celu wyostrzenia ciemnych i rozmytych obrazów.
- **•** [Gamma] Regulacja średniej jasności obrazu.

# $\{\overrightarrow{O}\}$  (Szybkie ustawienia)  $\rightarrow$   $\rightarrow$  [Obraz]  $\rightarrow$  [Ustawienia trybu obrazu]  $\rightarrow$

[Sterowanie w trybie eksperta]

Ustawienie trybu obrazu na Ekspert pozwala na ustawienie poniższych funkcji. Dostępne opcje zależą od sygnału wejściowego lub wybranego trybu obrazu.

Pozycje, które można skonfigurować, różnią się w zależności od modelu.

- **•** [Kontrast dynamiczny] Optymalizacja różnicy pomiędzy jasnymi a ciemnymi obszarami ekranu według jasności obrazu.
- **•** [Super rozdzielczość] Regulacja rozdzielczości w celu wyostrzenia ciemnych i rozmytych obrazów.
- **•** [Gama kolorów] Wybór gamy kolorów do wyświetlania.
- **•** [Filtr koloru]

Filtruje określone spektrum kolorów w palecie kolorów RGB w celu precyzyjnego dostosowania nasycenia i odcienia.

**•** [Gamma]

Regulacja średniej jasności obrazu.

**•** [Balans bieli]

Dostosowuje ogólną temperaturę barw zgodnie z preferencjami użytkownika.

**•** [System zarządzania kolorami] Jest używany, gdy eksperci sprawdzają go za pomocą wzorca testowego. Można nim sterować, wybierając obszary sześciu kolorów ([Czerwony]/[Zielony]/ [Niebieski]/[Błękitny]/[Purpurowy]/[Żółty]). W przypadku zwykłych obrazów modyfikacja ustawień może nie powodować widocznych zmian kolorów.

**[Opcje obrazu]**

**{O}** (Szybkie ustawienia) →  $\rightarrow$  [Obraz] → [Ustawienia trybu obrazu] → [Opcje obrazu]

Dostępne opcje zależą od sygnału wejściowego lub wybranego trybu obrazu.

Pozycje, które można skonfigurować, różnią się w zależności od modelu.

- **•** [Redukcja szumów] Usunięcie małych punktów, które wyróżniają się, w celu oczyszczenia obrazu.
- **•** [Redukcja szumów MPEG] Redukcja szumu powstałego podczas tworzenia cyfrowych sygnałów wideo.
- **•** [Płynna gradacja] Redukuje zakłócenia w jakości obrazu, aby uzyskać gładki obraz.
- **•** [Poziom czerni] Kompensacja jasności ekranu i kontrastu poprzez regulację ciemnych obszarów ekranu.
- **•** [Prawdziwe kino] Zapewnianie kinowych doznań.
- **•** [TruMotion]

Ta funkcja jest dostępna tylko w niektórych modelach.

Optymalizuje jakość szybko zmieniających się obrazów.

- *–* [Wył.]: Wyłącza funkcję [TruMotion].
- *–* [Gładki]: Wygładza szybko zmieniające się obrazy.
- *–* [Wyczyść]: Wyostrza szybko zmieniające się obrazy.
- *–* [Użytkownik]: Umożliwia ręczną konfigurację funkcji [TruMotion].
	- **•** [De-Judder]: Reguluje korekcję braku płynności obrazu.
	- **•** [De-Blur]: Zmniejsza poziom rozmazania ruchu.
	- **•** Ustawienia zaawansowane można zmieniać tylko w trybie [Użytkownik].

# $\{ \overrightarrow{O} \}$  (Szybkie ustawienia)  $\rightarrow$   $\rightarrow$  [Obraz]  $\rightarrow$  [Ustawienia proporcji ekranu]  $\rightarrow$

[Proporcje ekranu]

Dostępne proporcje obrazu mogą się różnić w zależności od sygnału wejściowego. Pozycje, które można skonfigurować, różnią się w zależności od modelu.

**•** [16:9]

Wyświetlanie ekranu w proporcjach 16:9.

**•** [16:10]

Wyświetla zawartość ekranu w proporcjach 16:10.

**•** [Oryginał]

Zmienia proporcje ekranu na 4:3 lub 16:9 (16:10) w zależności od wejściowego sygnału wideo.

**•** [4:3]

Wyświetlanie ekranu w proporcjach 4:3.

**•** [Zoom pionowy]

Możesz wyregulować pionowy wymiar ekranu i ustawić ekran w pionie, korzystając z opcji [Ustaw zbliżenie] i [Dostosuj pozycję ekranu].

**•** [Zoom we wszystkich kierunkach]

Możesz wyregulować wymiar poziomy / pionowy / przekątną i ustawić ekran w poziomie / pionie, korzystając z opcji [Ustaw zbliżenie] i [Dostosuj pozycję ekranu].

### **[Skanuj]**

 $\langle \textrm{O}\rangle$  (Szybkie ustawienia) →  $\leftrightarrow$  [Obraz] → [Ustawienia proporcji ekranu] → [Skanuj]

Po skonfigurowaniu dla tej funkcji ustawienia [Wł.] można wyświetlać zawartość z proporcjami ekranu materiału źródłowego. Jeżeli obraz przy krawędziach ekranu jest niewyraźny, należy wybrać ustawienie [Wył.].

Jeżeli wybrano opcję [Auto], funkcja będzie się przełączać między ustawieniami [Wł.] i [Wył.] w zależności od informacji zawartych w sygnale wideo.

**•** Dostępne do wyboru pozycje mogą zależeć od wybranego w danym momencie wejścia.

**[Oszczędzanie energii]**

 $\{ \bigcirc \}$  (Szybkie ustawienia) →  $\{ \cdot \}$  → [Obraz] → [Oszczędzanie energii]

Zmniejszenie zużycia energii przez odpowiednie dostosowanie maksymalnej jasności ekranu.

**•** [Minimalne]/[Średnie]/[Maksymalne] Zastosowanie wstępnie ustawionego trybu [Oszczędzanie energii].

#### **[Test obrazu]**

## **(O) (Szybkie ustawienia)**  $\rightarrow$   $\rightarrow$  [Obraz]  $\rightarrow$  [Test obrazu]

Najpierw należy uruchomić test obrazu, aby sprawdzić, czy wyjście sygnału wideo jest prawidłowe, a następnie wskazać, czy wystąpił błąd.

Jeśli nie występują problemy z funkcją Obraz testowy, sprawdź podłączone urządzenia zewnętrzne.

# $\{ \overrightarrow{O} \}$  (Szybkie ustawienia)  $\rightarrow$   $\{ \rightarrow$  [Obraz]  $\rightarrow$  [Dodatkowe ustawienia]  $\rightarrow$  [HDMI

ULTRA HD Deep Colour]

Jeżeli urządzenie podłączone do portu wejściowego HDMI także obsługuje funkcję ULTRA HD Deep Colour obraz może być wyraźniejszy.

W sytuacji gdy urządzenie to jej nie obsługuje, może ona nie działać poprawnie.

W takim przypadku należy wybrać ustawienie [Wył.] dla funkcji ULTRA HD Deep Colour projektora.

- **•** Obsługiwana rozdzielczość ekranu
	- *–* Wł.: Obsługa standardu 4K przy 60 Hz (4:4:4, 4:2:2 i 4:2:0)
	- *–* Wył.: Obsługa standardu 4K przy 60 Hz (4:2:0)

Obsługiwany format 4K przy 50/60 Hz

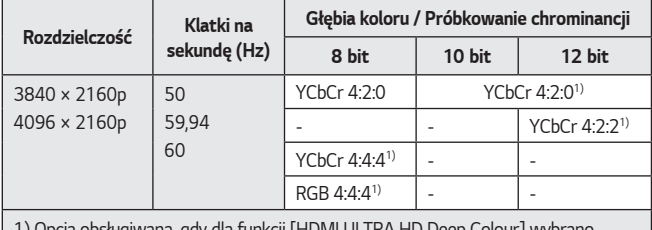

1) Opcja obsługiwana, gdy dla funkcji [HDMI ULTRA HD Deep Colour] wybrano ustawienie [Wł.].

- **•** Ustawienia można zmieniać tylko dla wybranego w danej chwili wejścia HDMI.
- **•** Dla każdego portu HDMI można wybrać inne ustawienie.
- **•** Niektóre modele mogą nie być obsługiwane.
- **•** Ta funkcja jest niedostępna dla wejścia HDBaseT.

**[Instant Game Response]**

 $\{ \overrightarrow{O} \}$  (Szybkie ustawienia)  $\rightarrow$   $\rightarrow$  [Obraz]  $\rightarrow$  [Dodatkowe ustawienia]  $\rightarrow$  [Instant

Game Response]

Ustaw port HDMI podłączony do urządzenia na [Wł.], aby cieszyć się grami z optymalnie dostosowanym wideo.

W sytuacji gdy urządzenie to jej nie obsługuje, może ona nie działać poprawnie.

- **•** Ustaw funkcję [HDMI ULTRA HD Deep Colour] na [Wł.] dla gniazda HDMI podłączonego do urządzenia do gier, aby włączyć opcję [Instant Game Response].
- Działa wyłącznie, gdy opcja  $\{ \overrightarrow{O} \}$  (Szybkie ustawienia)  $\rightarrow$  [Dźwięk]  $\rightarrow$  [Wyjście dźwięku] jest ustawiona na [Wewnętrzny głośnik projektora]/ [Słuchawki przewodowe]/[Wewnętrzny głośnik projektora + Słuchawki przewodowe].

*–* Pozycje, które można skonfigurować, różnią się w zależności od modelu.

- **•** Po aktywowaniu opcji [Instant Game Response] wideo może chwilowo mrugać.
- **•** Po włączeniu tej funkcji [Wł.] nie można edytować niektórych ustawień wideo.
- **•** Niektóre modele mogą nie być obsługiwane.

# **Ustawienia w menu [Dźwięk]**

#### **[Adaptacyjna regulacja dźwięku]**

 $\{ \overrightarrow{O} \}$  (Szybkie ustawienia) →  $\{ \cdot \}$  → [Dźwięk] → [Adaptacyjna regulacja dźwięku] Automatycznie optymalizuje dźwięk na podstawie rodzaju zawartości.

To ustawienie jest dostępne dla wewnętrznego głośnika projektora.

Kliknięcie opcji wł. na liście umożliwia włączenie tego trybu.

- **•** Gdy ta funkcja jest włączona, nie można ręcznie dostosować trybu dźwięku [Tryb dźwięku].
- **•** Niektóre modele mogą nie być obsługiwane.

## **[Tryb dźwięku]**

**{O} (Szybkie ustawienia) → (; ) →** [Dźwięk] → [Ustawienia trybu dźwięku] → [Tryb

dźwięku]

Można wybrać najbardziej odpowiedni tryb dźwięku dla każdego gatunku.

- **•** [Standardowy] Optymalizacja dźwięku pod kątem wszystkich rodzajów zawartości.
- **•** [Kino] Optymalizacja dźwięku dla kin.
- **•** [Czysty głos III] Poprawa czystości głosu.
- **•** [Sport]/[Piłka nożna]/[Cricket] Optymalizacja dźwięku pod kątem sportu.

*–* Nazwa sportu może się różnić w zależności od regionu.

**•** [Muzyka]

Optymalizacja dźwięku pod kątem muzyki.

**•** [Gra]

Optymalizacja dźwięku pod kątem rozgrywki.

**[Ustawienia trybu dźwięku]**

 $\{O\}$  (Szybkie ustawienia)  $\rightarrow$   $\rightarrow$  [Dźwięk]  $\rightarrow$  [Ustawienia trybu dźwięku] Pozycje, które można skonfigurować, różnią się w zależności od modelu.

- **•** [Tryb dźwięku] Można wybrać najbardziej odpowiedni tryb dźwięku dla każdego gatunku.
- **•** [Balans] Można ustawić równowagę pomiędzy lewym a prawym głośnikiem.
- **•** [ULTRA Surround]/[Virtual Surround Plus] Krajobraz dźwięku dostępny dzięki funkcji dźwięku wielokanałowego Virtual Surround.
- *–* Opcję można włączyć, jeśli [Tryb dźwięku] jest ustawiony na [Standardowy]. **•** [Korektor]
	- Można ustawić żądane parametry dźwięku bezpośrednio w korektorze. (100 Hz / 300 Hz / 1 kHz / 3 kHz / 10 kHz)
- *–* Opcję można włączyć, jeśli [Tryb dźwięku] jest ustawiony na [Standardowy]. **•** [Resetuj]

Można przywrócić ustawienia efektów dźwiękowych.

*–* Opcję można włączyć, jeśli [Tryb dźwięku] jest ustawiony na [Standardowy].

#### **[Wyjście dźwięku]**

Pozycje, które można skonfigurować, różnią się w zależności od modelu.

**•** Gdy dla opcji [Instant Game Response] wybrano ustawienie [Wł.], mogą wystąpić opóźnienia emisji dźwięku, jeśli dla opcji [Wyjście dźwięku] wybrane zostanie ustawienie [Bluetooth]/[HDMI ARC].

Przełącz na [Wewnętrzny głośnik projektora] lub zmień **(Szybkie ustawienia) → (Dźwięk] → [Format audio sygnału wejściowego HDMI]** na [PCM].

#### **Odtwarzanie dźwięku przez wbudowane głośniki projektora**

 $\{ \overleftrightarrow{O} \}$  (Szybkie ustawienia) →  $\{ \}$  → [Dźwięk] → [Wyjście dźwięku] → [Wewnętrzny głośnik projektora]

Dźwięk jest odtwarzany przez wbudowane głośniki projektora.

#### **Odtwarzanie dźwięku za pośrednictwem zewnętrznego urządzenia audio podłączonego do portu HDMI (ARC)**

 $\{O\}$  (Szybkie ustawienia) →  $\}$  → [Dźwięk] → [Wyjście dźwięku] → [HDMI ARC] Dźwięk z projektora można odtwarzać za pośrednictwem zewnętrznego urządzenia audio podłączonego do portu HDMI (ARC).

- **•** Wybierz opcję [HDMI ARC], aby automatycznie włączyć funkcję SIMPLINK. Po wyłączeniu funkcji SIMPLINK nastąpi automatyczne przywrócenie domyślnych ustawień głośnika wyjściowego, zapewniając nieprzerwane odtwarzanie dźwięku.
- **•** Można zmieniać ustawienia opcji [Wyjście dźwięku cyfrowego] ([Auto]/[Pass Through]/[PCM]).

#### **Konfiguracja ustawień wyjścia dźwięku cyfrowego**

 $\{ \overleftrightarrow{O} \}$  (Szybkie ustawienia)  $\rightarrow$   $\}$   $\rightarrow$  [Dźwięk]  $\rightarrow$  [Wyjście dźwięku]  $\rightarrow$  [HDMI ARC]  $\rightarrow$ 

[Wyjście dźwięku cyfrowego]

Można skonfigurować ustawienia opcji [Wyjście dźwięku cyfrowego].

- **•** Ustawienia te są dostępne tylko, gdy wybrana jest opcja [HDMI ARC].
- **•** Gdy opcja [Pass Through] jest włączona, efekty dźwiękowe mogą nie być odtwarzane.
- **•** Wyjście kodeków z urządzenia może różnić się od sygnałów wejściowych.

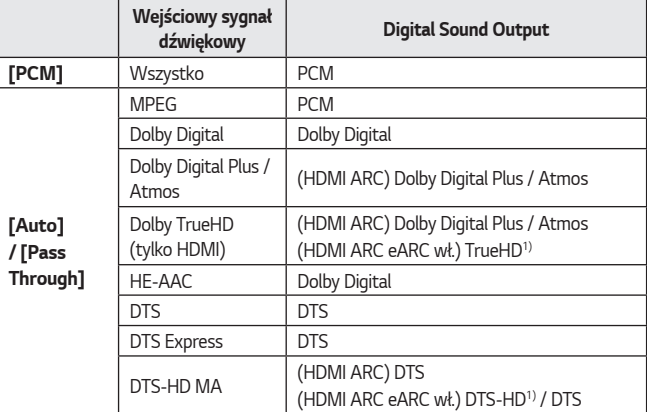

1) Obsługiwane tylko wtedy, gdy [Wyjście dźwięku cyfrowego] jest ustawione na [Pass Through], a wejście jest ustawione na HDMI.

**•** Dolby TrueHD, eARC: Niektóre modele mogą nie być obsługiwane.

#### **Bezprzewodowe podłączanie i używanie urządzenia audio**

 $\{ \overleftrightarrow{O} \}$  (Szybkie ustawienia) →  $\}$  → [Dźwięk] → [Wyjście dźwięku] → [Bluetooth] Można bezprzewodowo podłączyć urządzenie audio lub zestaw słuchawkowy z funkcją Bluetooth, aby uzyskać wyższą jakość dźwięku i większą wygodę korzystania z projektora.

- **•** Jeśli podłączano ostatnio zestaw głośników obsługujący funkcję LG Sound Sync, funkcja próbuje automatycznie połączyć się z tym urządzeniem.
- **•** W niektórych urządzeniach funkcja ta po włączeniu projektora automatycznie próbuje połączyć się z podłączonym ostatnio urządzeniem.
- **•** Zalecamy podłączanie urządzenia audio LG z obsługą LG Sound Sync przy użyciu trybu LG TV lub trybu LG Sound Sync w urządzeniu.
- **•** Niektóre modele mogą nie być obsługiwane.
- **•** Naciśnij przycisk [WYBÓR URZĄDZENIA], aby wyświetlić urządzenia podłączone i dostępne do podłączenia i nawiązać połączenie z jednym z nich.
- **•** Pilot zdalnego sterowania projektora umożliwia regulowanie głośności niektórych urządzeń Bluetooth.
- **•** Jeżeli podłączenie urządzenia nie powiedzie się, sprawdź, czy urządzenie, z którym chcesz nawiązać połączenie, jest włączone, i czy urządzenie audio działa prawidłowo.
- **•** W przypadku niektórych typów urządzeń Bluetooth urządzenie może nie zostać podłączone prawidłowo lub mogą wystąpić nieprawidłowości, takie jak brak synchronizacji obrazu i dźwięku.
- **•** Dźwięk może być przerywany lub jego jakość może ulec obniżeniu, jeżeli:
	- *–* Urządzenie Bluetooth jest zbyt daleko od projektora;
	- *–* występują przeszkody między urządzeniem Bluetooth a projektorem;
	- *–* jednocześnie używane będą urządzenia wykorzystujące fale radiowe, takie jak kuchenka mikrofalowa lub bezprzewodowa sieć LAN.
- **•** Jeżeli w ustawieniach [Tryb obrazu] wybrano opcję [Gra], a w ustawieniach [Wyjście dźwięku] opcję [Bluetooth], ustawienie [Tryb obrazu] ulegnie zmianie na [Standardowy].
- **•** Korzystanie z głośników Bluetooth, które obsługują tryb dwupasmowy/ podwójny/dwukanałowy, razem z pilotem Magic Lighting (akcesorium dodatkowe) może ograniczać funkcjonalność głośników.
#### **Korzystanie ze słuchawek przewodowych**

 $\{ \overleftrightarrow{O} \}$  (Szybkie ustawienia)  $\rightarrow$   $\rightarrow$  [Dźwięk]  $\rightarrow$  [Wyjście dźwięku]  $\rightarrow$  [Słuchawki przewodowe]

Wybierz opcję [Słuchawki przewodowe], aby zoptymalizować wyjście audio dla podłączonego urządzenia.

- **•** To ustawienie jest dostępne tylko w przypadku słuchawek przewodowych.
- **•** Niektóre modele mogą nie być obsługiwane.
- **•** W przypadku podłączenia słuchawek przewodowych do włączonego projektora urządzenie automatycznie je wykryje i będzie przekazywać przez nie dźwięk.

## **Odtwarzanie dźwięku jednocześnie przez wbudowane głośniki projektora i urządzenie zewnętrzne audio**

Dźwięk może być odtwarzany przez wiele urządzeń jednocześnie.

- **•** Korzystanie z opcji [Wewnętrzny głośnik projektora + Słuchawki przewodowe]  $\{O\}$  (Szybkie ustawienia)  $\rightarrow$   $\rightarrow$  [Dźwięk]  $\rightarrow$  [Wyjście dźwięku]  $\rightarrow$ [Wewnętrzny głośnik projektora + Słuchawki przewodowe] Dźwięk jest odtwarzany przez wbudowane głośniki projektora i [Słuchawki przewodowe] jednocześnie.
	- *–* W przypadku podłączenia słuchawek przewodowych do włączonego projektora urządzenie automatycznie je wykryje i będzie przekazywać przez nie dźwięk.
	- *–* To ustawienie jest dostępne tylko w przypadku słuchawek przewodowych.
	- *–* Niektóre modele mogą nie być obsługiwane.

## **[Format audio sygnału wejściowego HDMI]**

**{O} (Szybkie ustawienia) →**  $\rightarrow$  **[Dźwięk] → [Format audio sygnału wejściowego** HDMI]

Pozwala ustawić format audio dla każdego wejścia HDMI. Gdy dźwięk wchodzący przez port HDMI nie jest zsynchronizowany, ustaw go na [PCM].

## **[Automatyczna głośność]**

 $\{\overleftrightarrow{\text{O}}\}$  (Szybkie ustawienia) →  $\{\cdot\}$  → [Dźwięk] → [Automatyczna głośność] Kliknij opcję [Wł.], aby automatycznie regulować poziom głośności.

## **[Regulacja synchronizacji AV]**

**{O}** (Szybkie ustawienia) →  $\vdots$  → [Dźwięk] → [Regulacja synchronizacji AV] Dostosowanie synchronizacji dźwięku odtwarzanego przez działające głośniki.

Im bliżej symbolu (+), tym wolniejsze wysyłanie dźwięku.

Po wybraniu opcji [Bypass] następuje wysyłanie dźwięku z urządzeń zewnętrznych bez jego opóźnienia. Dźwięk może być odtwarzany przed obrazem, ponieważ przetwarzanie sygnału wejściowego wideo w projektorze wymaga czasu.

## **[Test dźwięku]**

# $\{ \overrightarrow{O} \}$  (Szybkie ustawienia) →  $\{ \}$  → [Dźwięk] → [Test dźwięku]

Wykonaj [Test dźwięku], aby sprawdzić, czy dźwięk jest prawidłowo wyprowadzany. Następnie rozwiąż problemy poprzez wybór odpowiedniej opcji na ekranie.

Jeśli test nie wykaże żadnych problemów, sprawdź podłączone urządzenia zewnętrzne.

**•** Test dźwięku jest możliwy tylko za pomocą wbudowanego głośnika projektora.

# **[Połączenie]**

#### **[Nazwa projektora]**

 $\{O\}$  (Szybkie ustawienia)  $\rightarrow$   $\rightarrow$  [Połączenie]  $\rightarrow$  [Nazwa projektora]

Można użyć klawiatury ekranowej, aby ustawić nazwę projektora Smart do użytku w sieci.

**•** Można wprowadzić maksymalnie 25 znaków z alfabetu angielskiego.

## **[Połączenie przewodowe (Ethernet)]**

**{O}** (Szybkie ustawienia) →  $\rightarrow$  [Połączenie] → [Połączenie przewodowe

#### (Ethernet)]

Projektor zostanie automatycznie podłączony do sieci po ustanowieniu połączenia kablowego.

Ustawienia połączenia sieciowego można zmienić za pośrednictwem opcji [EDYTUJ] w ustawieniach sieci.

**•** Konfiguracja IPv6 nie obsługuje opcji [EDYTUJ].

## **[Wi-Fi]**

# **(O)** (Szybkie ustawienia)  $\rightarrow$   $\rightarrow$  Połączenie]  $\rightarrow$  [Wi-Fi]

Jeśli w projektorze skonfigurowano łączność z siecią bezprzewodową, można wyszukać dostępne bezprzewodowe sieci internetowe i nawiązać połączenie.

- **•** [Dodaj ukrytą sieć bezprzewodową] Aby dodać sieć bezprzewodową, wprowadź jej nazwę.
- **•** [Połącz przez WPS PBC] Proste podłączanie po wciśnięciu przycisku bezprzewodowego punktu dostępu z obsługą funkcji PBC.
- **•** [Połącz przez WPS PIN] Proste podłączanie po wprowadzeniu na stronie internetowej konfiguracji punktu dostępu numeru PIN bezprzewodowego punktu dostępu, do którego chcesz się podłączyć.
- **•** [Zaawansowane ustawienia Wi-Fi] Aby uzyskać dostęp do sieci bezprzewodowej, wprowadź jej dane bezpośrednio.
	- *–* Konfiguracja IPv6 nie obsługuje opcji [EDYTUJ].

**60**

# $\{ \overrightarrow{O} \}$  (Szybkie ustawienia)  $\rightarrow$   $\{ \}$   $\rightarrow$  [Połączenie]  $\rightarrow$  [Złącze urządzenia]

Ta funkcja umożliwia łatwe ustanowienie połączenia między projektorem a urządzeniem zewnętrznym.

Postępuj zgodnie z instrukcjami na ekranie [Złącze urządzenia].

# **[projektor przenośny włączony]**

 $\{ \overleftrightarrow{O} \}$  (Szybkie ustawienia) →  $\}$  → [Połączenie] → [projektor przenośny włączony] Jeśli dla funkcji [Włącz za pomocą Wi-Fi] wybrano ustawienie [Wł.], możesz włączyć projektor za pomocą aplikacji obsługującej funkcję [projektor przenośny włączony] lub wyświetlić ekran aplikacji na projektorze.

- **•** Konieczne jest włączenie funkcji [Włącz za pomocą Wi-Fi] w aplikacji na urządzeniu inteligentnym obsługującym tę funkcję.
- **•** Projektor powinien być podłączony do sieci.
- **•** Projektor powinien być podłączony do gniazdka elektrycznego.
- **•** Projektor i urządzenie powinny być połączone z tą samą siecią.
- **•** Aby podłączyć urządzenie po raz pierwszy, sprawdź, czy urządzenie jest do tego gotowe.
- **•** Niektóre modele mogą nie być obsługiwane.

#### *62*

**[Ustawienia Screen Share]**

**{O}** (Szybkie ustawienia)  $\rightarrow$   $\rightarrow$  [Połączenie]  $\rightarrow$  [Ustawienia Screen Share] Naciśnięcie opcji [USUŃ HISTORIĘ PAROWANIA] powoduje usunięcie połączeń urządzeń podłączonych do projektora przez funkcję Share Screen.

Funkcja [Screen Share] umożliwia zdecydowanie, czy dozwolone mają być połączenia typu Screen Share z innymi urządzeniami.

## **[Ustawienia urządzenia HDMI]**

**(O) (Szybkie ustawienia)**  $\rightarrow$   $\rightarrow$  [Połączenie]  $\rightarrow$  [Ustawienia urządzenia HDMI] Informacje o podłączonych do projektora urządzeniach można połączyć za pomocą przewodu HDMI®, aby ustawić urządzenia, które mają być sterowane za pomocą pilota projektora.

Pozycje, które można skonfigurować, różnią się w zależności od modelu.

- **•** [SIMPLINK (HDMI-CEC)] Za pomocą pilota zdalnego sterowania projektora można wygodnie sterować różnymi urządzeniami multimedialnymi, podłączonymi za pośrednictwem interfejsu HDMI.
- **•** [Auto Power Sync]

W przypadku ustawienia opcji [Auto Power Sync] na [Wł.] włączenie urządzenia powiązanego z SIMPLINK spowoduje włączenie projektora. Po wyłączeniu projektora urządzenie również zostanie wyłączone.

# **[Ogólne]**

# **[Język]**

# **(O)** (Szybkie ustawienia)  $\rightarrow$   $\rightarrow$   $\rightarrow$  [Ogólne]  $\rightarrow$  [Język]

Można wybrać język menu, który ma być wyświetlany na ekranie.

- **•** [Język menu] Można wybrać język menu, który ma być wyświetlany na ekranie.
- **•** [Języki klawiatury] Wybór języka klawiatury ekranowej.

## **[Godzina i data]**

# **(O)** (Szybkie ustawienia)  $\rightarrow$   $\rightarrow$  [Ogólne]  $\rightarrow$  [Godzina i data]

Można sprawdzić lub zmienić godzinę. podczas oglądania.

**•** [Czas]/[Data]/[Własna strefa czasowa] Możesz ustawić godzinę i datę ręcznie, jeśli czas ustawiony automatycznie nie jest prawidłowy.

## **[Drzemka]**

# $\{ \overrightarrow{O} \}$  (Szybkie ustawienia)  $\rightarrow$  (  $\}$   $\rightarrow$  [Ogólne]  $\rightarrow$  [Timery]  $\rightarrow$  [Drzemka]

Automatyczne wyłączanie projektora o określonej godzinie. Aby wyłączyć opcję [Drzemka], wybierz [Wył.].

#### **[Włącz zasilanie timerem] / [Wyłącz zasilanie timerem]**

# **{O}** (Szybkie ustawienia) →  $\vdots$  → [Ogólne] → [Timery] → [Włącz zasilanie timerem]

/ [Wyłącz zasilanie timerem]

Możesz ustawić czas włączenia / wyłączenia projektora.

Wybierz ustawienie [Wył.], jeżeli nie zamierzasz konfigurować funkcji [Włącz zasilanie timerem]/[Wyłącz zasilanie timerem].

**•** Aby korzystać z opcji [Włącz zasilanie timerem] / [Wyłącz zasilanie timerem], należy ustawić prawidłową godzinę.

**[Aut. wył.]**

 $\{ \overleftrightarrow{\text{O}} \}$  (Szybkie ustawienia)  $\rightarrow$   $\{ \rightarrow$  [Ogólne]  $\rightarrow$  [Timery]  $\rightarrow$  [Aut. wył.]

Projektor automatycznie wyłączy się po upływie określonego czasu, jeśli nie odbierze w tym czasie żadnego sygnału wejściowego i jeśli nie zostanie naciśnięty żaden przycisk projektora.

# **[Regulacja krawędzi]**

 $\{O\}$  (Szybkie ustawienia)  $\rightarrow$   $\rightarrow$   $[Oq6|ne]$   $\rightarrow$   $[Regulacja$  krawędzi]

Funkcja [Regulacja krawędzi] wyrównuje poziome i pionowe krawędzie wyświetlanego obrazu, jeśli projektor jest ustawiony względem ściany pod kątem innym niż kąt prosty. Dzięki tej funkcji wyświetlany obraz nie jest zniekształcony.

Należy z niej korzystać wyłącznie wtedy, gdy projektora nie można ustawić pod właściwym kątem. Korzystanie z funkcji [Regulacja krawędzi] może skutkować pogorszeniem jakości obrazu.

- **•** Niektóre modele mogą nie być obsługiwane.
- **•** Pozycje, które można skonfigurować różnią się w zależności od modelu.
- **•** Możesz dostosować ekran, wybierając jedno z następujących ustawień: [4 punkty]/[8 punktów]/[12 punktów].
- **•** [4 punkty] Umożliwia dopasowanie do ekranu przy użyciu 4 punktów.
- **•** [8 punktów] Umożliwia dopasowanie do ekranu przy użyciu 8 punktów.
- **•** [12 punktów] Umożliwia dopasowanie do ekranu przy użyciu 12 punktów.

# **[Tryby Projekcji]**

 $\{O\}$  (Szybkie ustawienia)  $\rightarrow$   $\rightarrow$  [Ogólne]  $\rightarrow$  [Tryby Projekcji] Ta funkcja odwraca obraz z projektora w pionie lub w poziomie.

# **[Tryb pusty]**

**(O)** (Szybkie ustawienia)  $\rightarrow$   $\rightarrow$   $\rightarrow$  [Ogólne]  $\rightarrow$  [Tryb pusty] Wybór obrazu tła dla trybu pustego.

# **[Sterowanie projektorem]**

 $\{ \overrightarrow{O} \}$  (Szybkie ustawienia)  $\rightarrow$   $\{ \}$   $\rightarrow$  [Ogólne]  $\rightarrow$  [Sterowanie projektorem] Umożliwia wybranie opcji [RS232C] lub [HDBaseT] spośród dostępnych źródeł, za pomocą których można sterować projektorem.

**•** Niektóre modele mogą nie być obsługiwane.

## **[Tryb Eco]**

# **(O)** (Szybkie ustawienia)  $\rightarrow$   $\rightarrow$   $[$  Ogólne]  $\rightarrow$  [Tryb Eco]

Umożliwia ustawienie funkcji zmniejszających zużycie energii.

Nazwa tej funkcji może się różnić w zależności od regionu.

- **•** [Automatyczne wyłączenie] W przypadku braku działań użytkownika projektor będzie się automatycznie wyłączać po ustawionym czasie.
- **•** [Tryb Eco HDD]

Po wybraniu opcji [Wł.] tego trybu dysk twardy USB podłączony do projektora jest przełączany w tryb oszczędzania energii, gdy nie jest używany przez określony czas.

# **[O TYM projektorZE]**

# $\{\overleftrightarrow{\text{O}}\}$  (Szybkie ustawienia)  $\rightarrow$   $\leftrightarrow$  [Ogólne]  $\rightarrow$  [O TYM projektorZE]

Umożliwia sprawdzanie informacji o usługach dla klientów (informacje o projektorze itd.)

Aby sprawdzić stan projektora, należy uruchomić funkcję [Szybka pomoc].

#### **[Klawiatura bezprzewodowa LG]**

 $\{ \overrightarrow{O} \}$  (Szybkie ustawienia)  $\rightarrow$   $\rightarrow$  [Ogólne]  $\rightarrow$  [Dodatkowe ustawienia]  $\rightarrow$ [Klawiatura bezprzewodowa LG]

Ta funkcja umożliwia podłączenie klawiatury bezprzewodowej LG do urządzenia. Włącz urządzenie, ustaw tryb parowania, a następnie kliknij [POŁĄCZ] na ekranie projektora.

- **•** Obsługiwana klawiatura
	- *–* Klawiatura LG Rolly
- **•** Jeśli występuje podłączona wcześniej klawiatura bezprzewodowa LG, zostanie ona automatycznie podłączona do projektora, gdy projektor włączy się.
- **•** Aby rozłączyć istniejące połączenie, należy kliknąć [ROZŁĄCZ].
- **•** Niektóre modele mogą nie być obsługiwane.

#### **[Pomoc ustawień]**

 $\{O\}$  (Szybkie ustawienia) →  $\{\}$  → [Ogólne] → [Dodatkowe ustawienia] → [Pomoc

#### ustawień]

Po wybraniu menu ustawień będą wyświetlane wskazówki dotyczące ustawień. Włączanie / wyłączanie okna opisu w ustawieniach.

#### **[Wygaszacz ekranu]**

 $\{O\}$  (Szybkie ustawienia)  $\rightarrow$   $\rightarrow$  [Ogólne]  $\rightarrow$  [Dodatkowe ustawienia]  $\rightarrow$ 

#### [Wygaszacz ekranu]

Jeśli przez godzinę użytkownik nie wykona żadnej czynności w aktualnie używanej aplikacji, zostanie włączony [Wygaszacz ekranu].

**•** Ustawienie funkcji [Wygaszacz ekranu] na [Wył.] powoduje zachowanie tego samego ekranu przez dłuższy czas, co może wpłynąć negatywnie na jakość. Ekran, którego to dotyczy, może nie być możliwy do odzyskania.

# **{O}** (Szybkie ustawienia) →  $\rightarrow$  [Ogólne] → [Dodatkowe ustawienia] → [Obraz

przy braku sygnału]

Pozwala włączyć lub wyłączyć wyświetlany obraz, gdy nie ma sygnału.

Niektóre modele mogą nie być obsługiwane.

**•** [Wł.]

Jeśli nie ma sygnału, wyświetlany jest obraz domyślny.

**•** [Wył.]

Jeśli wyświetlany jest komunikat [Brak sygnału], oznacza to, że nie ma sygnału.

## **[Automatyczne wyłączanie]**

 $\{\overrightarrow{O}\}$  (Szybkie ustawienia)  $\rightarrow$   $\rightarrow$  [Ogólne]  $\rightarrow$  [Dodatkowe ustawienia]  $\rightarrow$ 

[Automatyczne wyłączanie]

Projektor włącza się automatycznie po podłączeniu do niego kabla zasilającego.

**•** [Wł.]

Projektor włącza się automatycznie po podłączeniu do niego wtyczki zasilacza.

**•** [Wył.]

Projektor przechodzi w tryb czuwania po podłączeniu do niego wtyczki zasilacza.

## **[Tryb dużej wysokości]**

**{O}** (Szybkie ustawienia) →  $\leftrightarrow$  [Ogólne] → [Dodatkowe ustawienia] → [Tryb

dużej wysokości]

Tryb należy włączyć w przypadku, gdy projektor jest używany na wysokości powyżej 1200 m n.p.m.

W przeciwnym razie projektor mógłby przegrzać się lub mogłaby się aktywować jego funkcja zabezpieczająca. W takim przypadku projektor należy wyłączyć, a następnie ponownie włączyć go po upływie kilku minut.

**•** Niektóre modele mogą nie być obsługiwane.

**[Tryb domowy/sklepowy]**

# **{O}** (Szybkie ustawienia) →  $\rightarrow$  [Ogólne] → [Dodatkowe ustawienia] → [Tryb

domowy/sklepowy]

Dostępne są opcje [Tryb dom] i [Tryb sklep].

W celu używania projektora w domu wybierz [Tryb dom].

Wybierz [Tryb sklep] wyłącznie do użytku na wystawie sklepowej. [Tryb sklep] umożliwia optymalizację ustawień pod kątem wystawy sklepowej.

# **[Zresetuj do ustawień początkowych]**

 $\{O\}$  (Szybkie ustawienia) →  $\Rightarrow$  [Ogólne] → [Zresetuj do ustawień początkowych] Przywrócenie ustawień domyślnych projektora. Ta operacja spowoduje przywrócenie wartości domyślnych wszystkich ustawień.

Po zresetowaniu projektor automatycznie wyłączy się i włączy ponownie.

- **•** Jeśli opcja [Bezpieczeństwo] jest ustawiona na wartość [Wł.], należy wprowadzić hasło w celu wykonania operacji [Zresetuj do ustawień początkowych].
- **•** Podczas przywracania ustawień nie wolno wyłączać zasilania.
- **•** Przed sprzedaniem lub przekazaniem projektora osobie trzeciej zalecamy zresetowanie go za pomocą funkcji [Zresetuj do ustawień początkowych].

# **Ustawienia [Bezpieczeństwo]**

- **•** Wybierz dla pozycji [Bezpieczeństwo] ustawienie [Wł.].
- Hasłem jest początkowo ciąg znaków "0000".
- **•** Pozycje, które można skonfigurować, różnią się w zależności od modelu.

## **[Blokada aplikacji]**

# $\{ \overrightarrow{O} \}$  **(Szybkie ustawienia)**  $\rightarrow$   $\{ \}$   $\rightarrow$  [Bezpieczeństwo]  $\rightarrow$  [Blokada aplikacji]  $\rightarrow$

Wybierz aplikacje do zablokowania.

Można włączać lub wyłączać blokady aplikacji.

**•** Funkcja blokady nie jest dostępna natychmiast w przypadku aktualnie używanej aplikacji.

**[Blokada wejść]**

# $\{\overrightarrow{O}\}$  (Szybkie ustawienia) →  $\leftrightarrow$  [Bezpieczeństwo] → [Blokada wejść] → Wybierz

wejścia do zablokowania.

Można włączać lub wyłączać blokady zewnętrznych źródeł sygnałów.

#### **[Zresetuj hasło]**

## $\{ \overrightarrow{O} \}$  (Szybkie ustawienia)  $\rightarrow$   $\}$   $\rightarrow$  [Bezpieczeństwo]  $\rightarrow$  [Zresetuj hasło]

Ustaw lub zmień hasło projektora.

#### **Resetowanie utraconego hasła**

Jeżeli nie pamiętasz ustawionego hasła, możesz je zresetować w następujący sposób:

- **1** Naciśnij przycisk **(Szybkie ustawienia)** na pilocie zdalnego sterowania i wybierz pozycję  $\Rightarrow$  [Bezpieczeństwo]  $\rightarrow$  [Zresetuj hasło].
- **2** Naciśnij przyciski  $\bigwedge \Box \Box \rightarrow \bigwedge \Box \Box \rightarrow \bigwedge \Box \Box$  na pilocie. Zostanie wyświetlone okno wprowadzania hasła nadrzędnego.
- **3** Wprowadź wartość liczbową "0313" w oknie wprowadzania hasła nadrzędnego, a następnie naciśnij przycisk [Wprowadź]. Hasło zostanie zresetowane.

# **70 [Dostępność]**

#### **[Przewodnik audio]**

 $\{ \bigcirc \}$  (Szybkie ustawienia)  $\rightarrow$   $\{ \cdot \}$   $\rightarrow$  [Dostępność]  $\rightarrow$  [Przewodnik audio]

Jeśli dla opcji [Przewodnik audio] wybrano ustawienie [Wł.], w różnego rodzaju sytuacjach, np. podczas regulacji dźwięku lub zmiany ustawień i sygnałów wejściowych, włączane będą przewodniki audio.

**•** [Prędkość]

Dostosowuje prędkość dla przewodnika mówionego.

- **•** [Głośność] Dostosowuje głośność dla przewodnika mówionego.
- **•** [Wysokość] Dostosowuje barwę dźwięku dla przewodnika mówionego.
- **•** Ta funkcja jest dostępna tylko w niektórych wersjach językowych.
- **•** Niektóre modele mogą nie być obsługiwane.
- **•** Pozycje, które można skonfigurować, różnią się w zależności od modelu.
- **•** Funkcja przeznaczona dla użytkowników niedowidzących.

## **[Opcje wskaźnika]**

 ${O}$ **(Szybkie ustawienia) → (; ) →** [Dostępność] → [Opcje wskaźnika] Można ustawić szybkość przesuwania i rozmiar wskaźnika wyświetlanego na ekranie.

#### **[Przezroczystość menu]**

**{O} (Szybkie ustawienia) → {} → [Dostępność] → [Przezroczystość menu]** Wybierając dla tego ustawienia opcję [Wł.], można sprawić, że niektóre menu (np. Wyszukiwanie itd.) będą przezroczyste.

# **[Wysoki kontrast]**

 $\{ \overrightarrow{O} \}$  (Szybkie ustawienia)  $\rightarrow$   $\rightarrow$  [Dostępność]  $\rightarrow$  [Wysoki kontrast] Gdy dla tej funkcji wybrano ustawienie [Wł.], tło niektórych menu na ekranie i kolory czcionki są dostosowywane w taki sposób, aby podkreślić kontrast między ciemnymi a jasnymi obszarami.

# **ROZWIĄZYWANIE PROBLEMÓW**

W przypadku napotkania jednego z problemów wymienionych poniżej podczas korzystania z produktu należy sprawdzić poniższe. Mogą one nie dotyczyć produktu. Informacje na temat pomocy technicznej dotyczącej problemów z produktem są dostępne w obszarze **{O} (Szybkie ustawienia)** → **{** } → [Ogólne] → [O TYM projektorZE] w projektorze.

# **Wykonaj test zgodnie z instrukcjami w oknie [Szybka pomoc].**

Gdy projektor działa nieprawidłowo, dostępna jest pomoc w rozwiązaniu problemu.

- **1** Naciśnij przycisk **(Szybkie ustawienia)** na pilocie zdalnego sterowania i wybierz kolejno  $\leftrightarrow$  [Ogólne]  $\rightarrow$  [O TYM projektorZE]  $\rightarrow$  [Szybka pomoc].
	- Można również długo nacisnąć na pilocie numer **9**, aby uruchomić opcję [Szybka pomoc].
- *2* Możesz aktywować procesy [Sprawdź stan projektora]/[Autodiagnostyka ustawień projektora]. Wybierz problematyczną pozycję, a uzyskasz pomoc w rozwiązaniu problemu.
	- **•** [Autodiagnostyka ustawień projektora]: Wybierz pozycję odpowiadającą objawom, aby zobaczyć instrukcje, które mogą pomóc w rozwiązaniu problemu.
	- **•** [Sprawdź stan projektora]: Można sprawdzić bieżący stan projektora dla wybranej pozycji.
- **•** Jeśli w oknie [Szybka pomoc] nie ma powiązanych treści, zapoznaj się z rozdziałem Rozwiązywanie problemów.
- **•** Jeśli problemu nadal nie udaje się rozwiązać, skontaktuj się z naszym centrum obsługi klienta.

# **Nieprawidłowe działanie**

# **Błędy zasilania / zdalnego sterowania**

#### **Nie mogę włączyć projektora.**

- **•** Upewnij się, że wtyczka zasilająca projektora jest poprawnie podłączona do gniazda elektrycznego.
- **•** Jeżeli korzystasz z gniazda wielokrotnego, sprawdź, czy jest ono sprawne. Aby sprawdzić, czy listwa zasilająca działa prawidłowo, podłącz wtyczke zasilającą projektora bezpośrednio do gniazdka ściennego i obserwuj jego działanie.
- **•** Spróbuj włączyć zasilnie za pomocą przycisku na obudowie projektora.

#### **Ekran nie pojawia się przez pewien czas po włączeniu zasilania.**

**•** Powodem jest proces usuwania szumów, który eliminuje wszelkie możliwe szumy, które mogą wystąpić podczas włączania zasilania. Nie oznacza to defektu produktu.

#### **Nie mogę włączyć projektora za pomocą pilota zdalnego sterowania.**

- **•** Upewnij się, że wtyczka zasilająca projektora jest poprawnie podłączona do gniazda elektrycznego.
- **•** Wymień baterie w pilocie zdalnego sterowania. (Użyj baterii alkalicznych).
- **•** Sprawdź, czy przed czujnikiem pilota zdalnego sterowania służącego do obsługi projektora nie ma żadnych przeszkód. Głośniki lub inne przeszkody umieszczone przed dolnym odbiornikiem projektora mogą utrudniać odbiór sygnału IR.

**72**

# **Problemy z ekranem**

Przede wszystkim należy wykonać **{○} (Szybkie ustawienia)** → **{** } → [Obraz] →

[Test obrazu], aby sprawdzić projektor pod kątem nieprawidłowego działania. W przypadku korzystania z projektora należy go wyłączyć, a następnie ponownie włączyć.

Należy upewnić się, że dekoder STB został poprawnie podłączony do projektora.

#### **Na ekranie widnieje informacja o braku sygnału.**

- **•** Upewnij się, że kabel HDMI® jest prawidłowo podłączony do projektora.
- Wybierz kolejno ( $\Box$ , aby wybrać wejście, którego użyto do podłączenia.
- **•** Sprawdź, czy urządzenie zewnętrzne, takie jak dekoder STB lub odtwarzacz Blu-ray, jest włączone.

#### **Ekran drży po chwilowym wyświetleniu linii pionowych / poziomych i wzoru siatki.**

**•** Należy przestać korzystać z urządzeń, takich jak telefony bezprzewodowe, suszarki, wiertarki elektryczne itp. Przyczyną problemu są urządzenia elektroniczne korzystające z wysokich częstotliwości, takie jak inny projektor lub silne źródła pola elektromagnetycznego.

# **Na ekranie widoczne są linie rozchodzące się we wszystkich czterech kierunkach lub kolory rozmazują się przy próbie podłączenia do portu HDMI.**

•  $\langle \bigcirc \rangle$  (Szybkie ustawienia)  $\rightarrow$  ( $\rightarrow$  [Obraz]  $\rightarrow$  [Ustawienia proporcji ekranu]  $\rightarrow$ [Skanuj]

Należy wybrać dla funkcji [Skanuj] ustawienie [Wył.].

Funkcja [Skanuj] powoduje wyświetlenie oryginalnego obrazu w stanie takim, w jakim jest. Na ekranie mogą być widoczne zakłócenia rozchodzące się we wszystkich czterech kierunkach, jeśli występują zakłócenia sygnału.

## **Nic nie widzę lub obraz migocze, gdy próbuję podłączyć kabel HDMI®.**

- **•** Sprawdź, czy kabel HDMI® jest zgodny ze specyfikacjami. W przypadku uszkodzenia kabla HDMI® może wystąpić migotanie lub pusty ekran.
- **•** Upewnij się, że kabel jest prawidłowo podłączony do portu. Słabe lub poluzowane połączenie może powodować problemy z wyświetlaniem na ekranie.

## **Ekran wygląda na zbyt ciemny lub niewyraźny.**

•  $\{ \bigcirc \}$  (Szybkie ustawienia)  $\rightarrow$   $\{ \}$   $\rightarrow$  [Obraz]  $\rightarrow$  [Ustawienia trybu obrazu]  $\rightarrow$ [Tryb obrazu]

Przełącz opcję [Tryb obrazu] na żądany tryb obrazu. ([Standardowy] itd.) Wprowadzone ustawienia są stosowane tylko w aktualnie wybranym trybie sygnału wejściowego.

•  $\{O\}$  (Szybkie ustawienia)  $\rightarrow$   $\leftrightarrow$  [Obraz]  $\rightarrow$  [Oszczędzanie energii] Przełącz opcję [Oszczędzanie energii] na [Minimalne].

## **Ekran jest czarno-biały lub wyświetla dziwne kolory.**

- **•** Sprawdź tryb wejścia lub połączenia kablowe.
- Wybierz kolejno ( $\Box$ , aby wybrać wejście, którego użyto do podłączenia.

# **Problemy z dźwiękiem**

Przede wszystkim należy wykonać **{○} (Szybkie ustawienia)** → **{** } → [Dźwięk] → [Test dźwięku], aby sprawdzić nieprawidłowości w projektorze. W przypadku korzystania z projektora należy go wyłączyć, a następnie ponownie

włączyć.

Należy upewnić się, że dekoder STB został poprawnie podłączony do projektora.

## **Ekran wygląda prawidłowo, ale dźwięk nie jest odtwarzany.**

- **•** W przypadku korzystania z dekodera STB i ustawienia dla poziomu głośności dekodera STB lub projektora wartości 0 bądź włączenia funkcji wyciszenia, dźwięk nie będzie słyszalny. Należy ustawić odpowiedni poziom dźwięku.
- $\{\bigcirc\}$  (Szybkie ustawienia)  $\rightarrow$   $\rightarrow$  [Dźwięk]  $\rightarrow$  [Wyjście dźwięku] Wybierz dla opcji [Wyjście dźwięku] ustawienie [Wewnętrzny głośnik projektora], a następnie sprawdź ponownie. Jeśli słychać dźwięk, należy skonfigurować podłączone głośniki zewnętrzne, takie jak listwa dźwiękowa.

## **Brak dźwięku z jednego z głośników.**

•  $\langle \bigcirc \rangle$  (Szybkie ustawienia)  $\rightarrow$   $\leftrightarrow$  [Dźwięk]  $\rightarrow$  [Ustawienia trybu dźwięku]  $\rightarrow$ [Balans]

W razie potrzeby dostosuj balans za pomocą przycisku nawigacji w oknie [Balans].

## **76**

# **Problemy z połączeniem z komputerem**

Naciśnij przycisk  $\{ \bigcap$  na pilocie zdalnego sterowania, aby wybrać opcję  $\mathbb C$  w prawym górnym rogu okna [Panel ekranu głównego]. Aby zastosować ustawienia wideo i współczynnika proporcji dostosowane do komputera, w trybie edycji należy skonfigurować ikonę złącza HDMI podłączonego do komputera na [PC].

Aby podłączyć inne urządzenie do tego samego terminala wejściowego, należy ponownie skonfigurować ikonę, ponieważ ustawienia ikony edycji nie zostaną automatycznie przywrócone.

W przypadku napotkania jednego z problemów wymienionych poniżej podczas korzystania z produktu należy sprawdzić poniższe. Możliwe, że problem nie dotyczy produktu.

#### **Ekran pozostaje pusty po nawiązaniu połączenia z komputerem.**

- **•** Sprawdź, czy komputer jest prawidłowo podłączony do projektora.
- **•** Wyłącz i włącz projektor za pomocą pilota.
- **•** Wyłącz i ponownie uruchom komputer, gdy projektor jest włączony.
- **•** Sprawdź, czy aktualna rozdzielczość ekranu jest zgodna z sygnałem wejściowym komputera.
- **•** Aby korzystać z dwóch monitorów, należy sprawdzić, czy komputer lub notebook obsługuje tryb dwóch monitorów.
- **•** Podłącz ponownie przewód High Speed HDMI®.
- **•** Jeśli do portu wejściowego HDMI lub projektora został podłączony port wyjściowy RGB komputera. Konieczne będzie zastosowanie przejściówki RGB na HDMI.

W przypadku skorzystania z przejściówki z HDMI na RGB na ekranie nie będzie nic widać.

#### **Ekran jest odcięty lub przesunięty w bok po nawiązaniu połączenia z komputerem.**

- **•** Ustaw rozdzielczość komputera na obsługiwaną przez projektor.
- **•** Ustaw nazwę podłączonego urządzenia HDMI na PC.
- Naciśnij przycisk  $\bigcap$  na pilocie zdalnego sterowania i wybierz opcję [Panel ekranu głównego]. Wybierz opcję  $\oslash$  w prawym górnym rogu i zmień ikonę terminala HDMI podłączonego do [Wejścia] na PC.

#### **Dźwięk nie jest odtwarzany po podłączeniu komputera za pomocą przewodu HDMI®.**

- Skonfiguruj projektor jako urządzenie domyślne w Panelu sterowania → Dźwięk w ustawieniach komputera.
- **•** Skonsultuj się z producentem, czy karta graficzna obsługuje wyjście audio HDMI.

# **[Zdjęcia i wideo] Problemy z odtwarzaniem filmów**

Więcej informacji o obsługiwanych plikach można znaleźć w rozdziale "[Zdjęcia [i wideo\]"](#page-71-0).

#### **Nie mogę znaleźć pliku w obszarze [Zdjęcia i wideo].**

- **•** Sprawdź, czy pliki w pamięci masowej USB mogą być odczytane przez komputer.
- **•** Sprawdź, czy rozszerzenie pliku jest obsługiwane.

#### **Wyświetlany jest komunikat "Ten plik nie jest obsługiwany" lub dźwięk jest odtwarzany normalnie, a obraz nie jest.**

- **•** Sprawdź, czy plik jest odtwarzany bez problemów w odtwarzaczu filmów na komputerze. Sprawdź również, czy plik nie jest uszkodzony.
- **•** Sprawdź, czy rozszerzenie pliku jest obsługiwane.
- **•** Sprawdź, czy rozdzielczość jest obsługiwana.
- **•** Sprawdź, czy kodek wideo jest obsługiwany.
- **•** Sprawdź, czy szybkość odtwarzania klatek jest obsługiwana.

#### **Wyświetlany jest komunikat "Ten dźwięk nie jest obsługiwany" lub obraz jest odtwarzany normalnie, a dźwięk nie jest.**

- **•** Sprawdź, czy plik jest odtwarzany bez problemów w odtwarzaczu filmów na komputerze. Sprawdź również, czy plik nie jest uszkodzony.
- **•** Sprawdź, czy rozszerzenie pliku jest obsługiwane.
- **•** Sprawdź, czy kodek audio jest obsługiwany.
- **•** Sprawdź, czy szybkość transmisji bitów jest obsługiwana.
- **•** Sprawdź, czy częstotliwość próbkowania jest obsługiwana.
- **•** Sprawdź, czy podział kanałów audio jest obsługiwany.

#### **Napisy nie są widoczne.**

- **•** Sprawdź, czy plik jest odtwarzany bez problemów w odtwarzaczu filmów na komputerze. Sprawdź również, czy plik nie jest uszkodzony.
- **•** Sprawdź, czy pliki z filmem i napisami mają tę samą nazwę.
- **•** Ponadto sprawdź, czy pliki z filmem i z napisami są w tym samym folderze.
- **•** Sprawdź, czy format pliku napisów jest obsługiwany.
- **•** Sprawdź, czy język jest obsługiwana. (Możesz sprawdzić język pliku z napisami, otwierając go w programie Notatnik). W przypadku błędnego ustawienia kodowania napisów mogą one nie być wyświetlane prawidłowo. Wybierz opcję  $\bigoplus$   $\rightarrow$   $\bigoplus$  w panelu sterowania w dolnej części ekranu

odtwarzania filmu i zmień wartość [STRONA KODOWA].

- **•** W przypadku odtwarzania plików wideo zapisanych w innym urządzeniu przy użyciu funkcji udostępniania zawartości napisy mogą nie być dostępne zależnie od używanego programu.
- **•** Napisy nie są obsługiwane, jeśli wideo jest odtwarzane przez urządzenie NAS. Skonsultuj się z producentem NAS.

#### **Po podłączeniu moje urządzenie pamięci USB nie jest rozpoznawane.**

**•** Sprawdź, czy jest to urządzenie pamięci USB obsługiwane przez projektor.

*POLSKI*

*POLSKI*

# **Problemy z połączeniem sieciowym**

Status połączenia sieciowego można sprawdzić w sposób opisany poniżej.

- $\langle \hat{O} \rangle$  (Szybkie ustawienia)  $\rightarrow$  ( $\rightarrow$  [Połączenie]  $\rightarrow$  [Połączenie przewodowe (Ethernet)]
- $\langle \hat{O} \rangle$  (Szybkie ustawienia)  $\rightarrow$   $\rightarrow$  [Połączenie]  $\rightarrow$  [Wi-Fi]  $\rightarrow$  [Zaawansowane ustawienia Wi-Fi]

#### $\bigcirc \times \bigcirc \cong \times$  (DNS)  $\times \bigcirc \oplus$ **Kiedy znak X jest wyświetlany obok projektora**

- **•** Sprawdź projektor lub punkt dostępu (router).
- **•** Sprawdź stan połączenia projektor, punktu dostępu (routera) i modemu przewodowego.
- **•** Wyłącz i włącz w następującej kolejności; 1. Modem przewodowy — zaczekaj, aż modem przewodowy się zresetuje. 2. Punkt dostępu (router) — zaczekaj, aż punkt dostępu (router) się zresetuje. 3. Projektor.
- **•** Jeśli korzystasz z połączenia bezprzewodowego, zmień identyfikator SSID (nazwa sieci) i kanał łączności bezprzewodowej punktu dostępu (routera).
- **•** Jeśli używasz statycznego adresu IP, wprowadź adres IP bezpośrednio.
- **•** Skontaktuj się z dostawcą usług internetowych lub punktu dostępu (routera).

#### $\binom{f(n)}{n} \times (DN) \times (m)$ **Kiedy znak X jest wyświetlany obok bramy**

- **•** Sprawdź punkt dostępu (router) lub skontaktuj się z dostawcą usług internetowych.
- **•** Odłącz przewód zasilający punktu dostępu (routera), modemu przewodowego, odczekaj 10 sekund. Podłącz zasilanie.
- **•** Zresetuj punkt dostępu (router) lub modem przewodowy.
- **•** Skontaktuj się z dostawcą usług internetowych lub punktu dostępu (routera).
- **•** Sprawdź witrynę internetową producenta punktu dostępu (routera), aby upewnić się, że router ma zainstalowaną najnowszą wersję oprogramowania sprzętowego.

#### $\mathbf{P}$  $(Ms) \times (+)$ **Kiedy znak X jest wyświetlany obok DNS**

- **•** Sprawdź punkt dostępu (router) lub skontaktuj się z dostawcą usług internetowych.
- **•** Odłącz przewód zasilający modemu przewodowego lub punktu dostępu (routera), odczekaj 10 sekund. Podłącz zasilanie.
- **•** Po zresetowaniu modemu przewodowego lub punktu dostępu (routera), spróbuj ponowić połączenie.
- **•** Sprawdź, czy adres MAC projektora / punktu dostępu (routera) został zarejestrowany u dostawcy usług internetowych. (Adres MAC wyświetlany na panelu okna stanu sieci powinien być zarejestrowany u dostawcy usług internetowych).

# **Problemy z przeglądarką internetową**

#### **Niektóre elementy konkretnej strony są niewidoczne, gdy korzystam z Internetu.**

- **•** [Przeglądarka] obsługuje tylko multimedia HTML5, a nie wtyczkę Flash.
- **•** Aplikacja [Przeglądarka] nie obsługuje instalacji wtyczek.
- **•** Odtwarzanie plików multimedialnych w formatach innych niż JPEG/PNG/GIF w aplikacji [Przeglądarka] może nie być możliwe.
- **•** Nie można zapisywać załączników ani obrazów.

#### **Przeglądarka internetowa automatycznie zamyka się po otwarciu strony internetowej.**

**•** Przeglądarka internetowa może zostać zmuszona do zamknięcia, jeśli rozmiar dostępnej pamięci jest niewystarczający do pomieszczenia danych obrazów strony internetowej.

#### **Podczas oglądania wideo w [Przeglądarka] wideo wyłącza się.**

• Można to naprawić, zmieniając [Ustawienia]  $\rightarrow$  [Adaptacyjne strumieniowanie przez JavaScript] na [Wył.] w [Przeglądarka]. Ustawienie nie ma zastosowania do kart otwartych przed zmianą ustawień. Obowiązuje zatem tylko w stosunku do kart otwartych po zmianie ustawień.

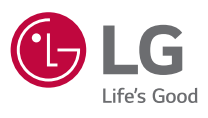

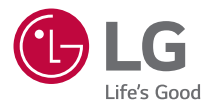

# *KONFIGURACJA*  **ZEWNĘTRZNEGO URZĄDZENIA STERUJĄCEGO**

Projektor użytkownika może różnić się od przedstawionego na ilustracji.

Menu ekranowe projektora użytkownika może się nieco różnić od przedstawionego w tej instrukcji.

[ ] : przyciski i teksty wyświetlane na ekranie projektora.

# <span id="page-134-0"></span>*2 KODY PRZYCISKÓW*

**•**  Pozycje, które można skonfigurować, różnią się w zależności od modelu.

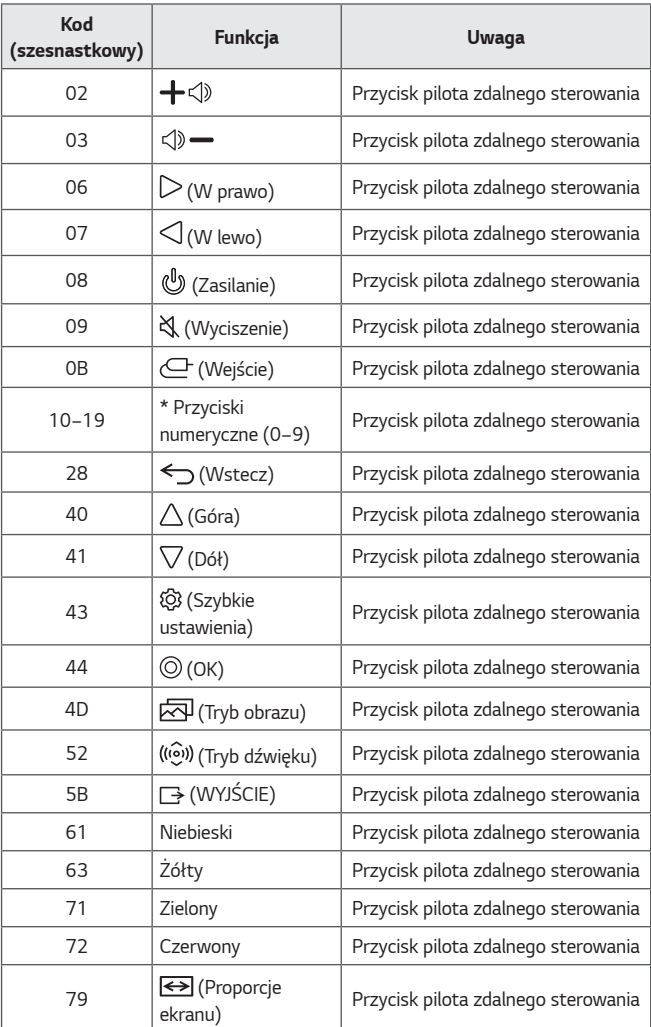

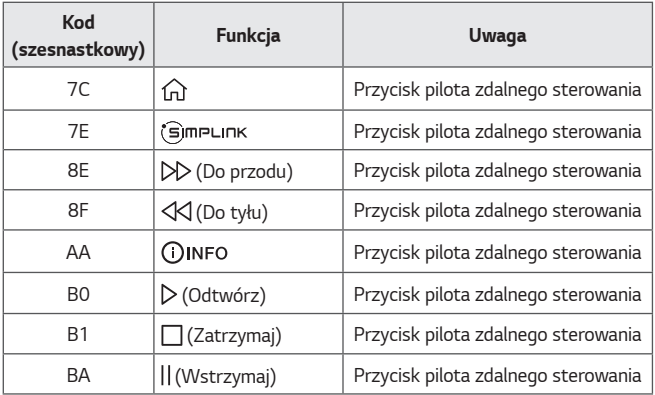

# **KONFIGURACJA ZEWNĘTRZNEGO URZĄDZENIA STERUJĄCEGO**

Projektor użytkownika może różnić się od przedstawionego na ilustracji.

*POLSKI*

Z funkcji projektora można korzystać za pomocą komputera po podłączeniu kabla USB konwersji szeregowej lub do złącza RS-232C (sterowanie i serwisowanie) albo HDBaseT (sterowanie i serwisowanie). Projektor można podłączyć na kilka sposobów zależnie od złączy obsługiwanych przez używany model.

- **•**  Nie wszystkie modele można podłączyć za pomocą kabla USB konwersji szeregowej.
- **•**  Kabel RS-232C i kabel USB konwersji szeregowej nie są dołączone w zestawie.
- **•**  Pozycje, które można skonfigurować, różnią się w zależności od modelu.

# **Konwersja połączenia USB na szeregowe (RS-232C) za pomocą kabla USB**

# **Typ USB**

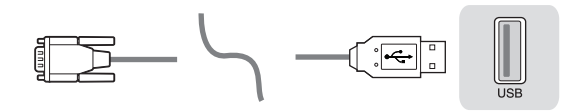

# *(Komputer PC) (Projektor)*

- **•**  Projektor LG obsługuje przejściówki PL2303 z USB na połączenie szeregowe (RS-232C) oparte na chipie (identyfikator dostawcy: 0x0557, identyfikator produktu: 0x2008), które nie są produkowane ani dostarczane przez LG.
- **•**  Można je zakupić w sklepach komputerowych oferujących akcesoria dla specjalistów IT ds. pomocy technicznej.
- **•**  Gdy podłączony jest kabel USB konwersji szeregowej, nie można sterować projektorem po podłączeniu do złącza RS-232C i HDBaseT.

# **Połączenie szeregowe (RS-232C) za pomocą kabla RS-232C (szeregowego)**

# **Typ DE9(D-Sub 9pin)**

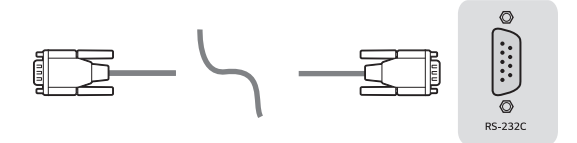

*(Komputer PC) (Projektor)*

- **•**  W celu podłączenia projektora do komputera wymagane jest zakupienie kabla z wtyczką RS-232C (DE9, D-Sub 9pin, typ żeński-żeński) i wtyczką szeregową (RS-232C), informacje na ten temat podano w instrukcji obsługi.
- **•**  Interfejs połączeń różni się zależnie od modelu.

# **Konfiguracja RS-232C**

**Rysunek 1: Schemat połączeń RS-232**

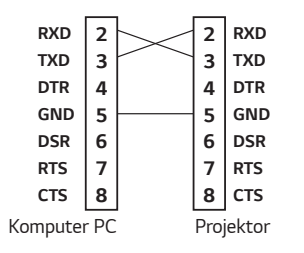

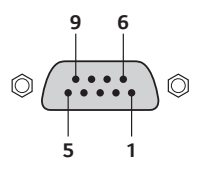

\* Brak połączenia ze stykami 1 i 9.

# *Funkcja Ustaw ID*

*6*

Funkcja ta umożliwia przypisanie do projektora unikatowego identyfikatora, za pomocą którego można sterować projektorem zdalnie przy użyciu komputera. Informacje o rzeczywistej strukturze danych można znaleźć na podanej stronie.

**•**  Pozycje, które można skonfigurować, różnią się w zależności od modelu.

- *1* Naciśnij przycisk **(Szybkie ustawienia)** na pilocie.
- **2** Wybierz kolejno opcje  $\leftrightarrow$  [Ogólne]  $\rightarrow$  [O TYM projektorZE].
- *3* Umożliwia wybranie żądanej wartości opcji Ustaw ID w pozycji [Ustaw ID]. Wybierz wartość dla opcji Ustaw ID z zakresu od 1 do 99.
- *4* Po zakończeniu naciśnij przycisk **(WYJŚCIE)**.

# **Parametry komunikacji**

- **•**  Szybkość transmisji: 9600 b/s (UART)
- **•**  Długość danych: 8 bitów
- **•**  Bit parzystości: Brak
- **•**  Bity stopu: 1 bit
- **•**  Kod komunikacji: ASCII
- **•**  Wymaga zastosowania przewodu krosowego.

# **Wykaz poleceń**

Pozycje, które można skonfigurować, różnią się w zależności od modelu.

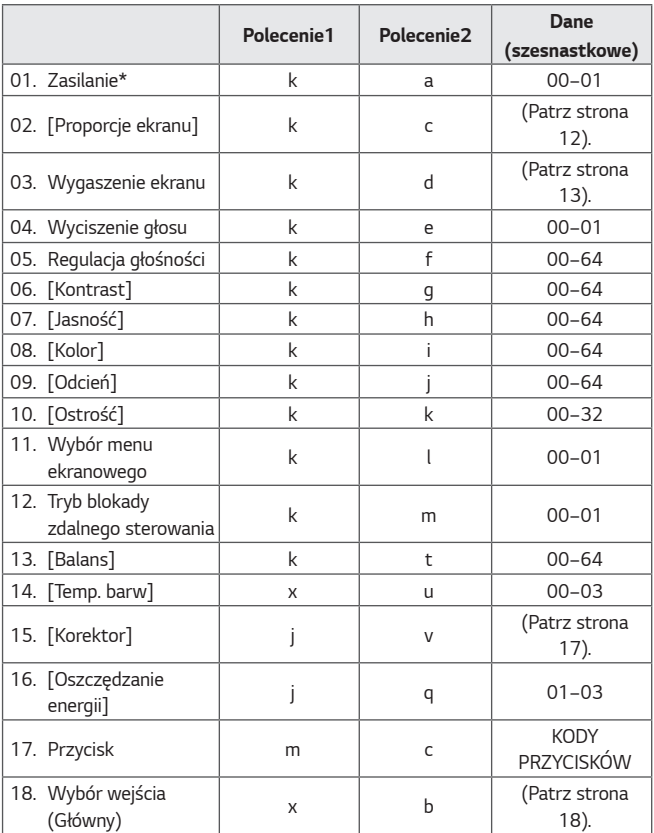

- \* Gdy odtwarzane są pliki multimedialne, wszystkie polecenia, z wyjątkiem poleceń Zasilanie (ka) i Przycisk (mc), nie są wykonywane i są traktowane jako nieprawidłowe (NG).
- \* Gdy używany jest kabel RS-232C, projektor może komunikować "polecenie ka" w stanie włączenia zasilania i jego wyłączenia, jednak w przypadku zastosowania kabla USB konwersji szeregowej polecenie to działa tylko wtedy, gdy projektor jest włączony.

# **Protokół transmisji/odbioru**

#### **Transmisja**

(Polecenie1)(Polecenie2)( )(Ustaw ID)( )(Dane)(Cr)

- **•**  (Polecenie 1): k, j, m, x
- **•**  (Polecenie 2): To polecenie służy do sterowania projektorem.
- **•**  (Ustaw ID): Umożliwia wybranie projektora, którym użytkownik chce sterować. Identyfikator można przypisać do każdego projektora po wybraniu kolejno opcji  $[Oqólne] \rightarrow [O TYM$  projektorZE]  $\rightarrow$  [Ustaw ID]. Wybierz wartość z zakresu od 1 do 99. Wybór wartości "0" dla parametru Ustaw ID w formacie protokołu umożliwi sterowanie wszystkimi podłączonymi projektorami.
	- \* Wartość jest wyświetlana jako wartość dziesiętna w menu ekranowym (OSD) i używana jako wartość szesnastkowa (0x00–0x63) w protokole transmisji/odbioru dla pilota zdalnego sterowania.
- **•**  (Dane): Przesyła wartość ustawienia (Dane) wymaganą na potrzeby opisanego wyżej polecenia. (szesnastkowa) Po wysłaniu wartości "FF" dla parametru Dane następuje odczyt wartości ustawienia dla danego polecenia (tryb odczytu danych).
- (Cr): Powrót karetki, któremu odpowiada wartość "0x0D" w kodzie ASCII.
- ( ): Odstęp, któremu odpowiada wartość "0x20" w kodzie ASCII.

#### **Potwierdzenie poprawności**

(Polecenie2)( )(Ustaw ID)( )(OK)(Dane)(x)

**•**  Gdy dane zostaną pomyślnie odczytane, projektor wyśle w odpowiedzi sygnał ACK (potwierdzenie) w formacie podanym powyżej. Dane informujące o bieżącym stanie są odbierane w trybie odczytu danych. Dane z komputera są zwyczajnie zwracane w trybie odczytu danych.

#### *10*

#### **Potwierdzenie błędu**

(Polecenie2)( )(Ustaw ID)( )(NG)(Dane)(x)

Gdy zestaw odbierze nieprawidłowe dane dla nieobsługiwanej funkcji lub wystąpi błąd komunikacji, zwracana jest informacja ACK (potwierdzenie) w powyższym formacie.

Dane 00: Nieprawidłowy kod

#### $M$ apowanie danych rzeczywistych (szesnastkowe → dziesiętne)

W przypadku wprowadzania wartości dla opcji (Dane) w postaci szesnastkowej zapoznaj się z następującą tabelą konwersji.

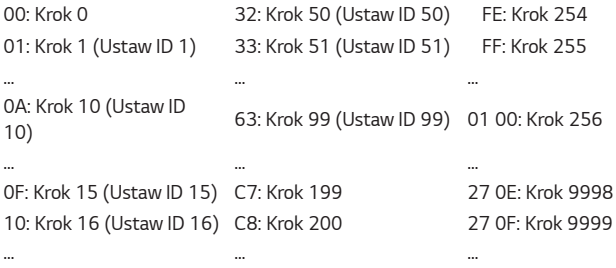

*POLSKI*

Działanie poleceń może się różnić w zależności od modelu i sygnału.

- 01. Zasilanie (Polecenie: k a)
- ʢ Steruje \*włączaniem i wyłączaniem zasilania projektora.

Transmisja (k)(a)( )(Ustaw ID)( )(Dane)(Cr)

Dane 00: Wyłączanie 01: Włączanie\*

Ack (a)( )(Ustaw ID)( )(OK/NG)(Dane)(x)

ʢ Wyświetlanie informacji o włączeniu i \*wyłączeniu projektora

Transmisja (k)(a)( )(Ustaw ID)( )(FF)(Cr)

Ack (a)( )(Ustaw ID)( )(OK)(Dane)(x)

- \* Tak jak w przypadku innych funkcji, gdy wszystkie dane są wysyłane jako "FF" w formacie przedstawionym powyżej, dane potwierdzenia są wysyłane jako odpowiedź dla bieżącego statusu każdej z funkcji.
- \* Gdy używany jest kabel RS-232C, projektor może komunikować "polecenie ka" w stanie włączenia zasilania i jego wyłączenia, jednak w przypadku zastosowania kabla USB konwersji szeregowej polecenie to działa tylko wtedy, gdy projektor jest włączony.
- *12*
- 02. [Proporcje ekranu] (Polecenie: k c) (Główny)
- ʢ Umożliwia dostosowanie opcji [Proporcje ekranu]. (Główny) Opcję [Proporcje ekranu] można również dostosować w menu [Obraz]. Transmisja (k)(c)( )(Ustaw ID)( )(Dane)(Cr)

Dane

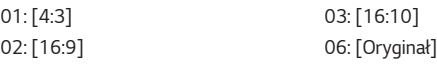

Ack (c)( )(Ustaw ID)( )(OK/NG)(Dane)(x)

- \* Jeśli tryb wejścia HDMI obsługuje rozdzielczość HD, działa opcja [Oryginał].
- \* Pozycje, które można skonfigurować, różnią się w zależności od modelu.
- 03. Wygaszenie ekranu (Polecenie: k d)
- ʢ Włączanie i wyłączanie wygaszenia ekranu.

Transmisja (k)(d)( )(Ustaw ID)( )(Dane)(Cr)

Dane

- 00: Wyłączenie wygaszenia ekranu, Wyłączenie wygaszenia obrazu wideo
- 01: Włączenie wygaszenia ekranu
- 10: Włączenie wygaszenia obrazu wideo

## Ack (d)( )(Ustaw ID)( )(OK/NG)(Dane)(x)

- \* W przypadku włączenia wygaszenia tylko obrazu wideo projektor będzie wyświetlał menu ekranowe (OSD). Jeśli jednak włączone zostanie wygaszenie ekranu projektor nie będzie wyświetlał menu ekranowego (OSD).
- 04. Wyciszenie głosu (Polecenie: k e)
- ʢ Włączanie lub wyłączanie wyciszenia dźwięku.

Dźwięk można również wyciszyć przy użyciu przycisku wyciszenia na pilocie zdalnego sterowania.

Transmisja (k)(e)( )(Ustaw ID)( )(Dane)(Cr)

#### Dane

- 00: Włączenie wyciszenia dźwięku (wyłączenie dźwięku)
- 01: Wyłączenie wyciszenia dźwięku (włączenie dźwięku)

Ack (e)( )(Ustaw ID)( )(OK/NG)(Dane)(x)

- 05. Regulacja głośności (Polecenie: k f)
- ʢ Dostosowanie poziomu głośności.

Głośność można również dostosować przy użyciu przycisków podgłaśniania i przyciszania na pilocie zdalnego sterowania.

Transmisja (k)(f)( )(Ustaw ID)( )(Dane)(Cr)

Dane min: 00 do maks: 64

Ack (f)( )(Ustaw ID)( )(OK/NG)(Dane)(x)

### *14*

- 06. [Kontrast] (Polecenie: k g)
- ʢ Dostosowanie kontrastu obrazu.

Opcję [Kontrast] można również dostosować w menu [Obraz]. Transmisja (k)(g)( )(Ustaw ID)( )(Dane)(Cr)

Dane min : 00 do maks : 64

Ack (g)( )(Ustaw ID)( )(OK/NG)(Dane)(x)

- 07. [Jasność] (Polecenie: k h)
- ʢ Dostosowanie jasności ekranu. Opcję [Jasność] można również dostosować w menu [Obraz]. Transmisja (k)(h)( )(Ustaw ID)( )(Dane)(Cr)

Dane min: 00 do maks: 64

Ack (h)( )(Ustaw ID)( )(OK/NG)(Dane)(x)

- 08. [Kolor] (Polecenie: k i)
- ʢ Regulacja koloru na ekranie. Opcję [Kolor] można również dostosować w menu [Obraz]. Transmisja (k)(i)( )(Ustaw ID)( )(Dane)(Cr)

Dane min : 00 do maks : 64

Ack (i)( )(Ustaw ID)( )(OK/NG)(Dane)(x)

- 09. [Odcień] (Polecenie: k j)
- ʢ Dostosowanie odcienia ekranu.

Opcję [Odcień] można również dostosować w menu [Obraz]. Transmisja (k)(j)( )(Ustaw ID)( )(Dane)(Cr)

Dane: Czerwony: 00 do Zielony: 64

Ack (j)( )(Ustaw ID)( )(OK/NG)(Dane)(x)

- 10. [Ostrość] (Polecenie: k k)
- ʢ Dostosowanie ostrości ekranu.

Opcję [Ostrość] można również dostosować w menu [Obraz].

Transmisja (k)(k)( )(Ustaw ID)( )(Dane)(Cr)

Dane min : 00 do maks : 32

Ack (k)( )(Ustaw ID)( )(OK/NG)(Dane)(x)

- 11. Wybór menu ekranowego (Polecenie: k l)
- ʢ Umożliwia ustawienie włączenia i wyłączenia menu ekranowego (OSD) z informacją o stanie kontroli na ekranie.

Transmisja (k)(l)( )(Ustaw ID)( )(Dane)(Cr)

Dane 00: Wyłączenie menu ekranowego 01: Włączenie menu ekranowego

Ack (l)( )(Ustaw ID)( )(OK/NG)(Dane)(x)

- 12. Tryb blokady zdalnego sterowania (Polecenie: k m)
- ▶ Zablokowanie przycisków na projektorze i pilocie zdalnego sterowania. Transmisja (k)(m)( )(Ustaw ID)( )(Dane)(Cr)

Dane 00: Wyłączenie blokady **01: Włączenie blokady** 

Ack  $(m)$ ( )(Ustaw ID)( )(OK/NG)(Dane) $(x)$ 

- \* Tego trybu należy używać, jeśli nie zamierza się korzystać z pilota ani przycisków na projektorze. Po odłączeniu i podłączeniu zasilania (wyjęcie i włączenie wtyczki po 20–30 sekundach) następuje wyłączenie blokady sterowania zewnętrznego.
- \* Gdy włączono blokadę przycisków w trybie czuwania (zasilanie wyłączone za pomocą programatora wyłączania lub polecenia "ka", "mc") naciśnięcie przycisku zasilania na pilocie lub projektorze nie spowoduje włączenia projektora.

#### *16*

- 13. [Balans] (Polecenie: k t)
- ʢ Dostosowanie balansu.

Opcję [Balans] można również dostosować w menu [Dźwięk]. Transmisja (k)(t)( )(Ustaw ID)( )(Dane)(Cr)

Dane min.: 00 do maks.: 64

Ack (t)( )(Ustaw ID)( )(OK/NG)(Dane)(x)

- 14. [Temp. barw] (Polecenie: x u)
- ʢ Dostosowanie wartości temperatury kolorów. Opcję [Temp. barw] można również dostosować w menu [Obraz]. Transmisja (x)(u)( )(Ustaw ID)( )(Dane)(Cr)

Dane

00: [Zimna] 01: [Średni]

02: [Ciepłe] 03: [Naturalny]

Ack (u)( )(Ustaw ID)( )(OK/NG)(Dane)(x)

- 15. [Korektor] (Polecenie: j v)
- ʢ Dostosowanie korektora urządzenia.

Transmisja (j)(v)( )(Ustaw ID)( )(Dane)(Cr)

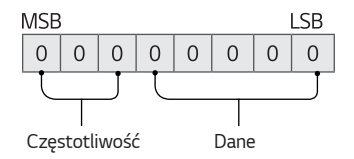

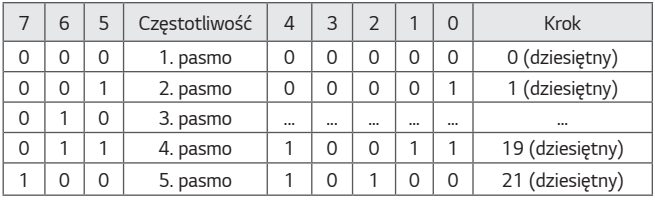

# Ack (v)( )(Ustaw ID)( )(OK/NG)(Dane)(x)

\* Zależnie od modelu. Umożliwia dostosowanie w przypadku wartości trybu dźwięku obsługiwanej przez funkcję korektora.

- *18*
- 16. [Oszczędzanie energii] (Polecenie: j q)
- ʢ Włączenie trybu oszczędzania energii. Opcję [Oszczędzanie energii] można również dostosować w menu [Obraz]. Transmisja (j)(q)( )(Ustaw ID)( )(Dane)(Cr)

Dane

01: [Minimalne] 02: [Średnie]

03: [Maksymalne]

Ack (q)( )(Ustaw ID)( )(OK/NG)(Dane)(x)

- 17. Przycisk (Polecenie: m c)
- ʢ Przesyłanie kodu przycisku pilota zdalnego sterowania. Transmisja (m)(c)( )(Ustaw ID)( )(Dane)(Cr)

Dane: ["KODY PRZYCISKÓW"](#page-134-0) na stronie [2](#page-134-0).

Ack (c)( )(Ustaw ID)( )(OK/NG)(Dane)(x)

18. Wybór wejścia (Polecenie: x b) (Sygnał wejściowy obrazu głównego)

ʢ Wybór źródła sygnału wejściowego obrazu głównego. Transmisja (x)(b)( )(Ustaw ID)( )(Dane)(Cr)

Dane 90: [HDMI1] 91: [HDMI2] 92: [HDBaseT]

Ack (b)( )(Ustaw ID)( )(OK/NG)(Dane)(x)

\* Działanie funkcji różni się w zależności od modelu i sygnału.

*POLSKI*

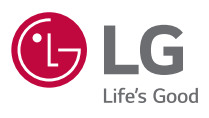